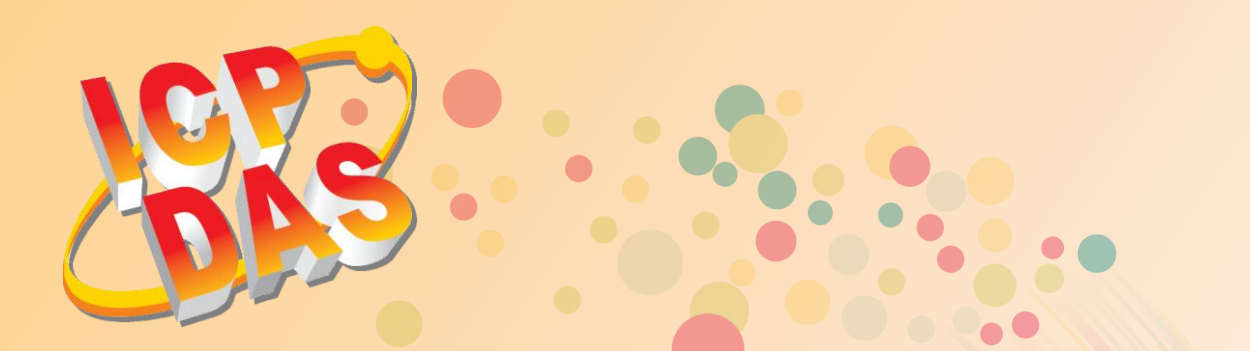

# **VxComm Driver/Utility**  虛擬序列埠驅動/工具程式使用手冊

繁體中文 **2015** 年 **4** 月版本**: 1.4**

支援 **Serial/COM Port** 介面的 **Kernel Driver**

支援 **PDS/DS/tDS/7188E/8000E** 系列控制器

支援 **Windows XP Embedded** 系統

支援 **Microsoft Windows 32/64-bit** 作業系統

內建 **COM/TCP** 測試(收送)程式

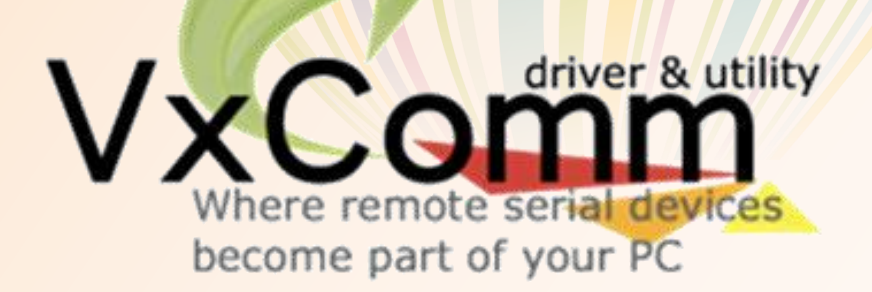

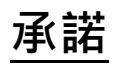

鄭重承諾: 凡泓格科技股份有限公司產品從購買後,開始享有一年保固,除人為使用不當的因 素除外。

### 責任聲明

凡使用本系列產品除產品品質所造成的損害,泓格科技股份有限公司不承擔任何的法律責任。 泓格科技股份有限公司有義務提供本系列產品詳細使用資料,本使用手冊所提及的產品規格或 相關資訊,泓格科技保留所有修訂之權利,本使用手冊所提及之產品規格或相關資訊有任何修 改或變更時,恕不另行通知,本產品不承擔使用者非法利用資料對第三方所造成侵害構成的法 律責任,未事先經由泓格科技書面允許,不得以任何形式複製、修改、轉載、傳送或出版使用 手冊內容。

### 版權

版權所有 © 2015 泓格科技股份有限公司, 保留所有權利。

### 商標

文件中所涉及所有公司的商標,商標名稱及產品名稱分別屬於該商標或名稱的擁有者所持有。

### 聯繫我們

如有任何問題歡迎聯繫我們,我們將會為您提供完善的咨詢服務。 Email: [service@icpdas.com;](mailto:service@icpdas.com) [service.icpdas@gmail.com](mailto:service.icpdas@gmail.com)

目錄

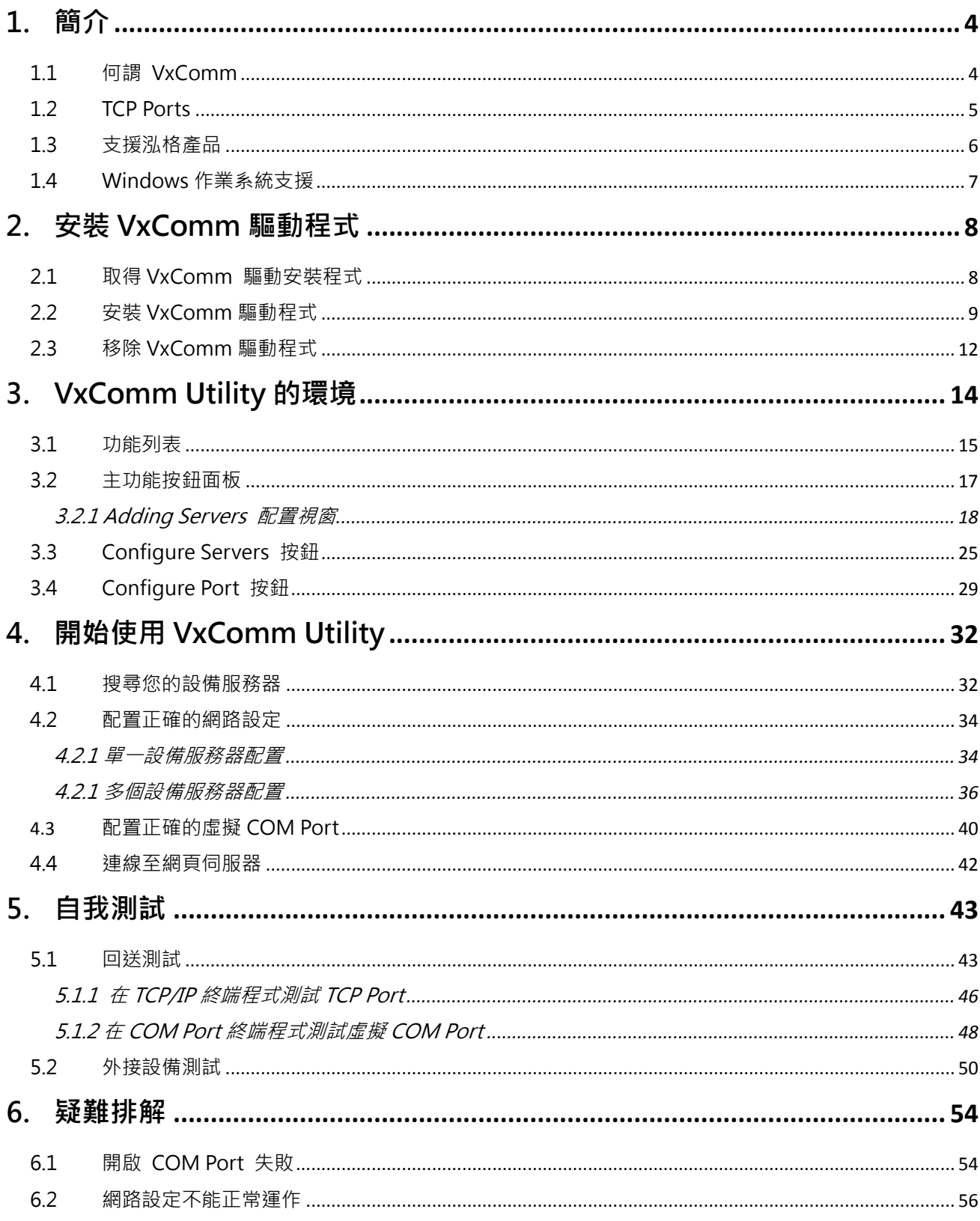

**Report Follows** 

<span id="page-3-0"></span>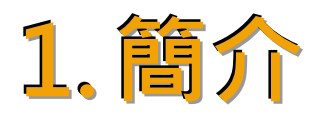

### <span id="page-3-1"></span>1.1 何謂 VxComm

**"VxComm"** 為**"Virtual Communications Ports"** 的縮寫。 VxComm Driver 會建立虛擬 COM Port(s) 並且經由 Ethernet 映射至 7188E/8000E/DS/PDS/tDS/iDS 系列設備上的實體序列埠。使 用者 的 RS-232 客 戶 端 程 式 只 需 要 改 連 結 至 虛 擬 COM Port , 就 可 以 透 過 7188E/8000E/DS/PDS/tDS/iDS 來存取在 Internet 或 Ethernet 上的序列裝置。

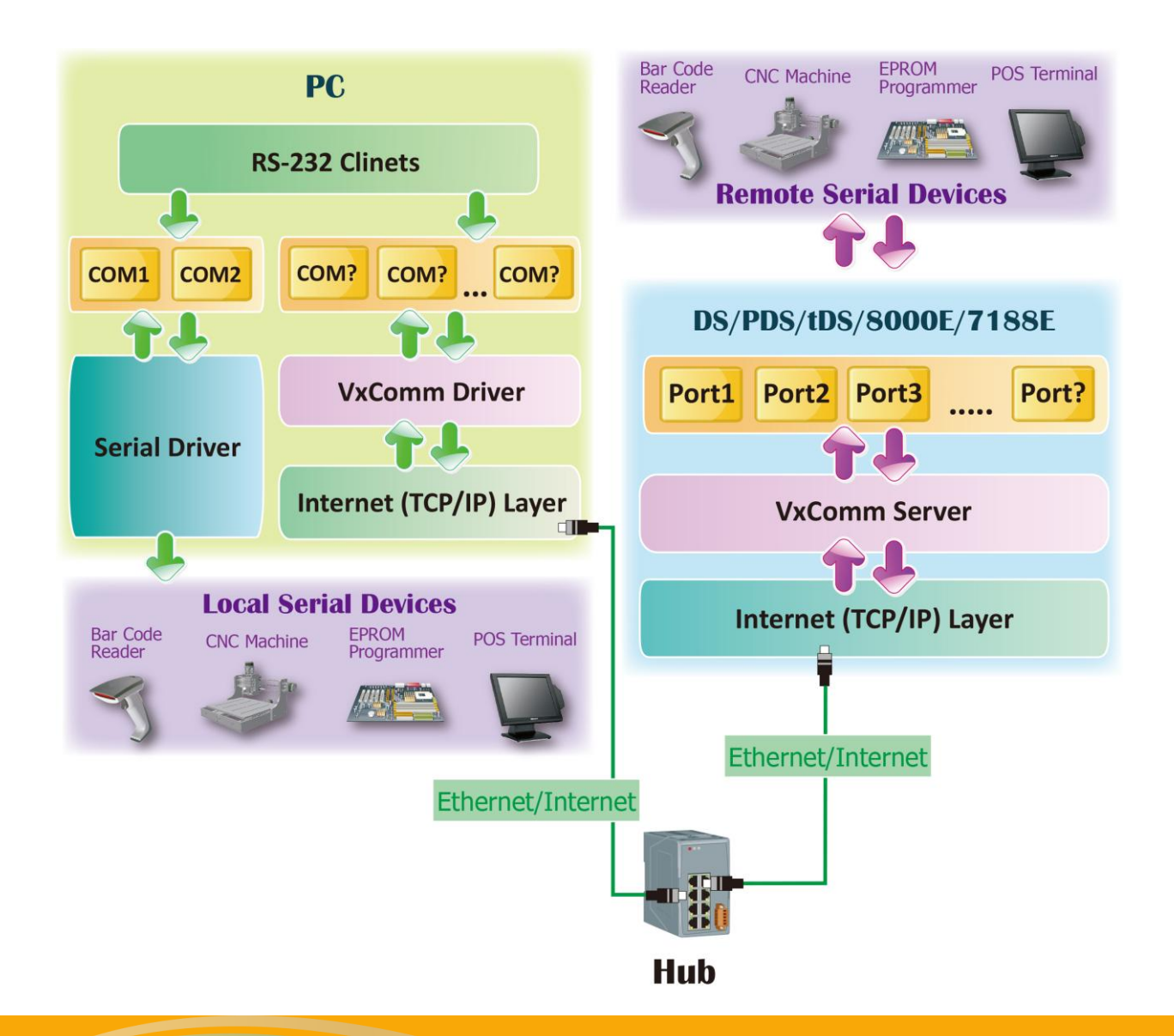

 $\lambda$ 

Copyright © 2015 ICP DAS CO., Ltd. All Rights Reserved. 第 4 頁

# <span id="page-4-0"></span>1.2 TCP Ports

7188E/8000E/DS/PDS/tDS/iDS 系列模組的 **TCP Command Port** 預設為 **10000**,其模組的第一個 序列埠所對應的 TCP Port 便是 "TCP Command Port +1", 第二個序列埠所對應的 TCP Port 便 是"TCP Command Port + 2"... 其它序列埠所對應的 TCP Port 將以此類推。例如, PDS-782模組 的序列埠是 COM1~COM8, 其相對應的 TCP Port 便是 10001~10008, 且可用於存取 PDS-782 模組上的 Internet/Ethernet Ports。

另外, Virtual I/O 的 TCP Port 為 9999 · 如您的模組具有 DIO 功能, 其 Client 端程式便可使用 此 9999 Port 來存取模組內建的 DI 及 DO 通道。

VxComm Utility/Driver 上的 Port 1 ~ Port N 相對應到 TCP Ports 10001 ~ 10000+N, 及 "Port I/O" 相對應到 TCP Port 9999。 使用者可選擇任意的 Virtual COM Ports 來映射到 Port 1 ~ Port N 及 Port I/O, 如下表所示:

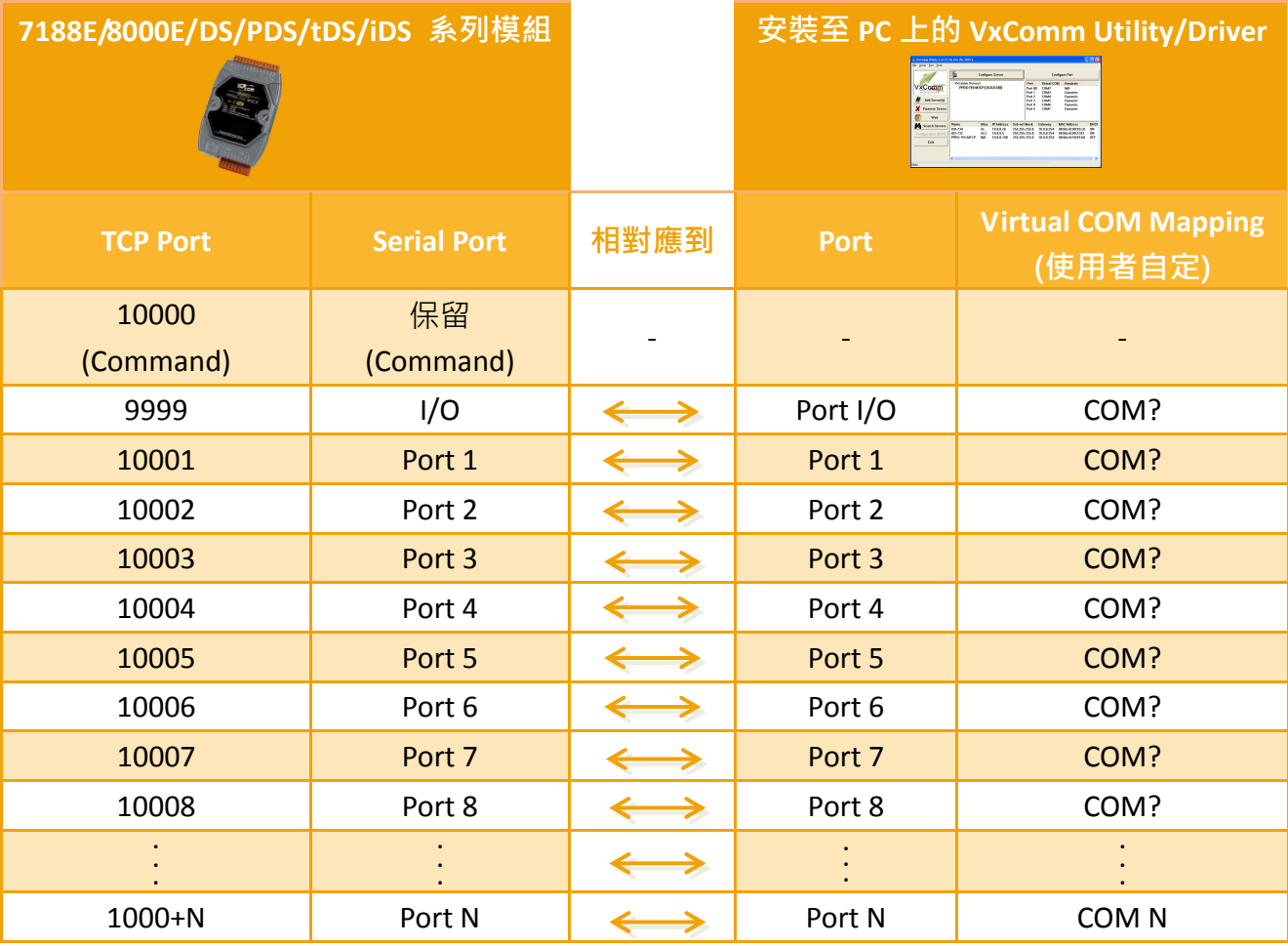

# <span id="page-5-0"></span>1..3 支援泓格產品

下表 VxComm Driver/Utility 所支援的泓格產品:

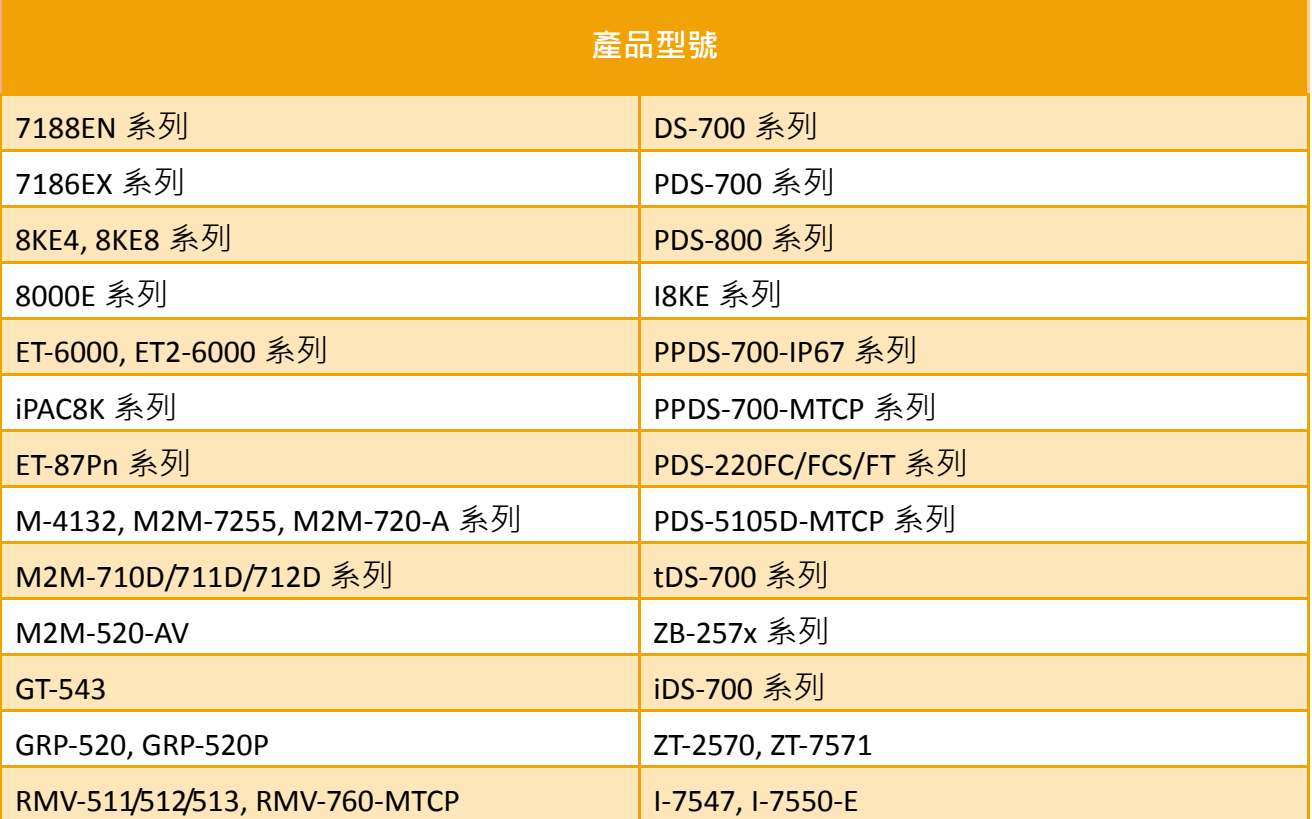

# <span id="page-6-0"></span>1.4 Windows 作業系統支援

下表 VxComm Driver/Utility 所支援的 Microsoft Windows 作業系統:

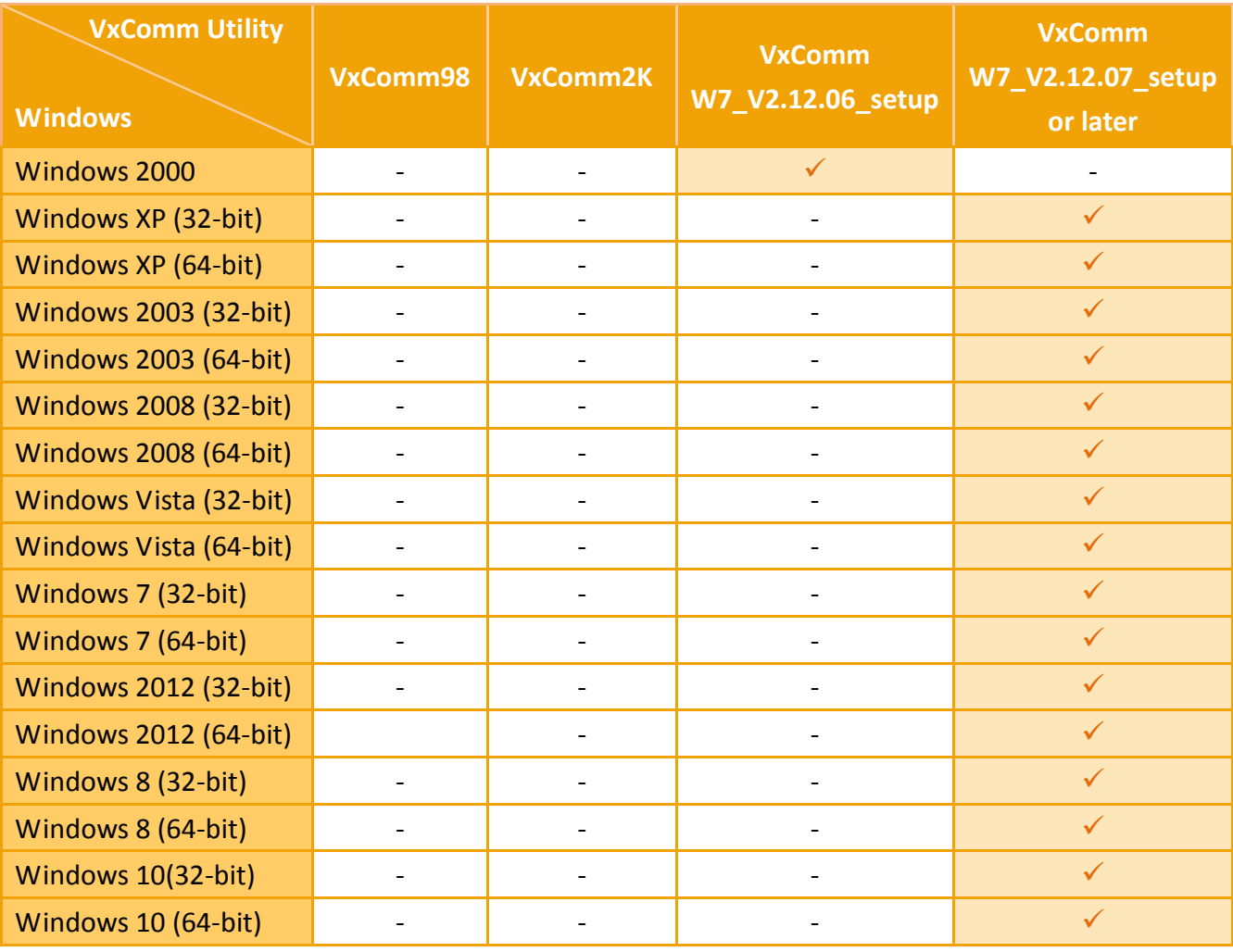

注意**: VxComm Driver/Utility** 將不再支援更新 **Microsoft Windows 95**、**Microsoft Windows 98**、 **Microsoft Windows ME**、**Microsoft Windows NT** 及 **Microsoft Windows 2000**。

<span id="page-7-0"></span>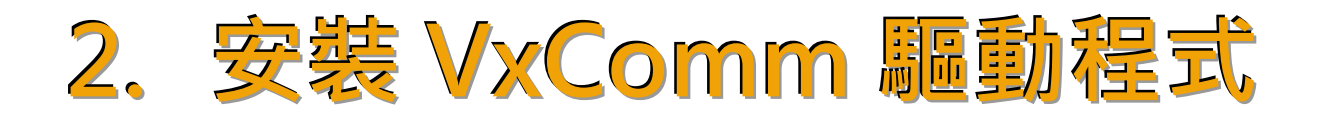

本章節將詳細介紹如何取得安裝執行檔、安裝及移除驅動程式步驟…等資訊。

# <span id="page-7-1"></span>2.1 取得 VxComm 驅動安裝程式

VxComm 驅動程式安裝執行檔,可從隨機出貨的配件 CD 軟體光碟中或從泓格的軟體網站中下 載,詳細位置如下:

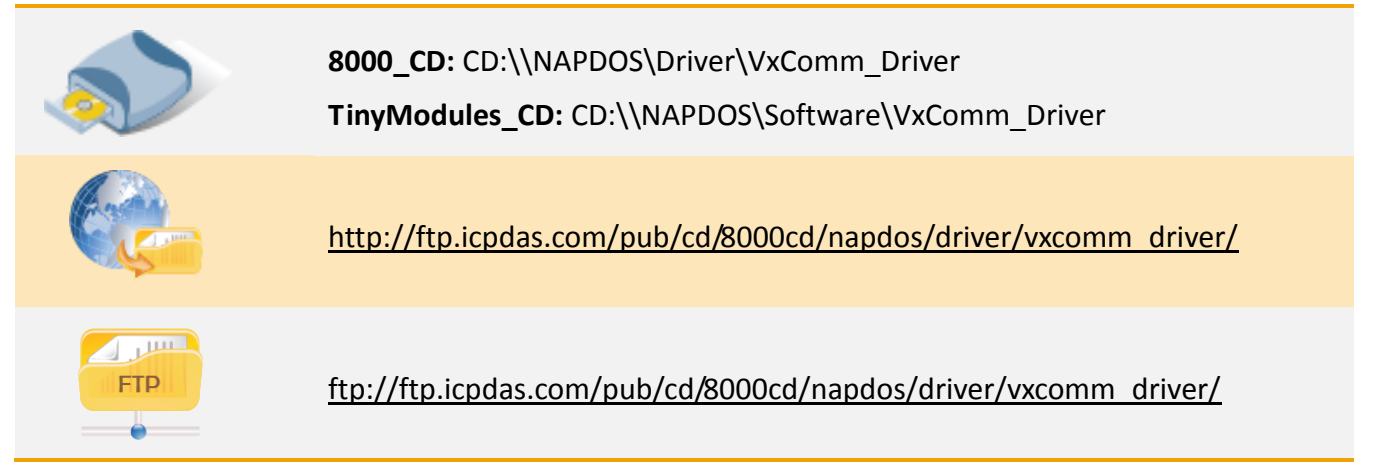

依據您的作業系統來選擇適當的驅動程式安裝,如下:

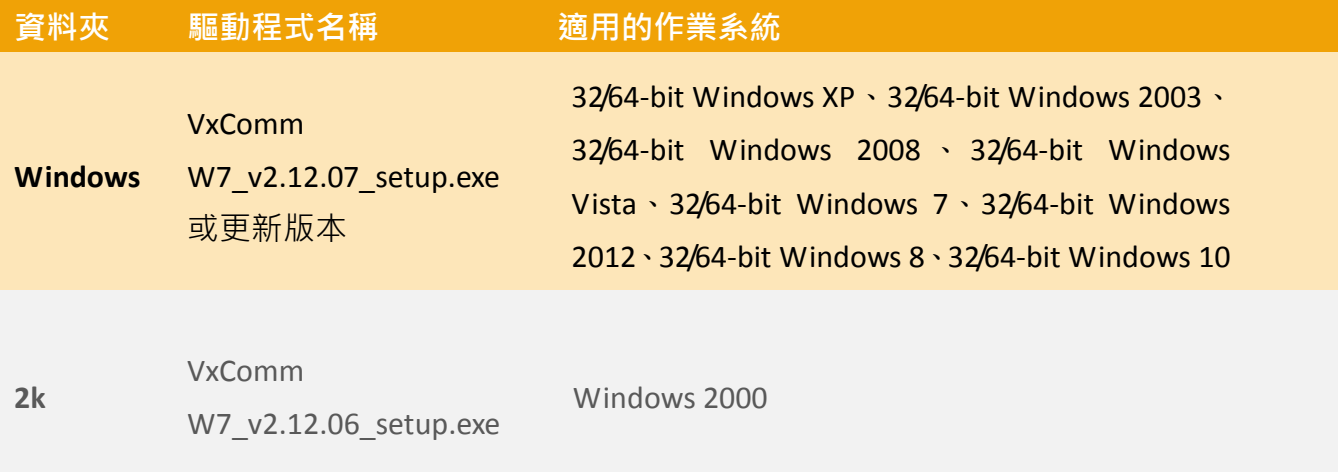

<span id="page-8-0"></span>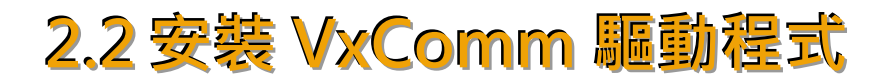

依照下列步驟來完成 VxComm 驅動程式安裝:

步驟 **1:** 雙擊 **"VxCommW7\_vx.xx.xx\_setup"** 驅動安 裝程式執行檔。

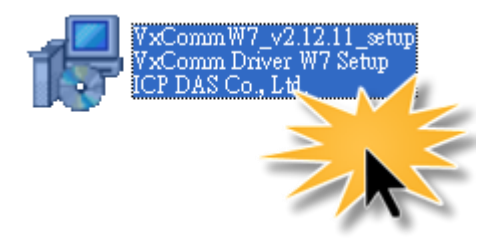

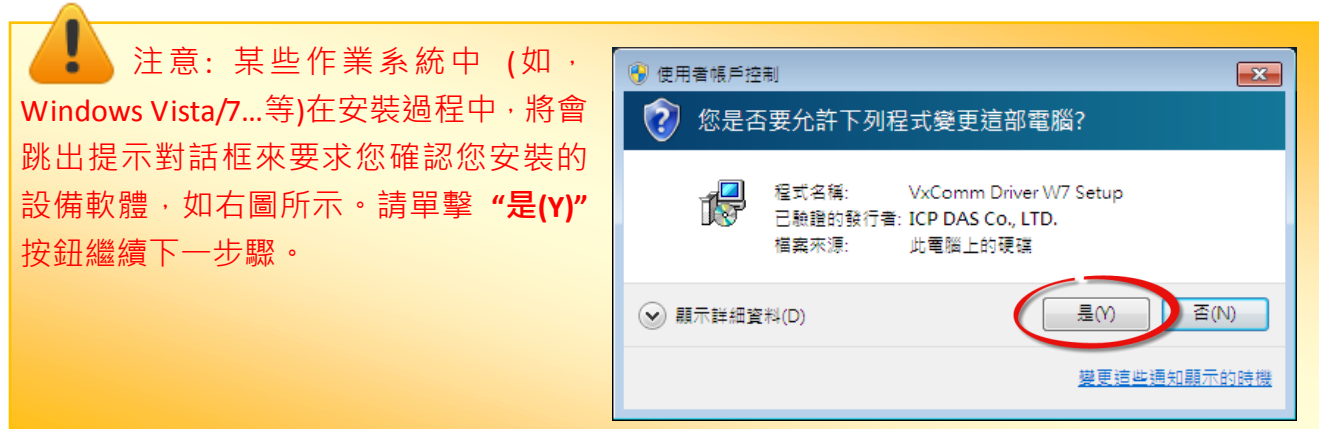

步驟 **2:** 單擊 **"Next>"** 按鈕到下一個安裝畫面。

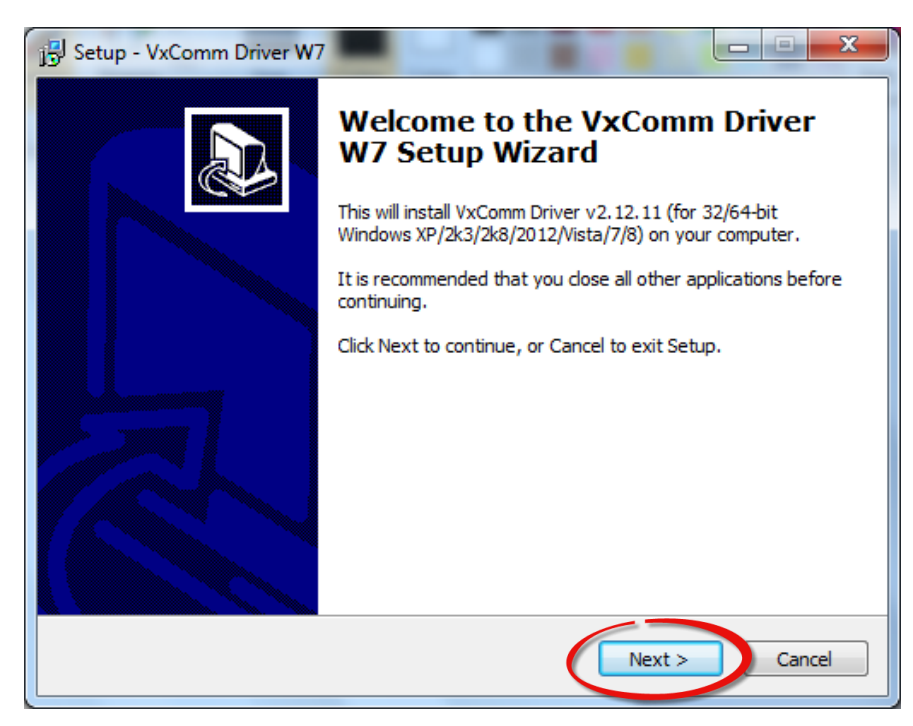

步驟 3: 選擇安裝目錄, 預設安裝路徑 C:\ICPDAS\VxCommW7。確認後按"Next >"按鈕到下 一個安裝畫面。

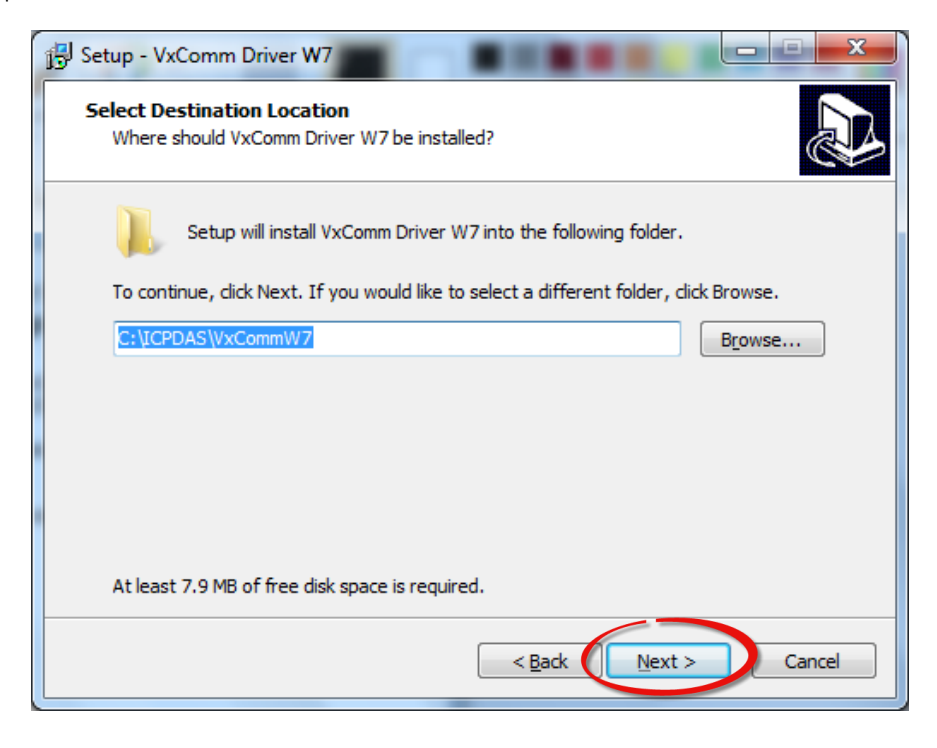

步驟 **4:** 勾選 **"Create a desktop icon"** 項目,在桌面建立捷徑圖示。按 **"Next >"** 按鈕到下一 個安裝畫面。

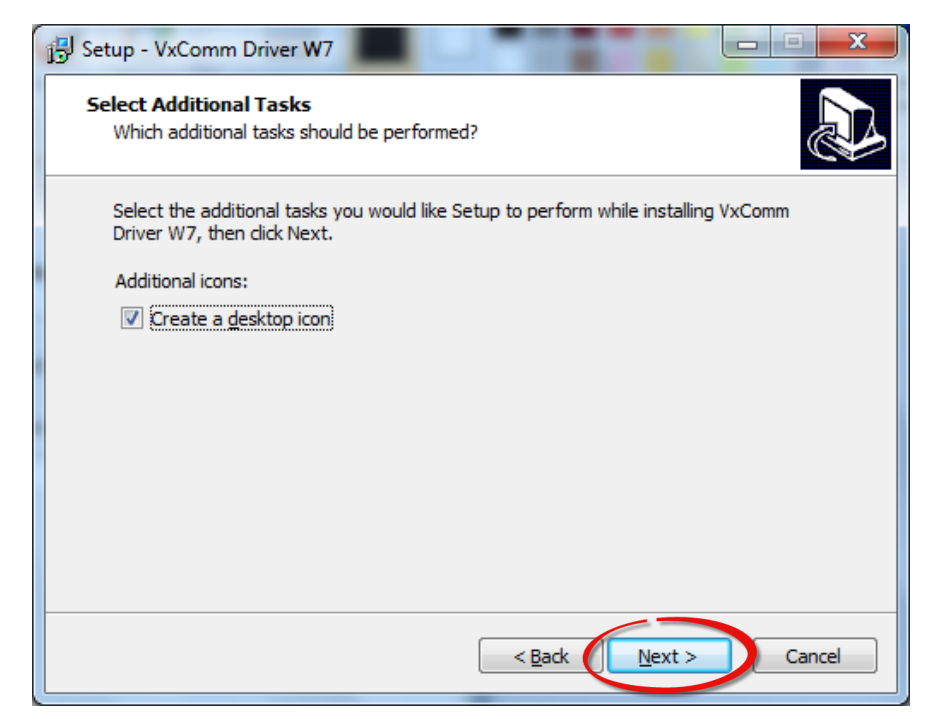

**SER** 

### 步驟 **5:** 按下 **"Finish"** 按鈕來完成安裝。

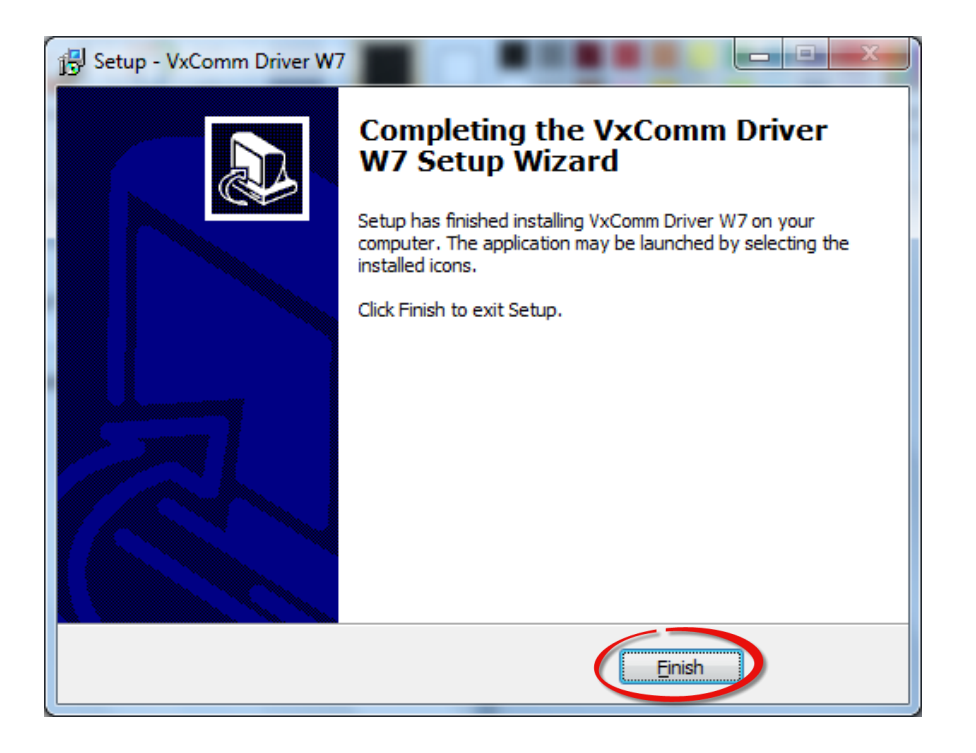

步驟 **6:** 一旦完成安裝後,VxComm Utility 將自動被開啟。

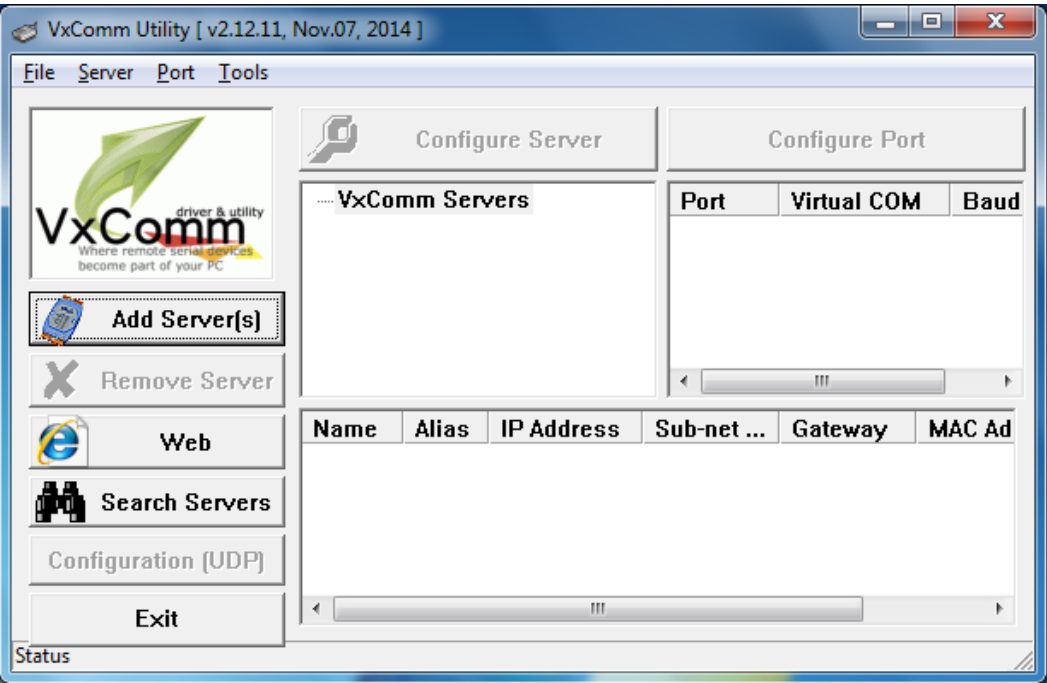

## <span id="page-11-0"></span>2.3 移除 VxComm 驅動程式

泓格驅動程式包括反安裝工具來協助您從電腦上移除軟體,如果您想要移除軟體請完成下列的 步驟來執行反安裝工具。

#### 步驟 **1:** 單擊 **Windows "**開始**"** 功能表

- 單擊 **"**所有程式**(P)"**
- 單擊 **"ICP DAS"**
- 單擊 **"VxCommW7"**

單擊 **"Uninstall VxComm Driver"** 項目來移除驅動 程式。

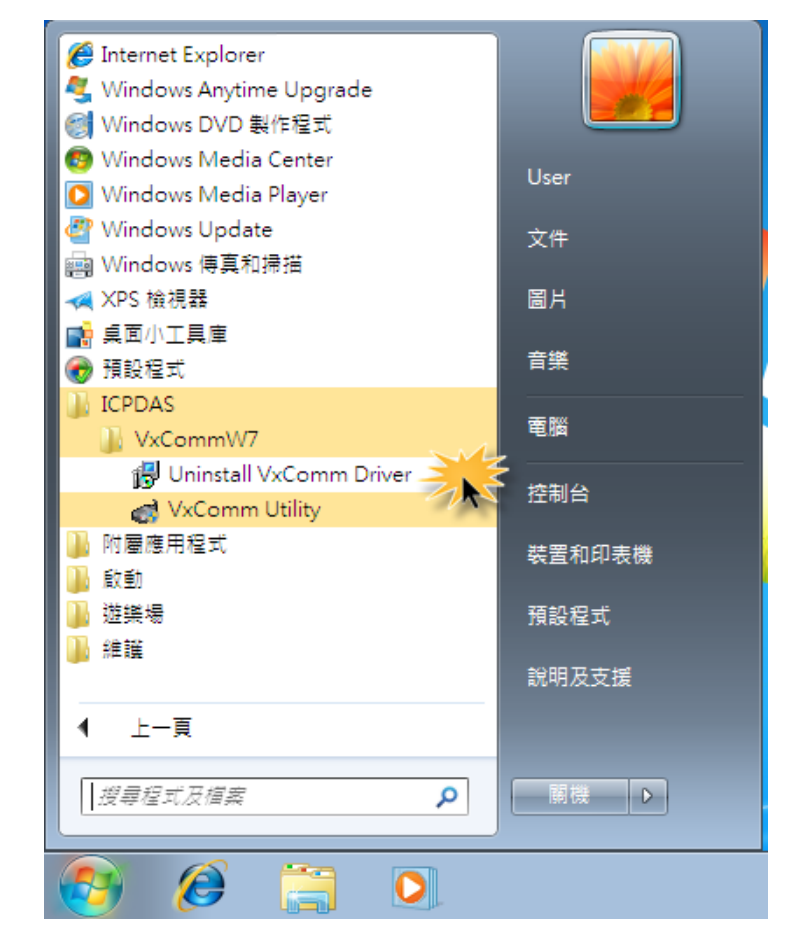

法意: 某些作業系統中 (如, Windows Vista/7...等)在安裝過程中, 將會 跳出提示對話框來要求您確認您安裝的 設備軟體,如右圖所示。請單擊 **"**是**(Y)"** 按鈕繼續下一步驟。

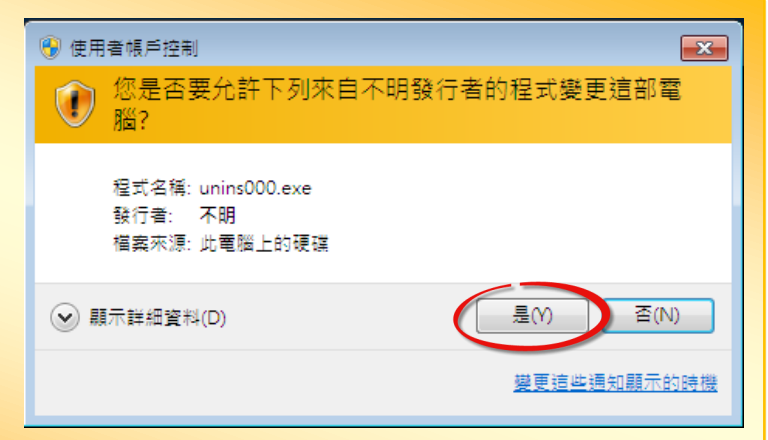

步驟 **2:** 將會跳出一個對話框來詢問是否確定要移除此軟體驅動程式,請按下 **"**是**(Y)"** 按鈕開 始執行反安裝。

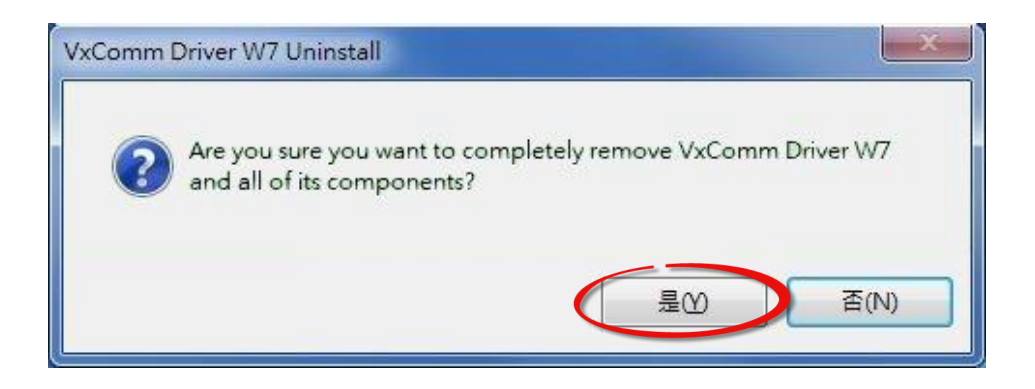

步驟 **3:** 再按下 **"**確定**"** 按鈕後,確認已成功完成移除。

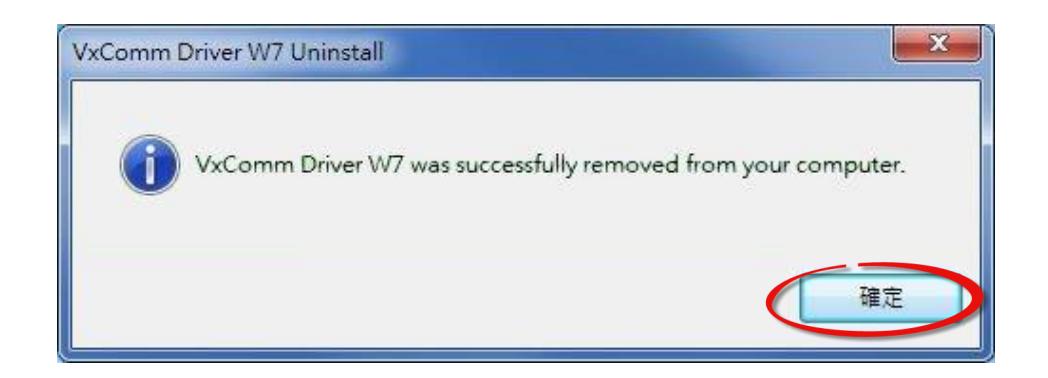

# <span id="page-13-0"></span>3. VxComm Utility 的環境

VxComm 驅動程式安裝完成後,將在 Windows 桌面建立捷徑圖示。請雙擊 VxComm 捷徑圖示 來啟動 VxComm Utility · 當您啟動 VxComm Utility 時, 就會出現以下畫面。

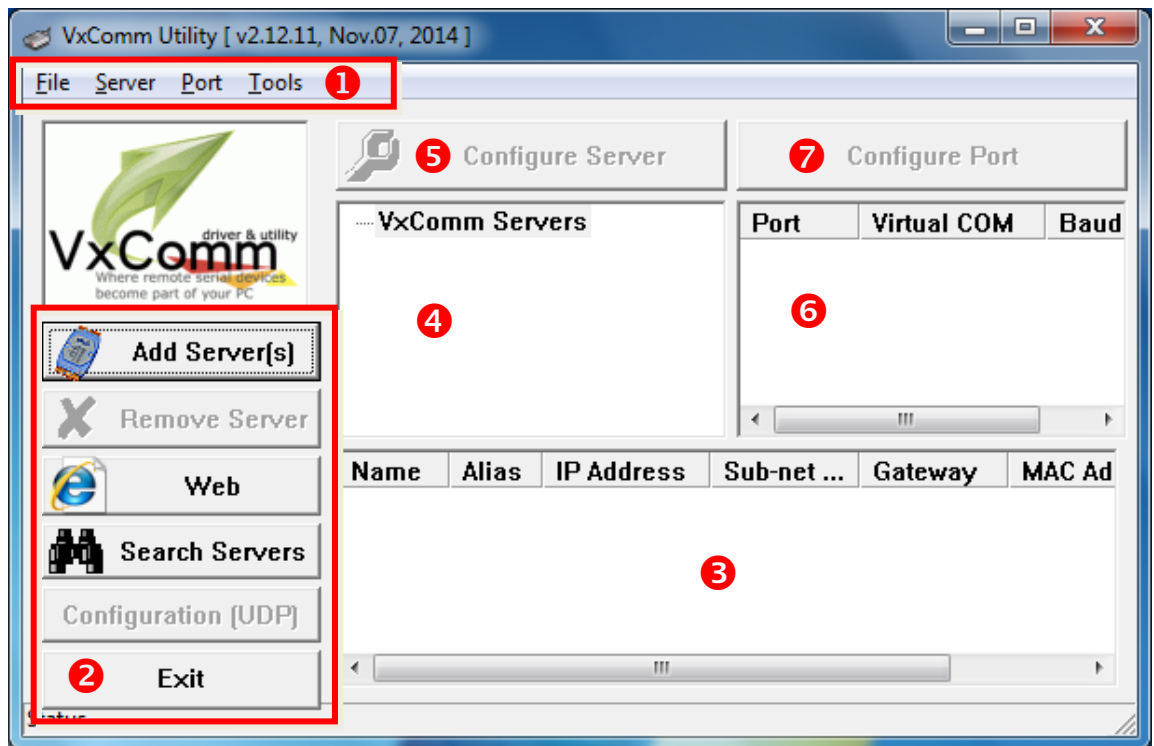

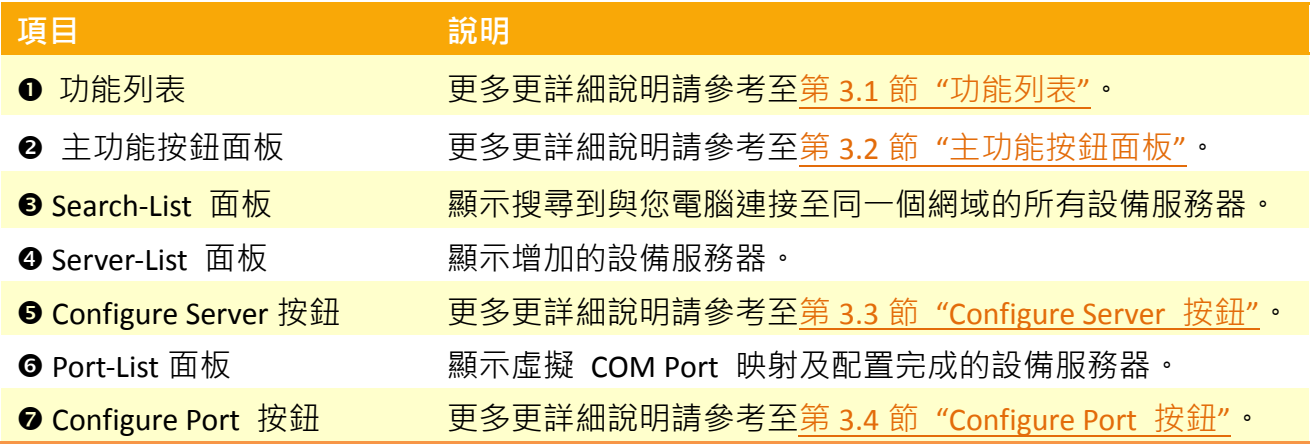

# <span id="page-14-0"></span>3.1 功能列表

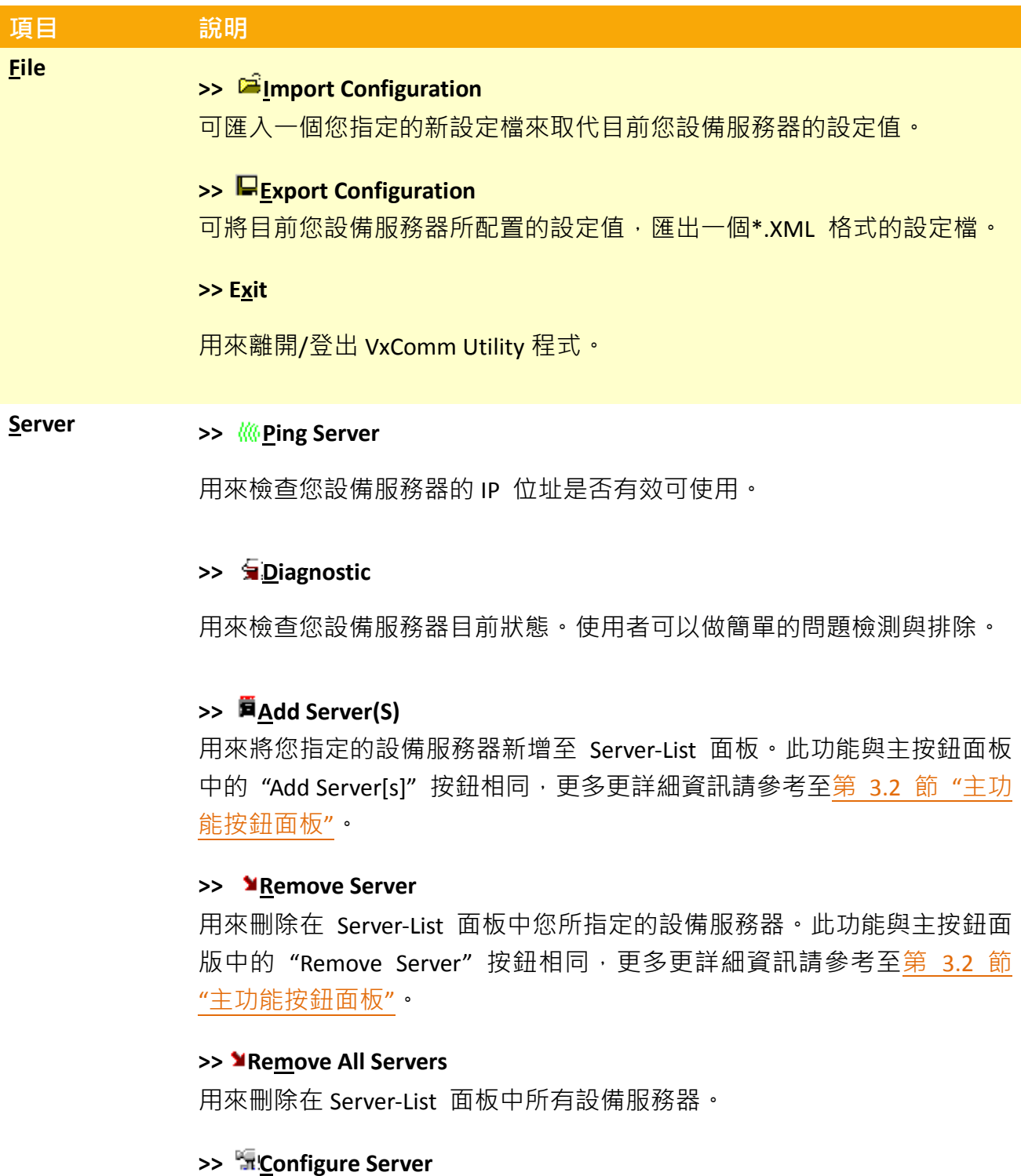

此功能與 Configure Server 按鈕相同,更多更詳細資訊請參考至 第 [3.3](#page-24-1) 節 ["Configure Server](#page-24-1) 按鈕"。

S.

#### VxComm Driver/Utility 使用手冊

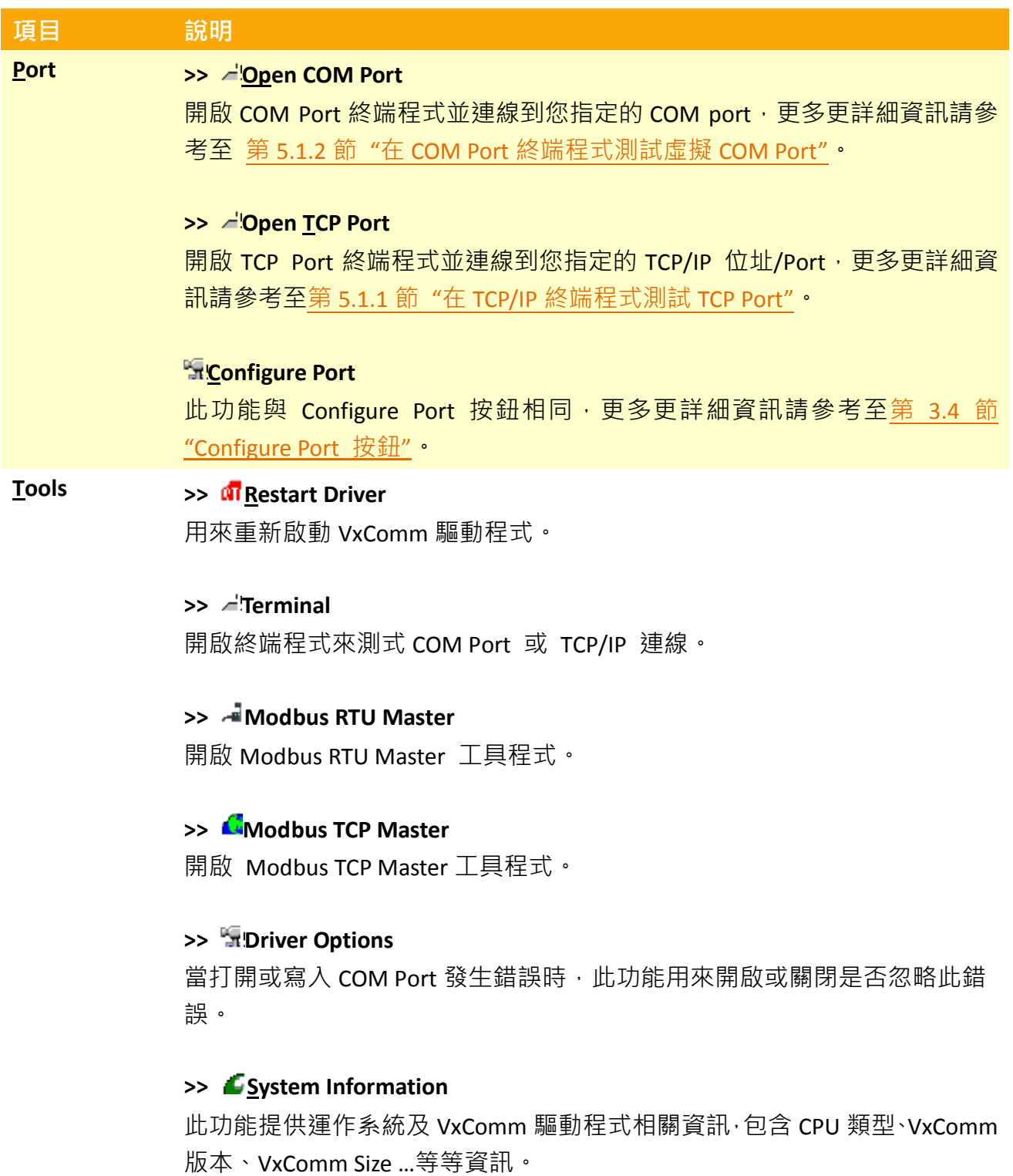

N.

**September** 

<u>a s</u>

# <span id="page-16-1"></span><span id="page-16-0"></span>3.2 主功能按鈕面板

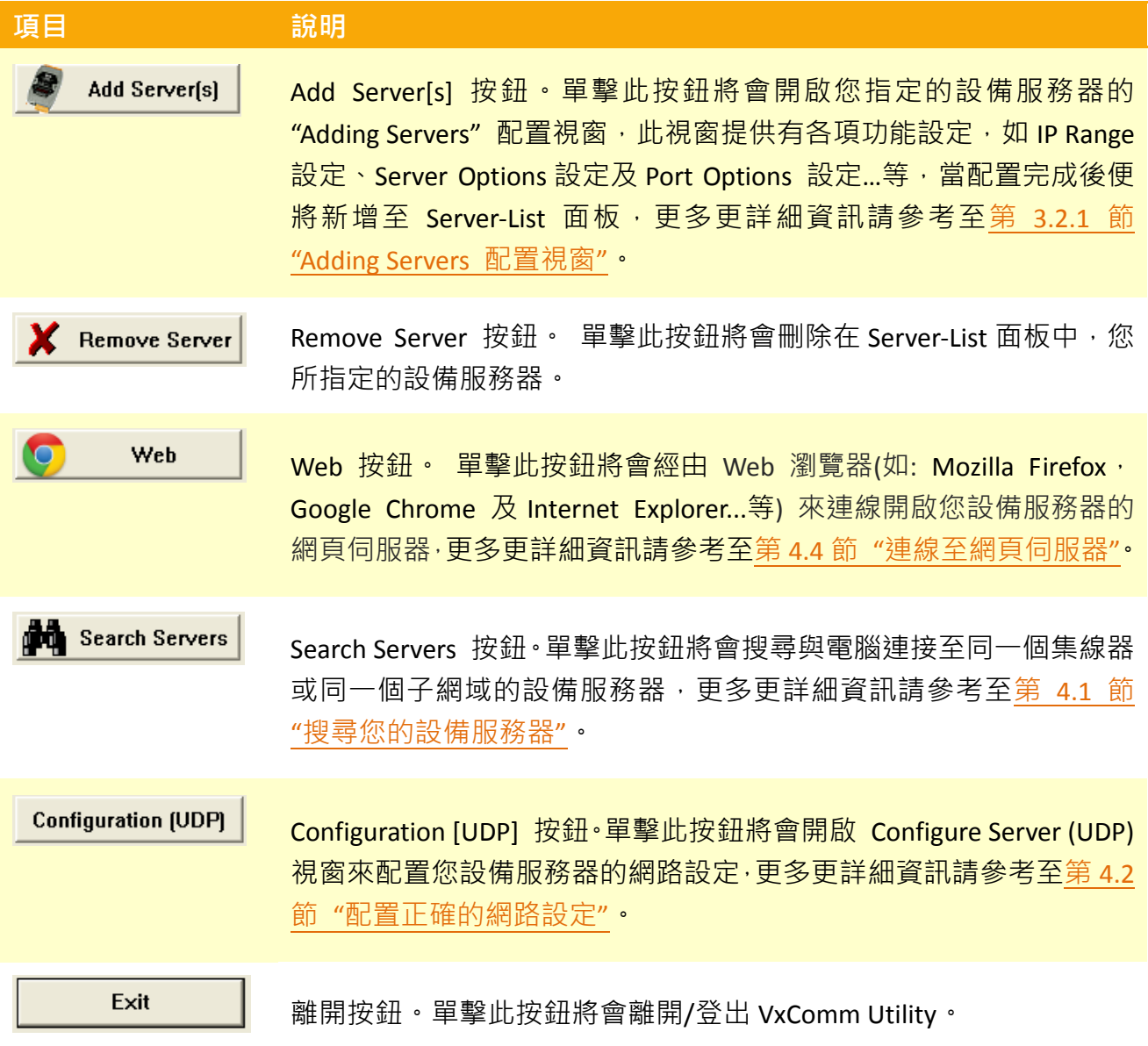

v.

# <span id="page-17-0"></span>3.2.1 Adding Servers 配置視窗

Adding Server 配置視窗提有 IP Range、Server Options 及 Port Options 三大部份的功能配置, 詳細說明如下。

### 3.2.1.1 IP Range

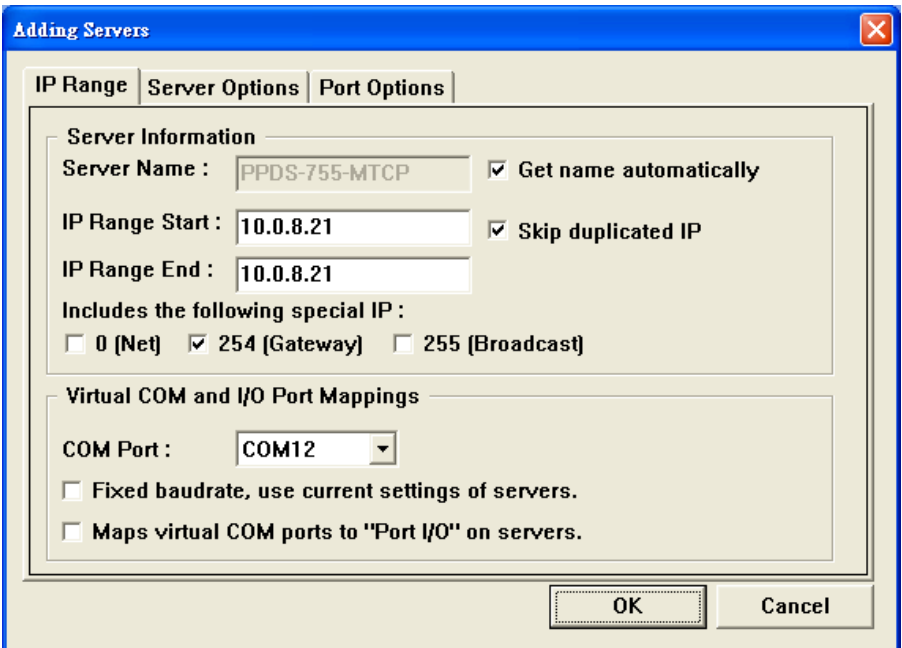

**"IP Range"** 配置區域參數設定,詳細說明如下:

#### **Server Name**

#### **Get name automatically**

當 "Get name automatically"項目被勾選啟用時, Server Name 欄位將會自動顯示出您設備服 務器名稱。如未勾選啟用,您必須在 Server Name 欄位輸入您設備服務器名稱。當您所輸入的 備服務器名稱無法對應時,將會出現如下圖的錯誤訊息。

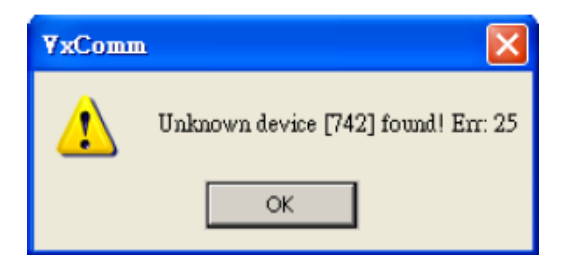

Copyright © 2015 ICP DAS CO., Ltd. All Rights Reserved. 第 18 頁

- **IP Range Start**
- **IP Range End**

當您只新增單一一個設備服務器時,請在 **"IP Range Start"** 欄位及 **"IP Range End"** 欄位輸入您 設備服務器的 IP 位址,注意: IP Range Start/IP Range End 欄位的 IP 位址需相同。

當您新增多個設備服務器時,請在 "IP Range Start"欄位輸入所有設備服務器的起始 IP 位址, 在"IP Range End"欄位輸入結束 IP 位址。如您設備服務器的 IP 位址不在此 IP 位址範圍內, 將 會出現如下圖的錯誤訊息。

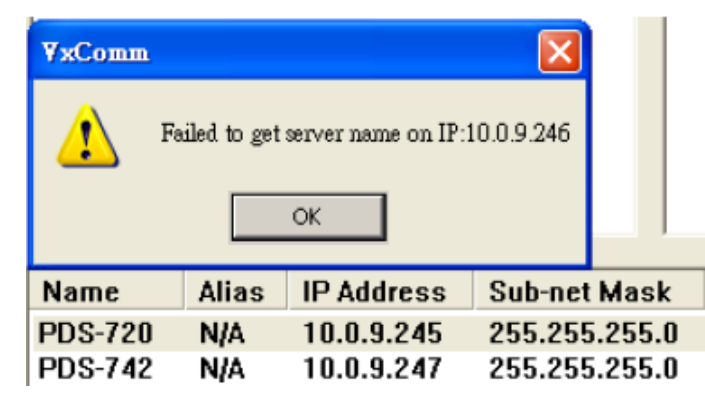

#### **Skip duplicated IP**

當 "Skip duplicated IP"項目未勾選啟用時,將會檢查您設備服務器的 IP 位址是否已存在 Server-List 面板中。當勾選啟用此功能時 (預設設定), 如您設備服務器的 IP 位址是重覆的, 將會出現如下圖的錯誤訊息。

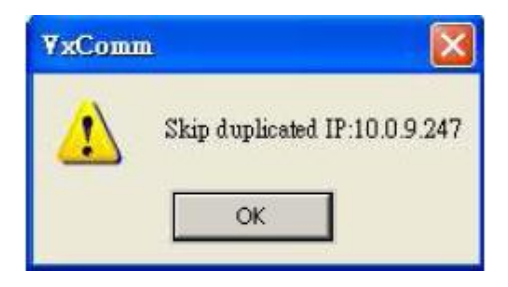

- **Includes the following special IP**
- **0[Net], 254[Gateway], 255[Broadcast]**

當 "O[Net] · 254[Gateway] · 255[Broadcast]" 項目勾選啟用時 · VxComm Utility 在新增設備服 務器時將不會跳過這些特殊的 IP 位址。

#### **COM Port**

為您設備服務器的 Port1 選擇一個可用的虛擬 COM Port 碼。

#### **Fixed baudrate, use current settings of servers**

當 "Fixed Baud Rate, use current settings of servers" 項目勾選啟用時, 它可以防止 Client 端的 Baud Rate 被改變。當多個 Client 端連接至相同的 Serial Port 時, 建議先經由 Web 來配置 Serial Port,並且在所有 Client 端都啟用此功能,以防止衝突發生。

#### **Maps virtual COM ports to "Port I/O" on servers**

當您設備服務器具有 DI/DO 功能時,可勾選 "Maps virtual COM Ports to "Port I/O" on servers" 項目來將您設備服務器的DI/DO Port 映射至VxComm Server的Port I/O。如您目前不使用此Port I/O 功能,也可跳過不勾選使用它,或是後續在手動重新設定。

### <span id="page-20-0"></span>**3..2..1..2 Server Optiions**

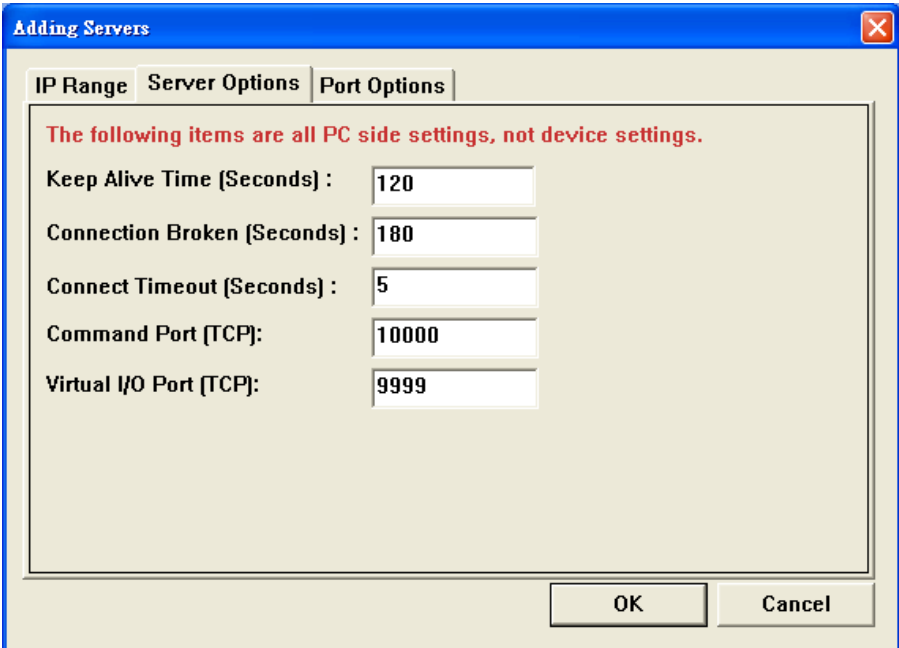

**"Server Options"** 配置區域參數設定,詳細說明如下:

#### **Keep Alive Time [Seconds]**

連接到您設備服務器 (如,7188E/8000E/DS/PDS/tDS/iDS 系列...等)後, VxComm 驅動程式將自 動週期性的發送命令,來讓您設備服務器活著。在每次成功發送/接收傳輸命令/數據後,計時 器會被重置。**"Keep Alive"** 機制就不會發生作用,直到下一次 Timeout 發生。**"Keep Alive Time"** 預設設定時間為大約 120 秒。建議設定值為您設備服務器的系統超時(System Timeout) \* 1/3 或是更小值。

#### **Connection Broken [Seconds]**

如果突然斷線,VxComm 驅動程式將會自動重新連線。當 Client 端傳送一個訊息到您設備服 務器 (如,7188E/8000E/DS/PDS/tDS/iDS 系列...等)時,如果訊息傳送失敗後 20 秒或更久時間, 在 Internet (TCP/IP) 層將回應一個 **"**斷線**"** 事件給 VxComm 驅動程式。可設定 **"Connection**  Broken"為較短的時間 (內定為 180 秒), 來強制 VxComm 驅動程式再次重新連線且能獲得更 快的回應。

如果在 **"Connection Broken"** 指定時間前沒有傳送/接受到訊息,連線將被視為損壞,VxComm 驅動程式將自動重新連線。因此, **"Keep Alive"** 時間應該比 **"Connection Broken"** 時間更小, 以確保設備服務器保持在連線狀態。

您設備服務器 (如,7188E/8000E/DS/PDS/tDS/iDS 系列…等) 的系統超時 (/STxxx) 時間預設為 約 300 秒。一日 Client 端連接到您設備服務器, Client 端程式需要在超時時間之前發送命 令,來保持連線,否則您設備服務器將會自動重置及 Client 端需自行重新連線至您設備服務 器。

**"Keep Alive"** 時間及 **"Connection Broken"** 時間可以被設定為 0 來關閉此機制。**"System Timeout"** 值也將被設定為 0 來關閉重啟機制。

#### **Connect Timeout [Seconds]**

當進行連線和斷線動作時,此 Timeout 值將被傳送到 MS TCP/IP 驅動程式參考。

#### **Command Port [TCP]**

您設備服務器 (如,7188E/8000E/DS/PDS/tDS/iDS 系列…等)的 **Command Port** 預設為 **TCP Port 10000**。如您設備服務器的設定被變更,您必須在Command Port 欄位中指定一個正確的Port 碼,才能使 VxComm Driver連接至正確的TCP Port。此 TCP Port 可用來配置Baud Rate、Data Format、 CTS/RTS 控制模式及中斷…等。

#### **Virtual I/O Port [TCP]**

您設備服務器 (如,7188E/8000E/DS/PDS/tDS/iDS 系列…等) 的 **Virtual I/O Port** 預設為 **TCP Port 9999**。如果您設備服務器沒有 DI/DO Port, 此 TCP Port 9999 將被保留不用。

### **3..2..1..3 Port Optiions**

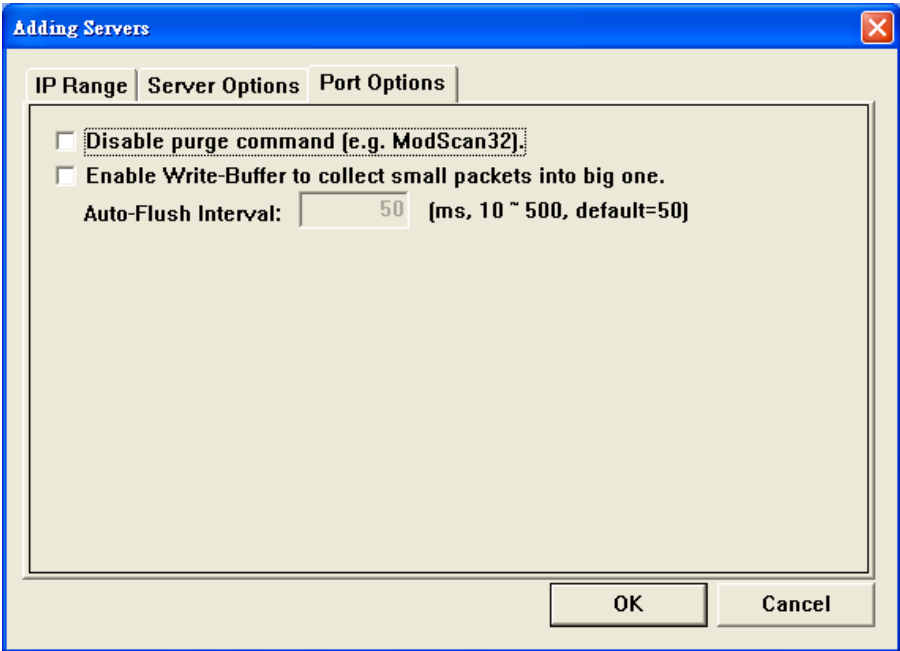

**"Port Options"** 配置區域參數設定,詳細說明如下:

#### **Disable purge command [e.g. ModScan32]**

當使用 ModScan32 軟體透過虛擬 COM Port 來測試或訪問 Slave RTU 設備時,可能會發生通 訊 Timeout 錯誤。因為, ModScan32 軟體會在送出 Data 後, 又會快速的清除 Buffer, 所以 您設備服務器(如,7188E/8000E/DS/PDS/tDS/iDS 系列…等)上的 Serial Port 無法完成正常的發 送,因而 Slave 設備沒辦接收到完整的請求封包,此時 Slave 設備將不會回應,而出現 Timeout 情形。此時,您可勾選啟用"Disable purge command [e.g. ModScan32]"項目來閉關 您設備服務器上所有虛擬 COM Port 的清除指令,以解決此問題。

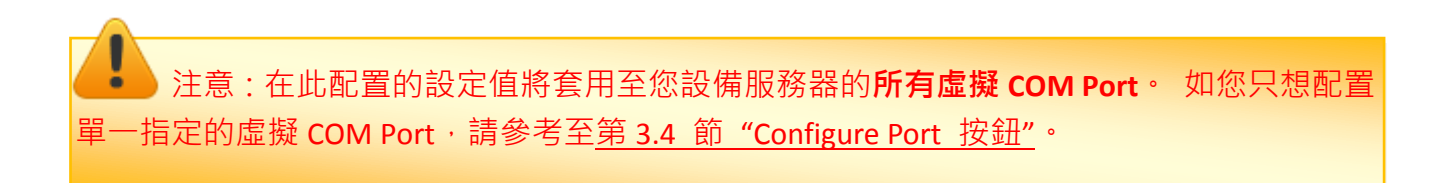

VxComm Driver/Utility 使用手冊

#### **Enable Write-Buffer to collect small packets into big one**

因為一些 Serial Program 發送 Data 是單一 Byte 各別的寫入, 這使 VxComm Utility 同樣也是單 一 Byte 各別的來發送 TCP 封包,使 Data 在執行收送時變的沒效率,當程式 Timeout 時間較短 或是分多次接收時,就容易被判定為錯誤。

當勾選啟用 **"Enable Write-Buffer to collect small packets into big one"** 項目時,將啟用您設備服 務器所有虛擬 COM Port 的 Write-buffer 功能,且可自行設定 Data 暫存於 Buffer 的時間 **"Auto-Flush Interval"** (預設時間: 50 ms)。在執行 Data 收送時,Driver 會持續的將 Serial Program 寫入的單一 Byte Data 依序存入 Buffer 中,直到指定的時間到了且無更多的寫入動作,才會 一次性的將 Data 往乙太網發送出去。因此,提升了通訊效率,也能減少因每筆 Data 之間的 時間差,所引起的 Timeout 誤判的情形。

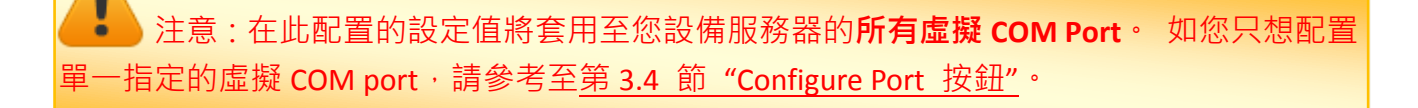

# <span id="page-24-1"></span><span id="page-24-0"></span>3.3 Configure Servers 按鈕

一旦完成 Add Server[s] 配置程序後, Configure Servers 按鈕將會被解鎖。在 Server-List 面板 中單擊您設備服務器名稱,再單擊 **"Configure Servers"** 按鈕來開啟 **"Server Configuration"** 配 置視窗。

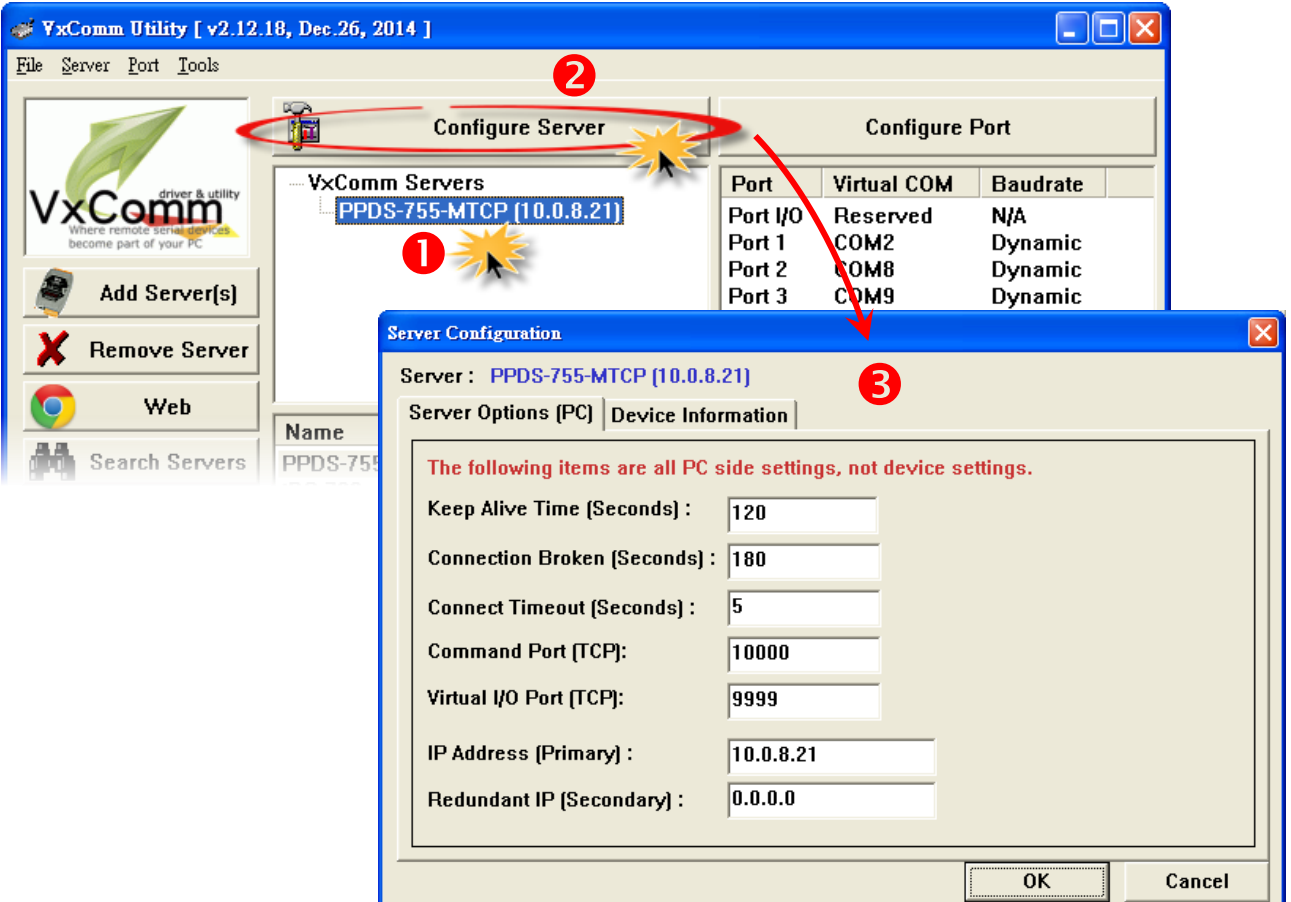

**"Server Option [PC]"** 配置區域參數設定,詳細說明如下:

#### **Keep Alive Time [Seconds]**

連接到您設備服務器 (如,7188E/8000E/DS/PDS/tDS/iDS 系列...等)後,VxComm 驅動程式將自 動週期性的發送命令,來讓您設備服務器活著。在每次成功發送/接收傳輸命令/數據後,計時 器會被重置。**"Keep Alive"** 機制就不會發生作用,直到下一次 Timeout 發生。**"Keep Alive Time"** 預設設定時間為大約 120 秒。建議設定值為您設備服務器的系統超時(System Timeout) \* 1/3 或是更小值。

#### **Connection Broken [Seconds]**

如果突然斷線,VxComm 驅動程式將會自動重新連線。當 Client 端傳送一個訊息到您設備服 務器 (如,7188E/8000E/DS/PDS/tDS/iDS 系列...等)時,如果訊息傳送失敗後 20 秒或更久時間, 在 Internet (TCP/IP) 層將回應一個 **"**斷線**"** 事件給 VxComm 驅動程式。可設定 **"Connection**  Broken"為較短的時間 (內定 180 秒), 來強制 VxComm 驅動程式再次重新連線且能獲得更快 的回應。

如果在 **"Connection Broken"** 指定時間前沒有傳送/接受到訊息,連線將被視為損壞,VxComm 驅動程式將自動重新連線。因此, **"Keep Alive"** 時間應該比 **"Connection Broken"** 時間更小, 以確保設備服務器保持在連線狀態。

您設備服務器 (如,7188E/8000E/DS/PDS/tDS/iDS 系列…等) 的系統超時 (/STxxx) 時間預設為 約 300 秒。一旦 Client 端連接到您設備服務器, Client 端程式需要在超時時間之前發送命 令,來保持連線,否則您設備服務器將會自動重置及 Client 端需自行重新連線至您設備服務 器。

**"Keep Alive"** 時間及 **"Connection Broken"** 時間可以被設定為 0 來關閉此機制。**"System Timeout"** 值也將被設定為 0 來關閉重啟機制。

#### **Connect Timeout [Seconds]**

當進行連線和斷線動作時, 此 Timeout 值將被傳送到 MS TCP/IP 驅動程式參考。

#### **Command Port [TCP]**

您設備服務器 (如,7188E/8000E/DS/PDS/tDS/iDS 系列…等)的 **Command Port** 預設為 **TCP Port 10000**。如您設備服務器的設定被變更,您必須在Command Port 欄位中指定一個正確的Port 碼,才能使 VxComm Driver連接至正確的TCP Port。此 TCP Port 可用來配置Baud Rate、Data Format、 CTS/RTS 控制模式及中斷…等。

#### **Virtual I/O Port [TCP]**

您設備服務器 (如,7188E/8000E/DS/PDS/tDS/iDS 系列…等) 的 **Virtual I/O Port** 預設為 **TCP Port 9999**。如果您設備服務器沒有 DI/DO Port,此 TCP Port 9999 將被保留不用。

注意: 當您完成 **"Adding Server"** 配置視窗設定後,此處的 **"Keep Alive Time"**、 **"Connection Broken"**、**"Connect Timeout"**、**"Command Port"** 及 **"Virtual I/O Port"** 的設定值將 會自動被顯示出來,與第 3.2.1.2 節 "[Server Options](#page-20-0)"中的設定值相同。

#### **IP Address [Primary]**

顯示目前您設備服務器的 IP 位址。

#### **Redundant IP [Secondary]**

預設設定值為 0.0.0.0 表示取消。 當您設備服務器的 IP 位址無法正常的建立連線時, 將自動 改連線至指定的"Redundant IP", 使用者原有的程式不需更改即可享有 Redundant 的功能。

在 Device Information 區域,顯示出您設備服務器相關的軟硬體資訊,可提供您來確認及檢查。 包含項目有: 設備服務器名稱、目前使用的 Firmware/OS 版本、 IP 位址、MAC 位址、Gateway 位址、Command TCP Port、System Timeout 及運作模式…等。

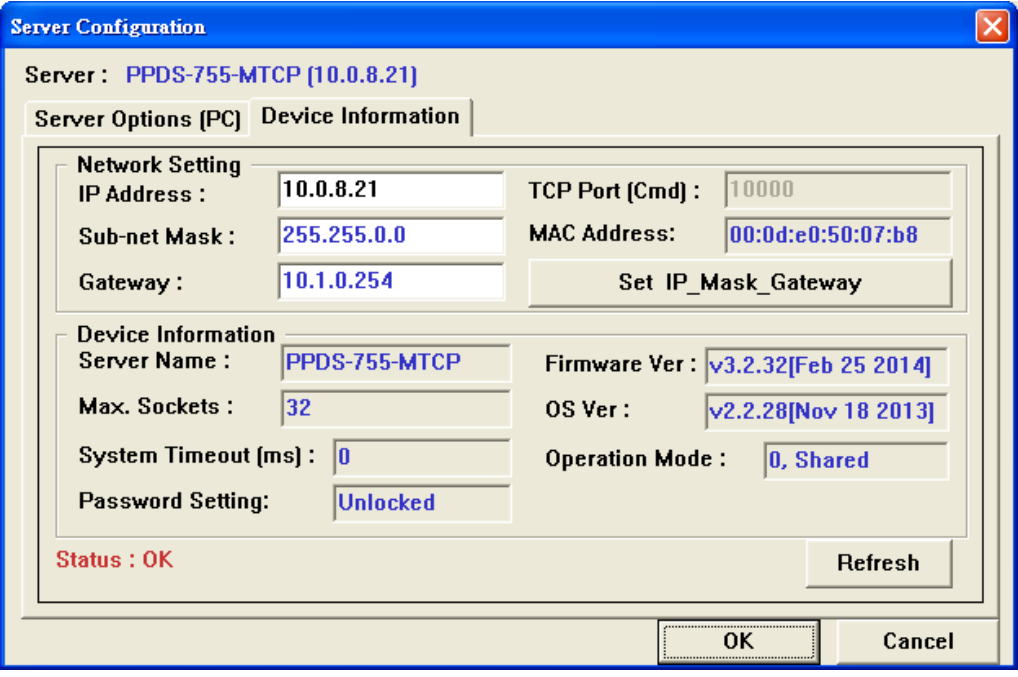

# <span id="page-28-1"></span><span id="page-28-0"></span>3.4 Configure Port 按鈕

一旦完成 Add Server[s] 配置程序後, Configure Port 按鈕將會被解鎖。在 Port-List 面板中單 擊您設備服務器的 Serial Port,再單擊 **"Configure Port"** 按鈕來開啟 **"Port Configuration"** 配 置視窗。

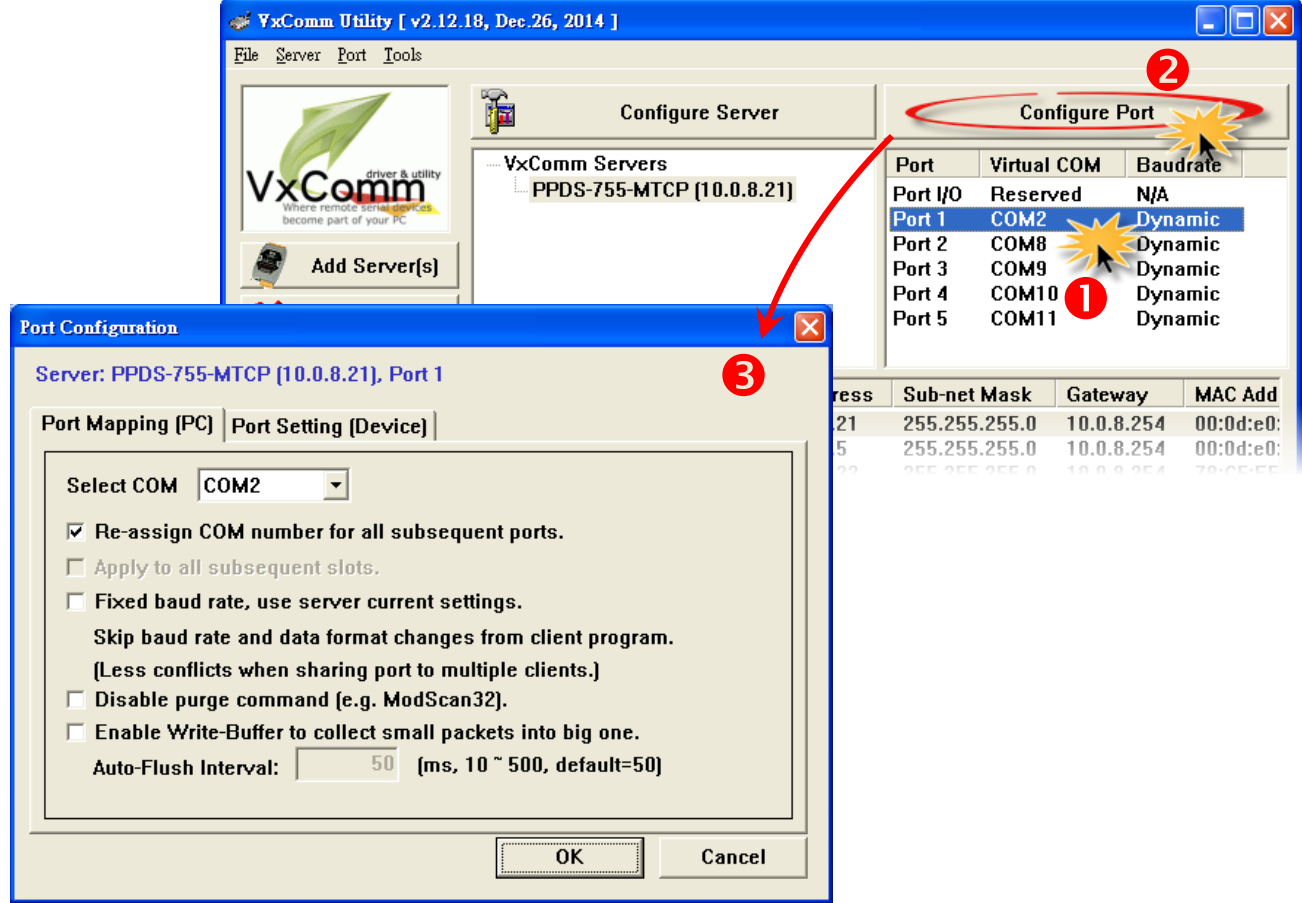

**"Port Mapping [PC]"** 配置區域參數設定,詳細說明如下:

#### **Select COM**

"Select COM"欄位將顯示出目前所使用的虛擬 COM Port 碼,您也可以再從下拉式選單中選擇 另一個有效的 COM Port 來做變更。

注意: 當您每次修改變更完虛擬 COM Port 時,請務必要再從功能列表中單擊 **"Tools" "Restart Driver"** 項目來重新啟動 **VxComm** 驅動程式。

Copyright © 2015 ICP DAS CO., Ltd. All Rights Reserved. 第 29 頁

#### **Re-assign COM number for all subsequent ports**

如您勾選啟用此功能項目,當您從 "Select COM"下拉式選單中來變更虛擬 COM Port 碼,其 後續的所有 COM Port 將會依序自動分配有效的虛擬 COM Port 碼。

#### **Fixed baud rate, use server current settings**

如您勾選啟用此功能項目,它可以防止 Client 端的 Baud Rate 被改變。當多個 Client 端連接至 相同的 Serial Port 時, 建議先經由 Web 來配置 Serial Port, 並且在所有 Client 端都啟用此功能, 以防止衝突發生。

#### **Disable purge command [e.g. ModScan32]**

當使用 ModScan32 軟體诱過虛擬 COM Port 來測試或訪問 Slave RTU 設備時,可能會發生通 訊 Timeout 錯誤。因為, ModScan32 軟體會在送出 Data 後, 又會快速的清除 Buffer, 所以 您設備服務器(如,7188E/8000E/DS/PDS/tDS/iDS 系列…等)上的 Serial Port 無法完成正常的發 送,因而 Slave 設備沒辦接收到完整的請求封包,此時 Slave 設備將不會回應,而出現 Timeout 情形。此時,您可勾選啟用此功能項目來閉關您指定的虛擬 COM Port 的清除指令, 以解決此問題。

#### **Enable Write-Buffer to collect small packets into big one**

因某些 Serial Program 發送 Data 是單一 Byte 各別的寫入, 這使 VxComm Utility 同樣也是單一 Byte 各別的來發送 TCP 封包,使 Data 在執行收送時變的沒效率,當程式 Timeout 時間較短或 是分多次接收時,就容易被判定為錯誤。

當勾選啟用此功能項目時,將啟用您指定的虛擬 COM Port 中 Write-buffer 功能, 且可自行設 定Data暫存於Buffer的時間 **"Auto-Flush Interval"** (預設時間: 50 ms)。在執行Data收送時,Driver 會持續的將 Serial Program 寫入的單一 Byte Data 依序存入 Buffer 中,直到指定的時間到了 日無更多的寫入動作,才會一次性的將 Data 往乙太網發送出去。因此,提升了涌訊效率,也 能減少因每筆 Data 之間的時間差,所引起的 Timeout 誤判的情形。

在 Port Setting [Device] 配置區域, VxComm Utility 將會經由 TCP 連線至您的設備服務器, 然 後將讀取您設備服務器上的 Baud Rage 及 Data Format 設定。

> 如果 VxComm Utility 成功的讀取到 Baud Rage 及 Data Format 設定值,將會依序的顯示 在相關欄位中。單擊 **Set to EEPROM [Device+"** 按鈕來儲存設定值到您設備服務器的 EEPROM中,如下圖所示。

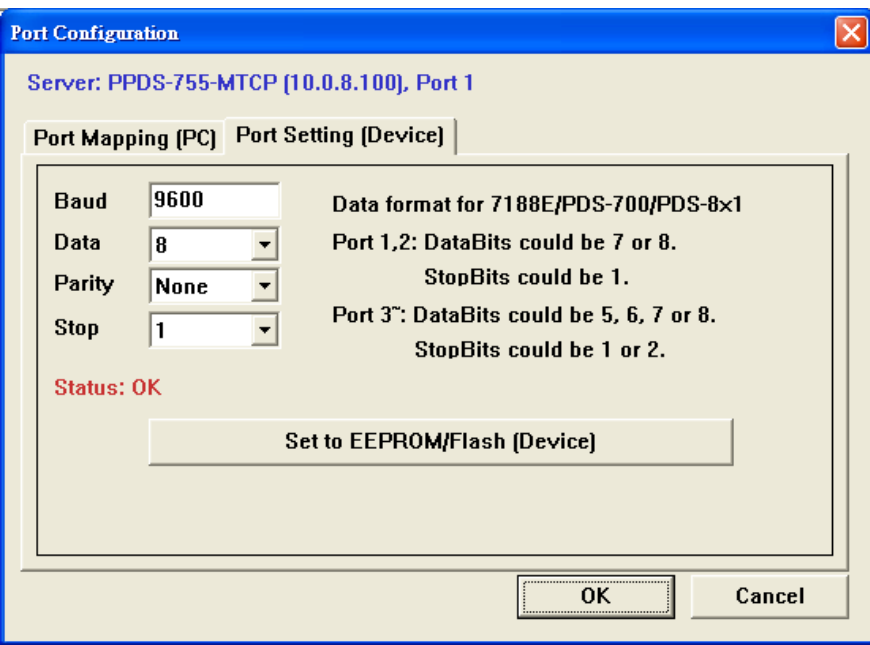

▶ 如果TCP連線發生問題或錯誤,造成無法正常讀取設定值,其Baud Rage 欄位將顯示 "N/A"。在此情況下,將不能正常的來配置您的設備服務器,如下圖所示。請先確認您的 設備服務器為連線狀態及IP位址是否正確,然後再式一次。

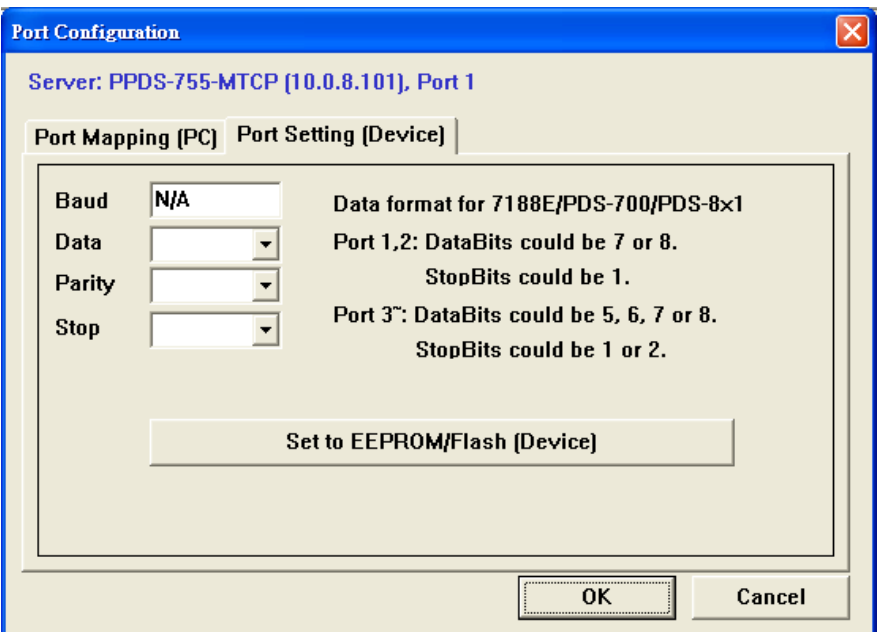

# <span id="page-31-0"></span>4.開始使用 VxComm Utility

本章節提供了詳細如何使用 VxComm Utility 來正確為您的設備(如: 7188E/8000E/DS/PDS/ tDS/iDS 系列模組等)配置正常的網路設定、虛擬 COM Ports 及新增 Device Server….等。

## <span id="page-31-1"></span>4.1 搜尋您的設備服務器

步驟 **1:** 請先確認您電腦網路設定是正常運作。

確認您電腦的 Windows 防火牆以及 Anti-Virus 防火牆都已關閉,或已正確的設定,否則步驟在 使用 VxComm Utility 搜尋模組功能可能無法正確找到您的設備。(請與您的系統管理員確認)

步驟 **2:** 將您設備服務器(範例: PPDS-755D-MTCP)與電腦連接至同一個集線器或同一個子網 域,然後供電開機啟動模組。

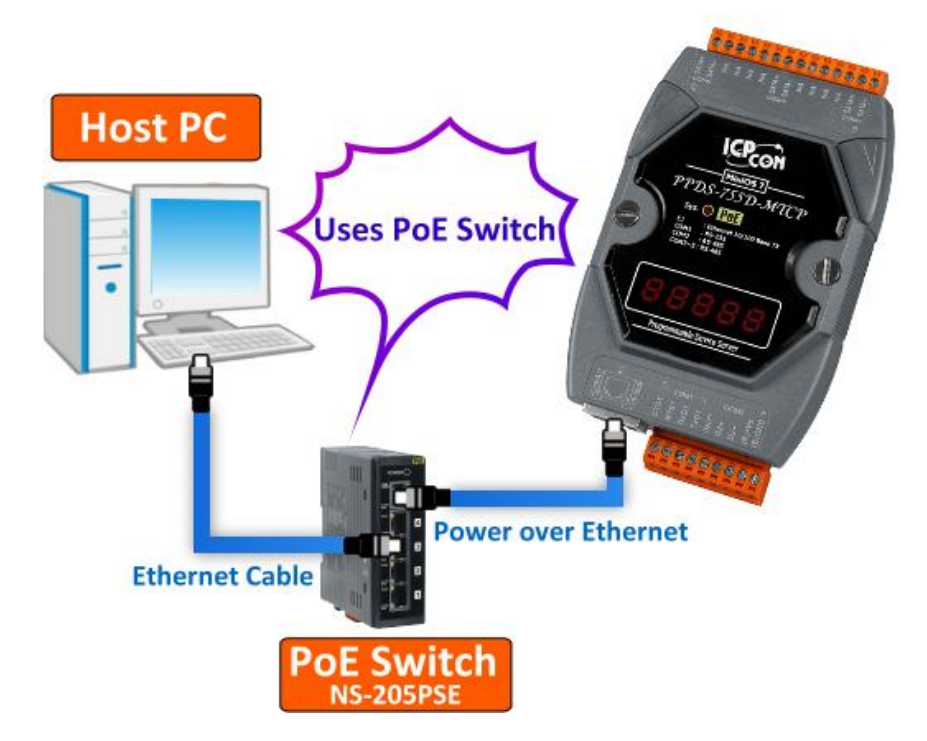

 $\bullet$ 

步驟 **3:** 雙擊 VxComm 捷徑圖示來啟動 VxComm Utility。

(或者,從 **Windows "**開始**"**功能表 **"**所有程式**(P)" "ICPDAS" "VxComm W7" "VxComm Utility"** 來開啟 VxComm Utility。)

步驟 **4:** 單擊 VxComm Utility 上的 **"Search Servers"** 按鈕來搜尋您的設備服務器。 當搜尋到 時,將在 Search-List 面板顯示設備服務器名稱及相關網路設定等資訊。

當您第一次使用及搜尋泓格產品時,該產品將顯示原廠預設值,如下表。

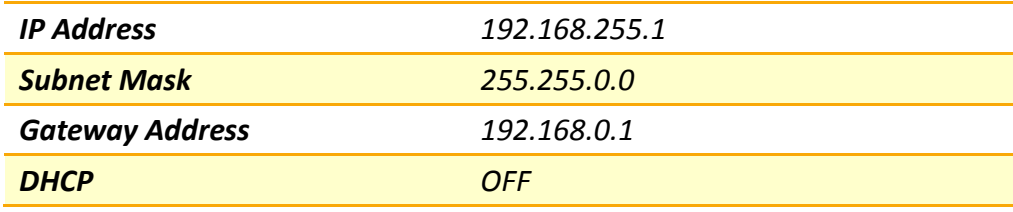

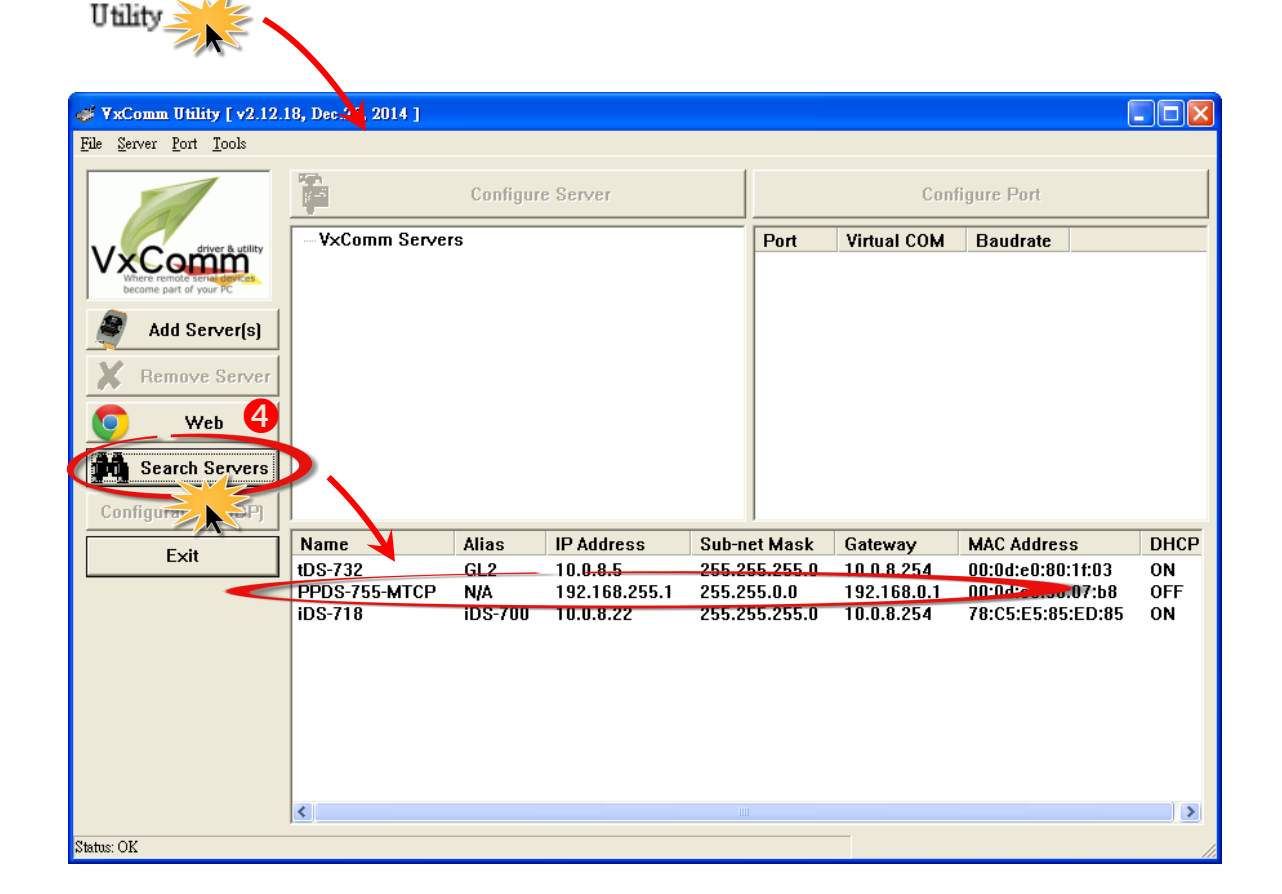

### <span id="page-33-0"></span>4.2 配置正確的網路設定

### <span id="page-33-1"></span>4.2.1 單一設備服務器配置

步驟 **1:** 在 Search-List 面板表中單擊您設備服務器名稱 (範例: PPDS-755D-MTCP)。

步驟 2: 接著,單擊 "Configure [UDP]" 按鈕來開啟 "Configure Server (UDP)" 配置視窗。

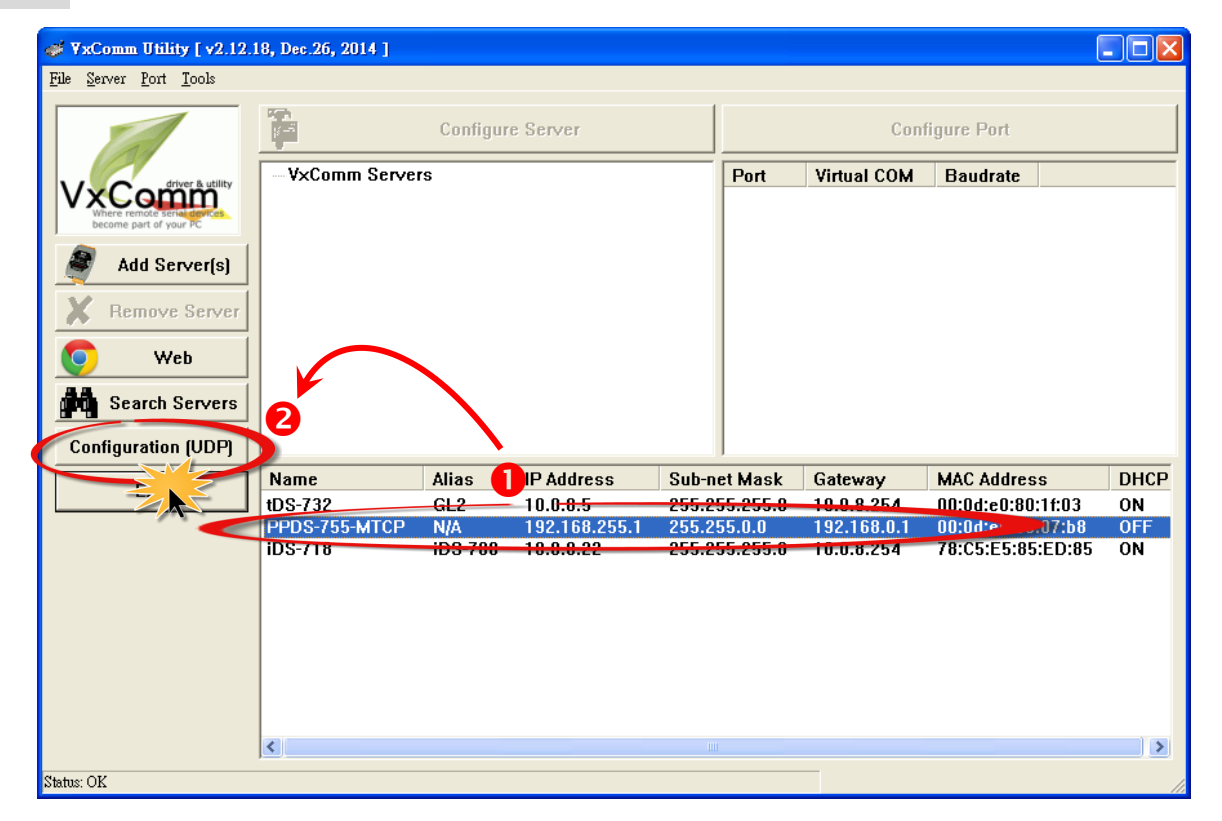

步驟 **3:** 聯繫您的網路管理員取得正確的網路配置(如: **IP/Mask/Gateway**)。 輸入網路設定,然 後單擊 "OK"按鈕,您設備服務器將會在 2 秒後改用新的設定。

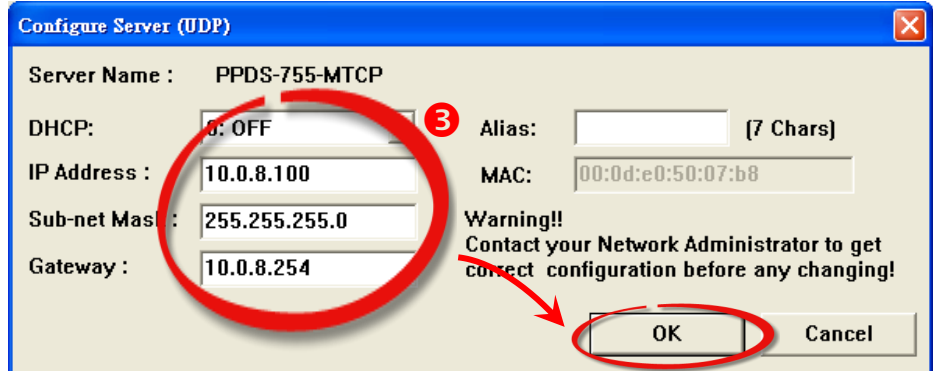

步驟 **4:** 2秒後單擊 "**Search Servers**" 按鈕,再次搜尋您設備服務器,確認上一步驟的網路配置 已正確設定完成。

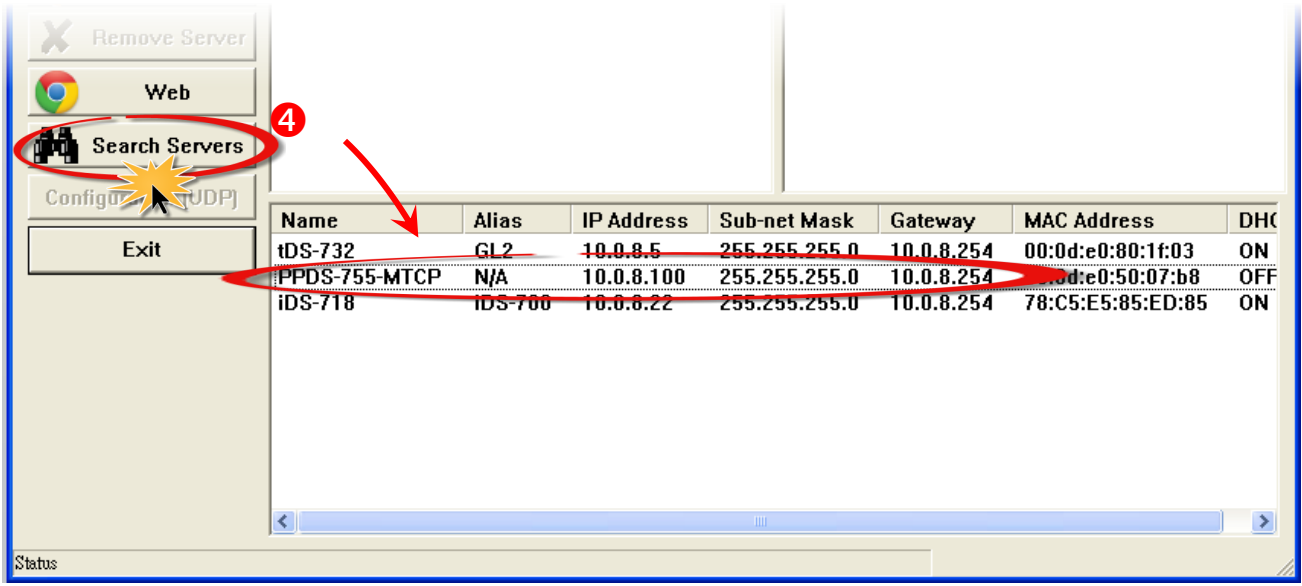

步驟 **5:** 在您設備服務器名稱上按右鍵,將彈跳出功能選單,單擊 **"Ping Server"** 項目。

步驟 6: 接著,將出現命令提示字元視窗顯示 Ping 您設備服務器 IP 位址的狀態, 如果回應訊 息是 **"Reply from (IP** 位址**)"**,代表此 IP 位址是正常可以使用的。

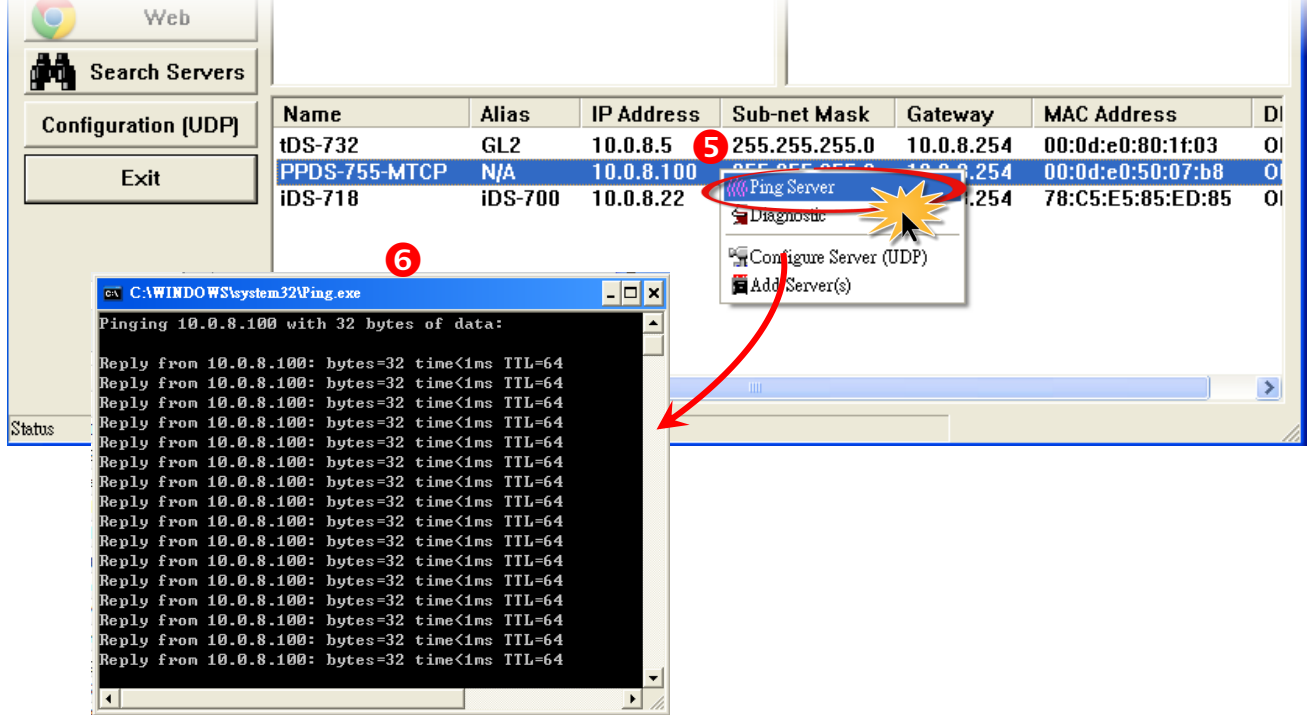

### <span id="page-35-0"></span>4.2.1 多個設備服務器配置

注意**: VxComm Utility** 版本為 **2.13.00 [Mar. 26, 2015]** 或更新版才有支援此功能。

步驟 **1:** 在 Search-List 面板表中單擊您設備服務器名稱 (範例: PPDS-755D-MTCP、tDS-718 及 tSH-725 模組)。

步驟 2: 接著,單擊 "Configure [UDP]" 按鈕來開啟 "Configure Server (UDP)" 配置視窗。

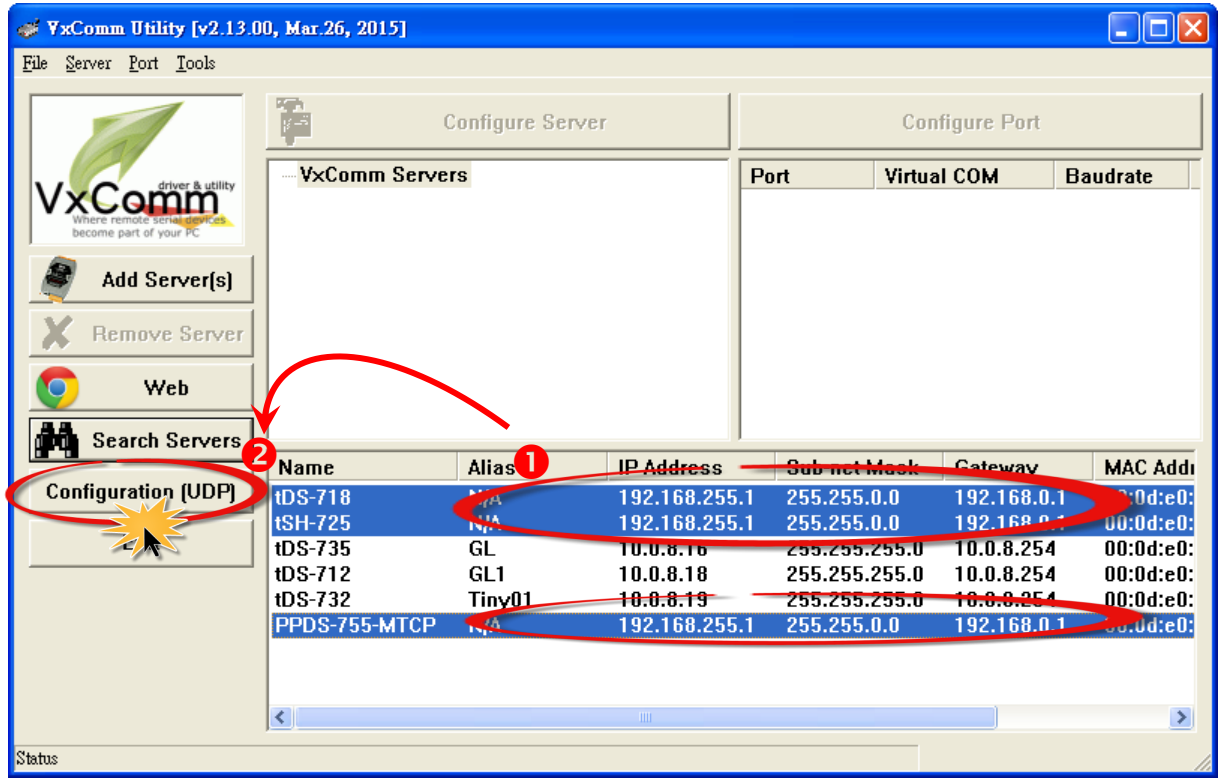

步驟 **3:** 聯繫您的網路管理員取得正確的網路配置 (如: **IP/Mask/Gateway**)。 在 **"Configure Server (UDP)"** 配置視窗中輸入網路設定,然後單擊 **"OK"** 按鈕,您設備服務器將會在 2 秒後 改用新的設定。

注意**:** 此 **"Configure Server (UDP)"** 配置視窗提供了批次及手動二種配置網路設定的方法,詳 細說明如下。

#### 批次編輯網路設定

- 1. 在 DHCP、IP Address、Sub-net Mask、Gateway 及 Alias 欄位輸入正確認的網路設 定。
- 2. 單擊 **"Copy Settings"** 按鈕後, 將依據步驟 1 所輸入的網路設定來依序的分配至所 有設備服務器。

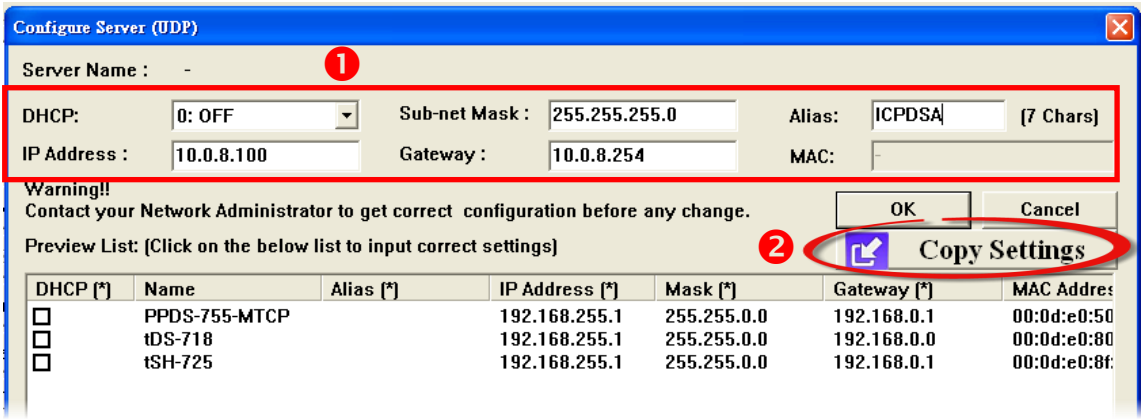

- 3. 在 Preview List 區域中,確認所有設備服務器有依序自動分配網路設定。
- 4. 單擊 **"OK"** 按鈕來存儲設定。

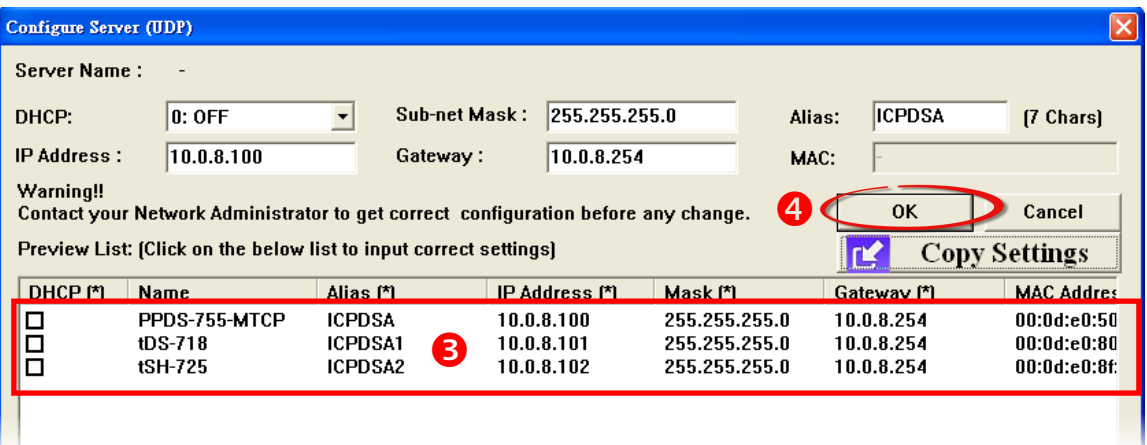

### 手動編輯網路設定

1. 在 Preview List 區域中,單擊您所需變更的 DHCP、IP Address、Sub-net Mask、Gateway

或 Alias 設定值欄位。

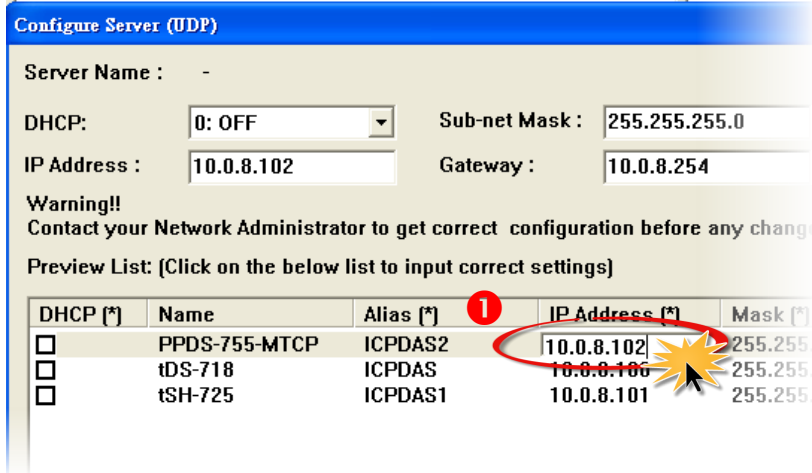

### 2. 輸入正確的網路設定值。

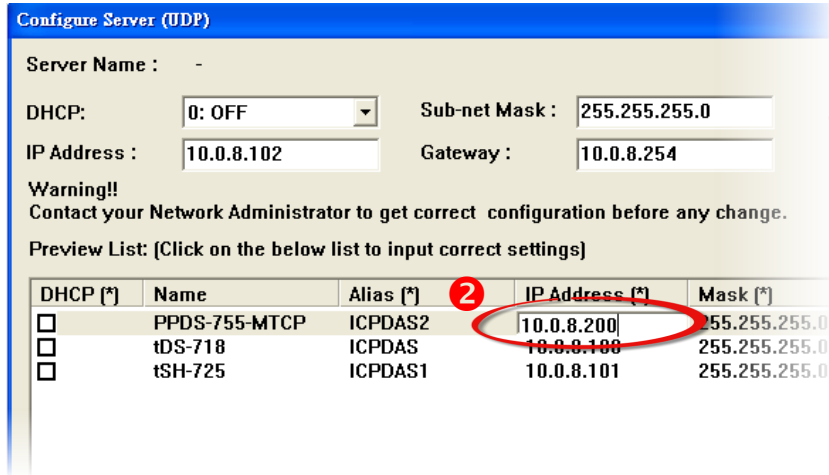

#### 3. 單擊 **"OK"** 按鈕來存儲設定。

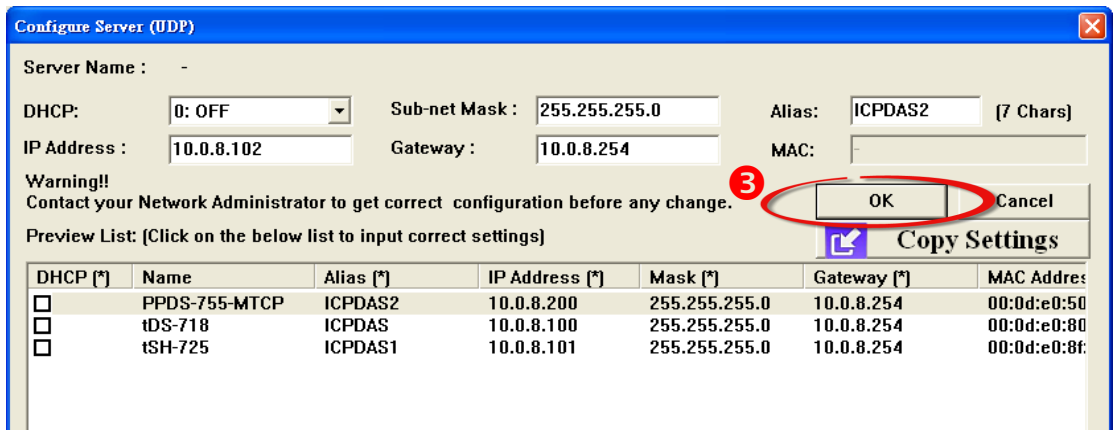

步驟 **4:** 2秒後單擊 "**Search Servers**" 按鈕,再次搜尋您設備服務器 (範例: PPDS-755D-MTCP、 tDS-718及tSH-725模組),確認上一步驟的網路配置已正確設定完成。

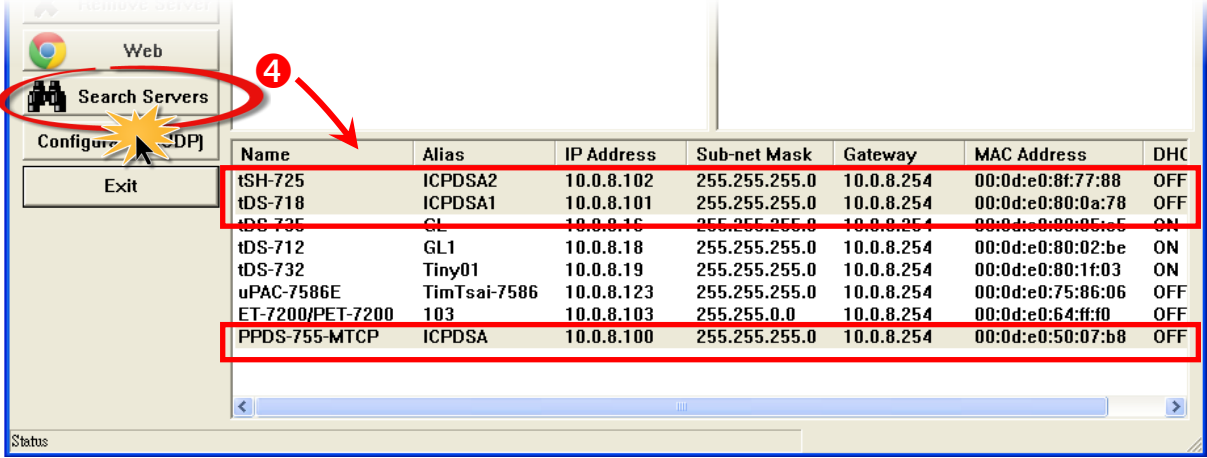

步驟 **5:** 在您設備服務器名稱上按右鍵,將彈跳出功能選單,單擊 **"Ping Server"** 項目。

步驟 6: 接著,將出現命令提示字元視窗顯示 Ping 您設備服務器 IP 位址的狀態 · 如果回應訊 息是 **"Reply from (IP** 位址**)"**,代表此 IP 位址是正常可以使用的。

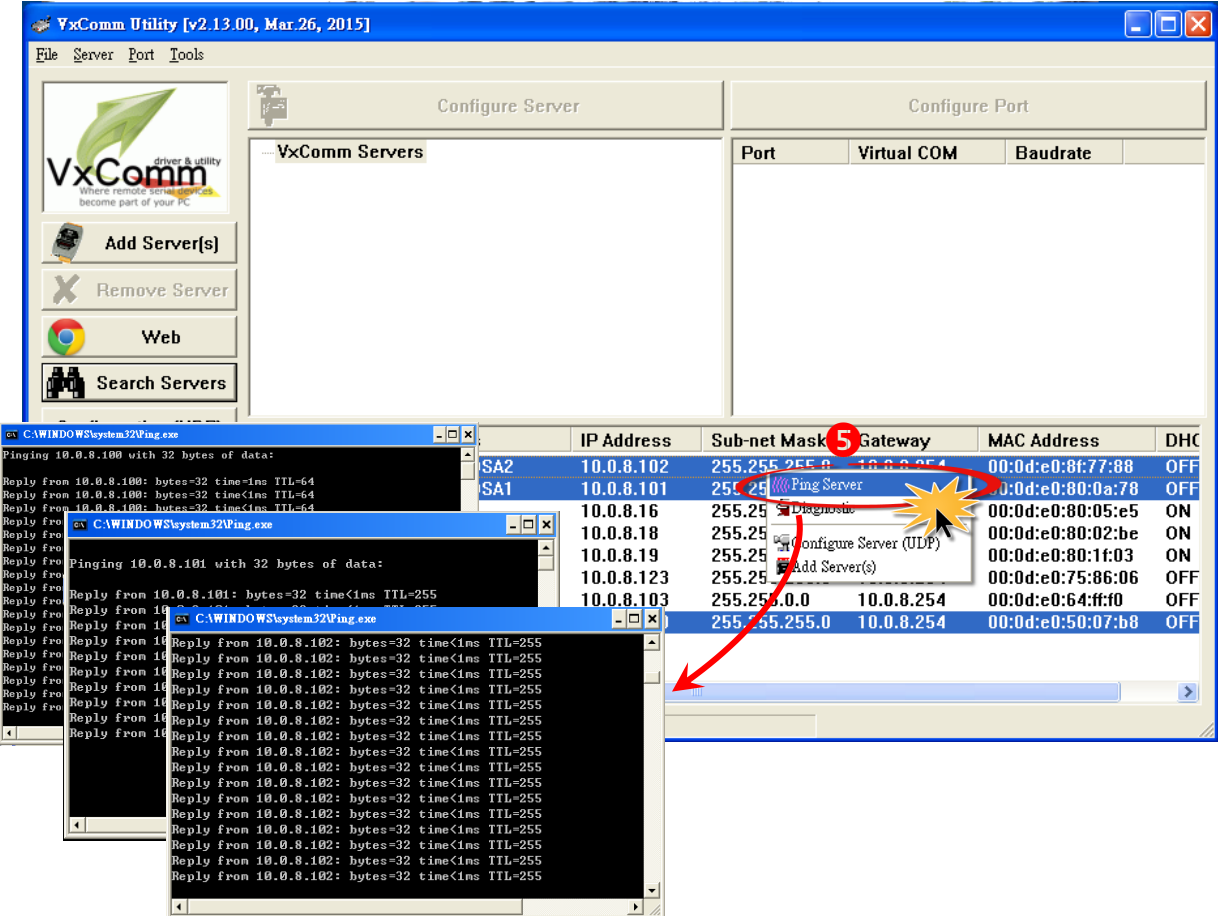

新設定。

## <span id="page-39-0"></span>**4..3** 配置正確的虛擬 COM Port

步驟 **1:** 在 Search-List 面板表中單擊您設備服務器名稱 (範例: PPDS-755D-MTCP)。 步驟 **2:** 接著,單擊 **"Add Server[S]"** 按鈕來開啟 **"Adding Servers"** 配置視窗。 步驟 **3:** 從 **"COM Port"** 下拉式選單中指定一個有效的 COM Port 號碼,並且單擊 **"OK"** 按鈕 來儲存設定。如您設備服務器具有 DI/DO Port,請再勾選 **"Maps virtual COM Ports to "Port I/O"** on servers"項目。如您不使用此 Port I/O 功能,也可跳過不勾選使用它,或是後續在手動重

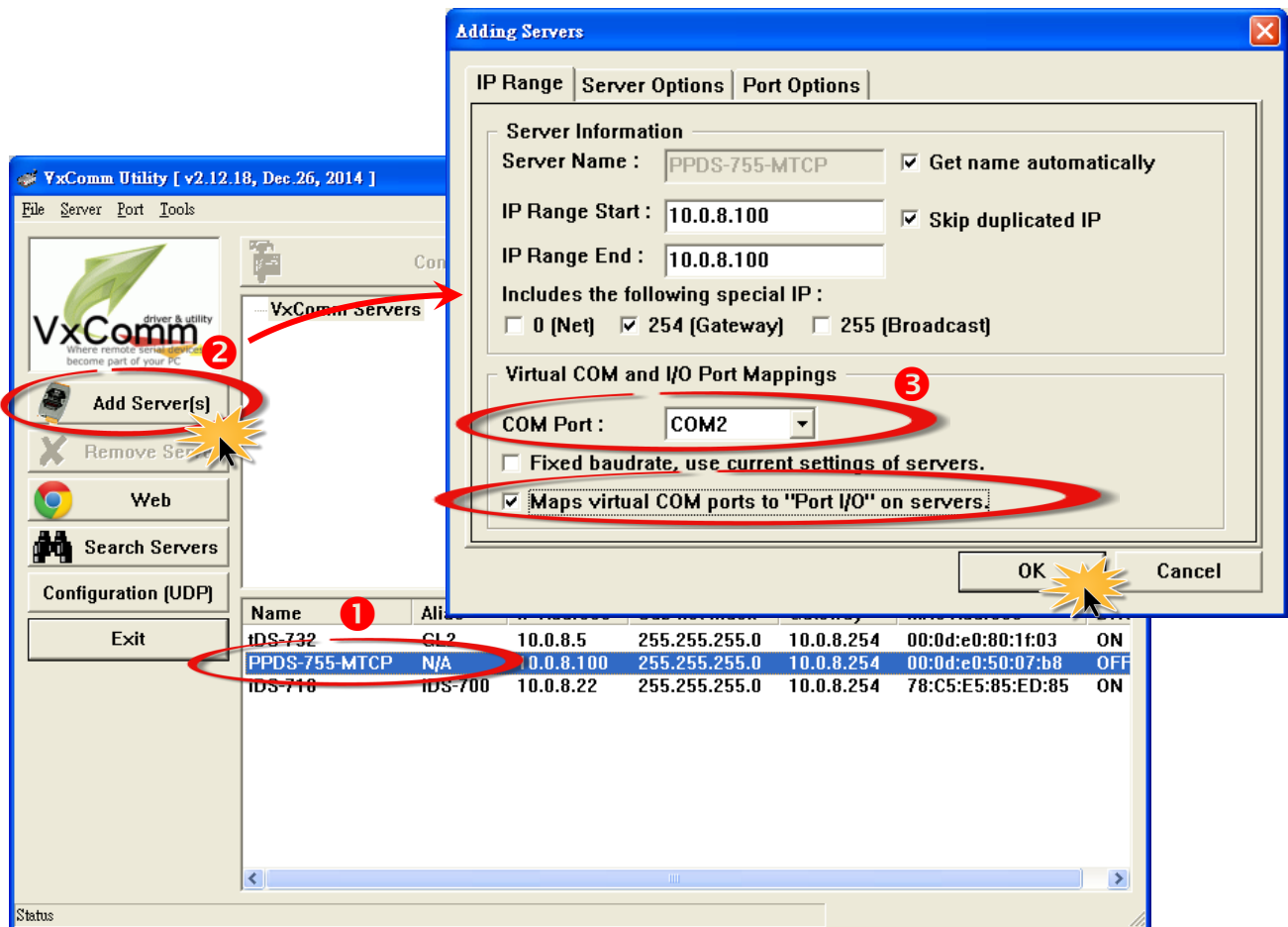

步驟 **4:** 在 Server-List 面板及 Port-List 面板中,檢查配置完成的設備服務器及虛擬 COM Port 號碼是否正確。

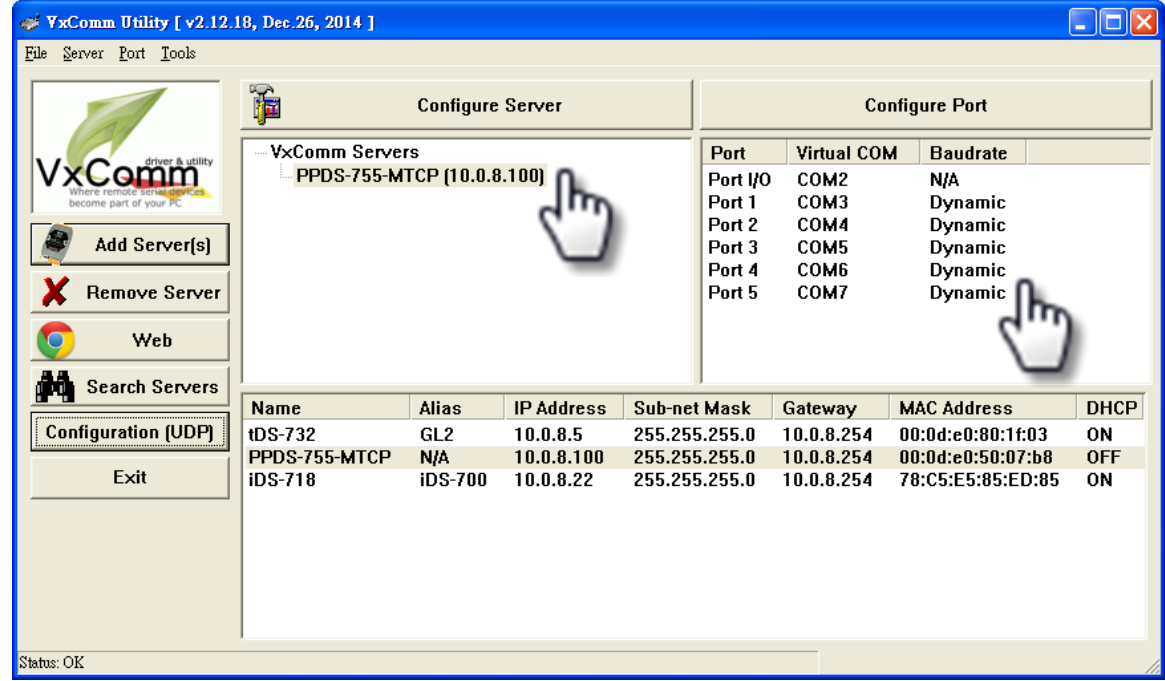

步驟 **5:** 從功能列表的 **"Tools"** 下拉式選單中,單擊 **"Restart Driver"** 項目來開啟 **"VxComm Utility: Restarting Driver"** 設定對話框。

步驟 **6:** 單擊 **"Restart Driver"** 按鈕來完成重新啟動動作。

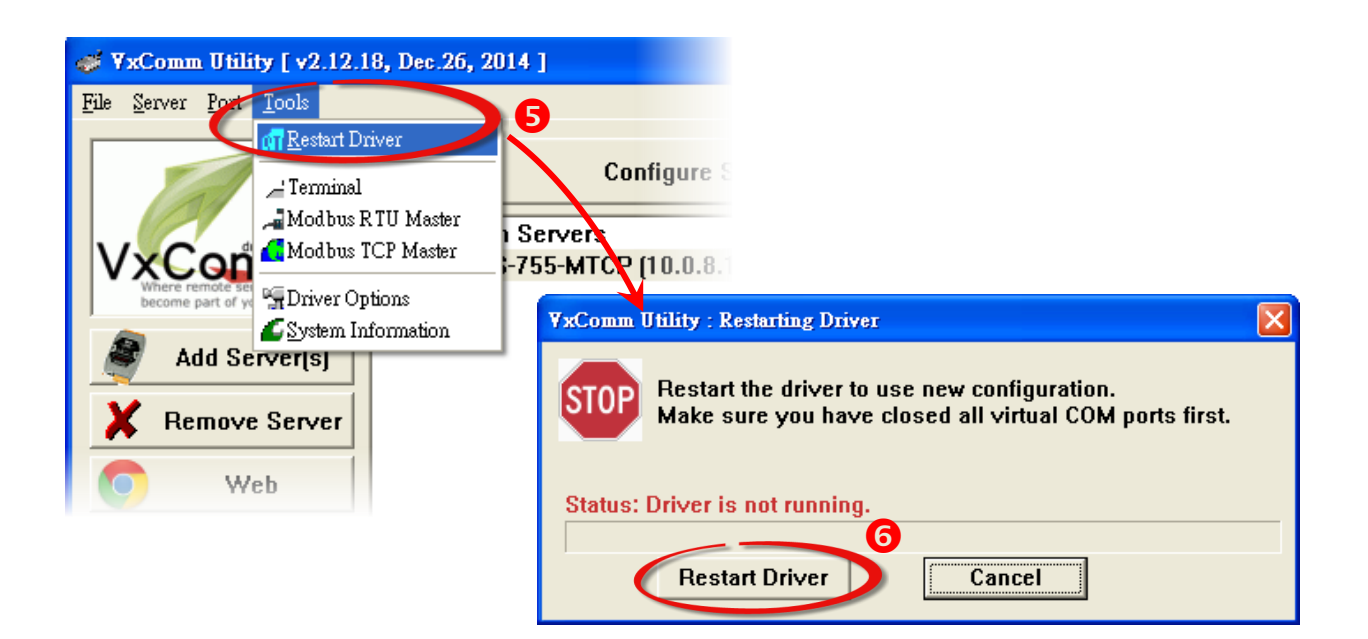

### <span id="page-41-0"></span>4.4 連線至網頁伺服器

一日您設備服務器的 Fthernet 已正確配置設定完成日網路功能運作正常, 便可诱過 VxComm Utility 及標準 Web 瀏覽器來進行更多的功能配置設定。

步驟 **1:** 在 Search-List 面板表中單擊您設備服務器名稱 (範例: PPDS-755D-MTCP)。

X

步驟 **2:** 單擊 **"Web"** 按鈕來登入網頁伺服器。

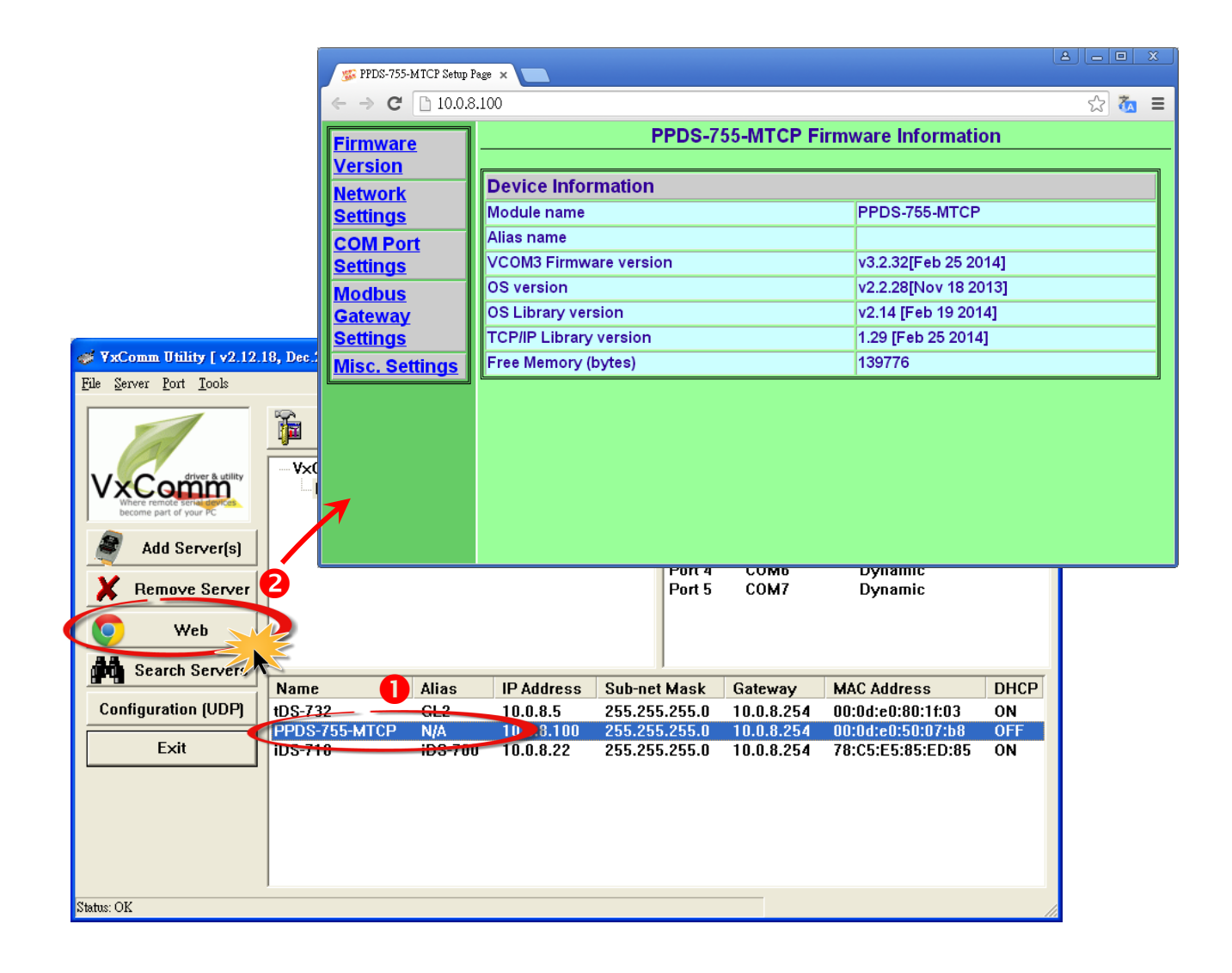

<span id="page-42-0"></span>5.自我測試

當您完成 VxComm 驅動程式安裝後,便可開始使用 VxComm Utility。您可執行一個單簡的測 試來確認 VxComm Utility 運作是否正常。需注意的事,在測試時使用的接線、網路連線及 **Client** 端程式請依據您的設備服務器來執行。

下面範例,我們將使用 PPDS-755-MTCP 模組來進行自我測試,而其它設備服務器可參考至各 自的快速入門指南來執行。

### <span id="page-42-1"></span>5.1 回送測試

- 步驟 **1:** 單擊 VxComm Utility 上的 **"Search Servers"** 按鈕來搜尋您的設備服務器 (如, PPDS-755D-MTCP)。 當搜尋到該設備服務器時,將顯示在 Search-List 面板中。
- 步驟 **2:** 將您的設備服務器配置正確的網路設定及虛擬 **COM Port**。
- 步驟 **3:** 登入您設備服務器的網頁伺服器。

注意: 以上詳細執行步驟 1~3,可參考至第 4.1 節 ~ 第 [4.4](#page-31-0) 節。

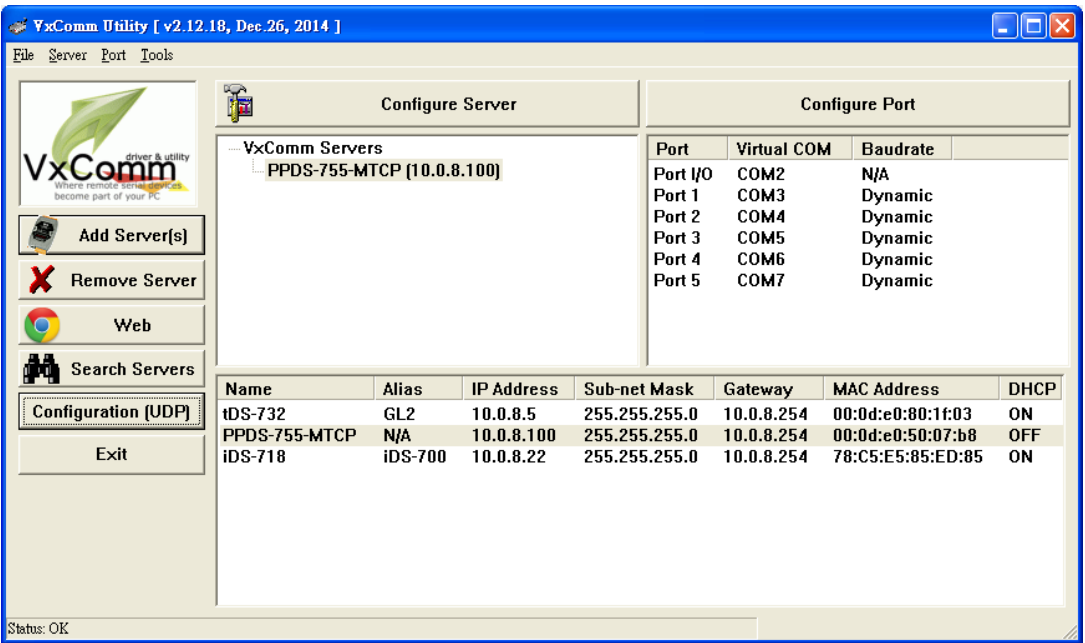

- 步驟 **4:** 單擊網頁伺服器上的 **"COM Port Settings"** 項目來進入 COM Port 配置頁面。
- 步驟 **5:** 在 **"Operation Mode"** 欄位,點選適當的 **"M0"** 運作模式。 注意: 詳細關於 M0/M1/M2/M3 運作模式說明, 請參考至 PDS [系列使用手冊中第](http://ftp.icpdas.com/pub/cd/8000cd/napdos/pds/pds-700/document/) 4.3.1 節。
- 步驟 **6:** 再勾選 **"Save current setting to EEPROM"** 及 **"Apply current setting"** 項目,並且單擊 **"SET COM PORT"** 按鈕來完成設定。

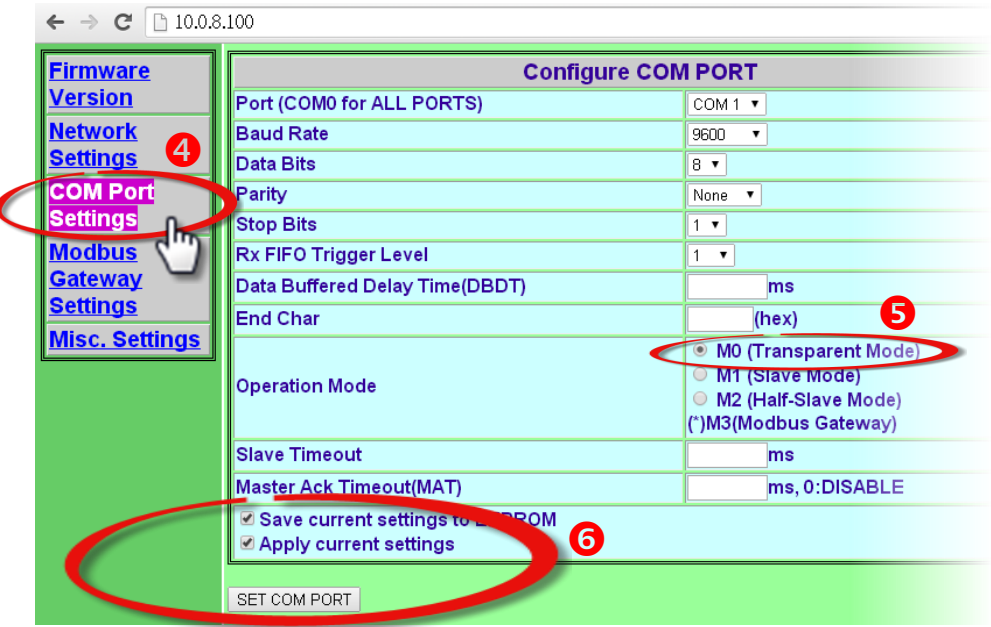

步驟 **7:** 在 Server-List 面板中單擊您設備服務器名稱,再單擊 **"Configure Servers"** 按鈕來開 啟 **"Server Configuration"** 配置視窗。

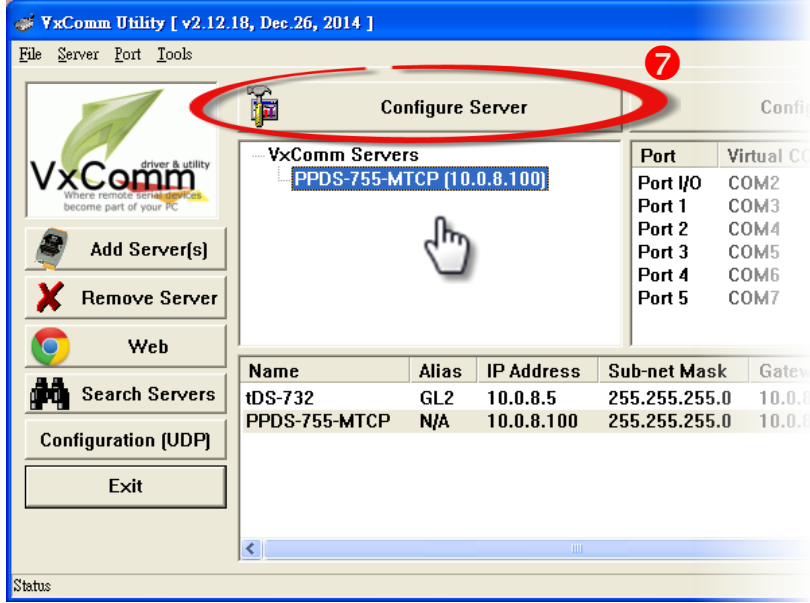

步驟 **8:** 單擊 **"Server Configuration"** 配置視窗上的 **"Device Information"** 項目,確認 **"Operation Mode"** 欄位中顯示 **"0, Shared"** ,然後單擊 **"OK"** 按鈕來離開。

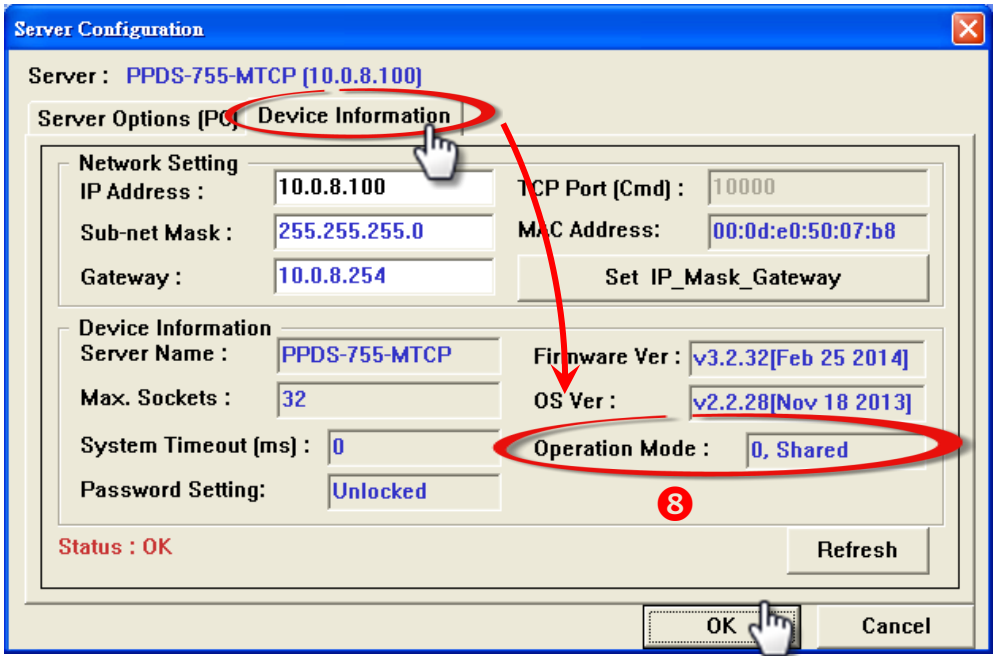

步驟 **9:** 將您設備服務器 (如,PPDS-755D-MTCP) 上 Port1 的 **TxD1** 連接至 **RxD1**。

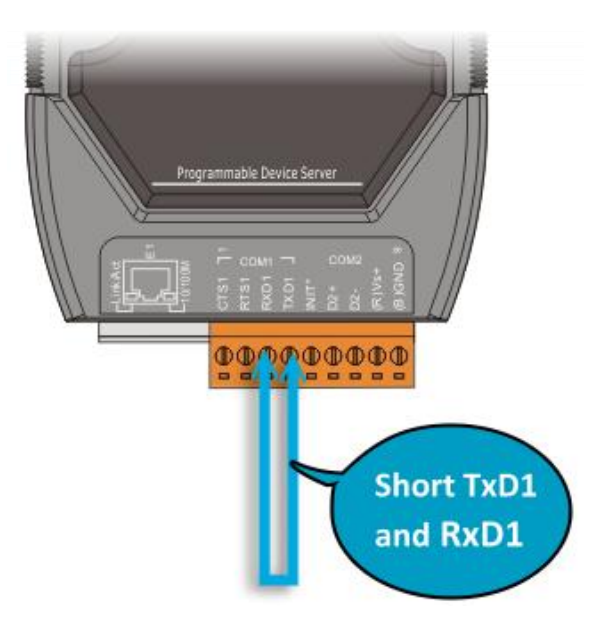

### <span id="page-45-0"></span>5.1.1 在 TCP/IP 終端程式測試 TCP Port

步驟 1: 在 Port-List 面板中,將顯示已配置完成的虛擬 COM Port。請在 Port1 按右鍵, 然後在 彈跳出的功能選單中單擊 **"Open TCP Port"** 項目。

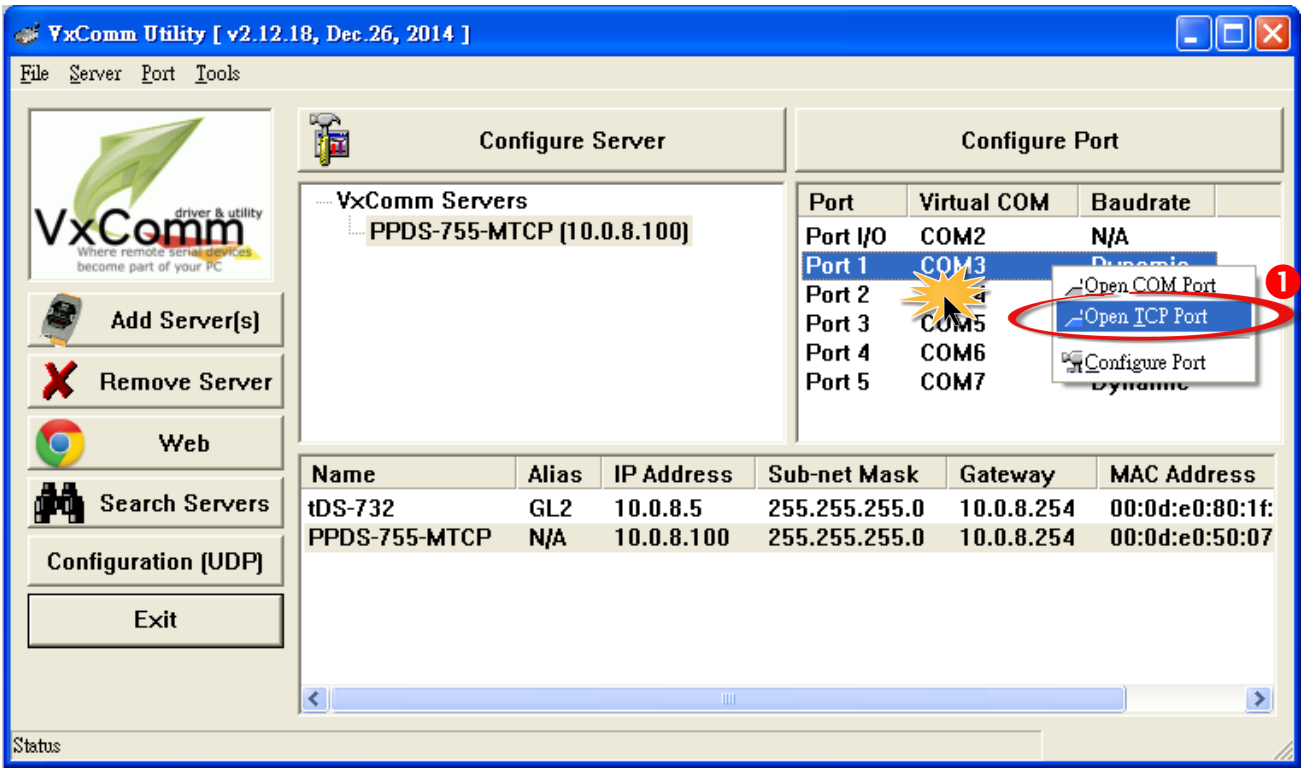

步驟 **2:** 將開啟 **TCP/IP Port** 終端程式。

步驟 **3:** 在 **"IP Address"** 欄位輸入您設備服務器的 **IP** 位址,在 **"TCP/IP Port"** 欄位輸入 **Port1**  的 **TCP Port**,然後單擊 **"Open TCP"** 按鈕。

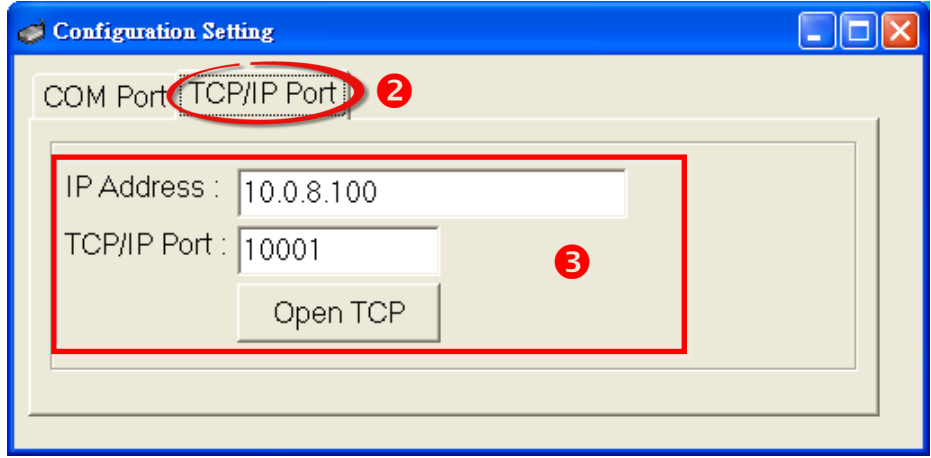

- 步驟 4: 在 "Send" 發送欄位中輸入字串 (如, Virtual COM)。
- 步驟 **5:** 在 **"Display"** 配置區,單擊 **"Hex/Text"** 項目。
- 步驟 **6:** 單擊 **"Send"** 按鈕。

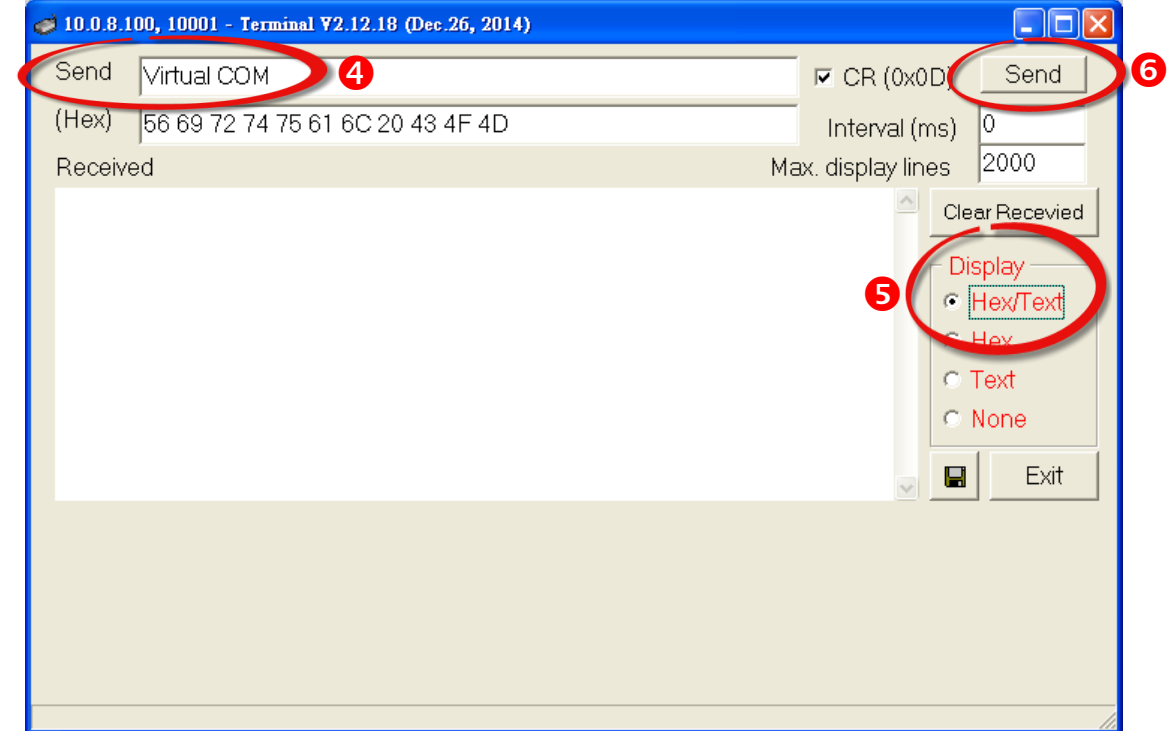

- 步驟 **7:** 如果接收到回應,它將顯示在 **"Received"** 接收欄位中。
- 步驟 **8:** 單擊 **"Exit"** 按鈕離開此視窗。

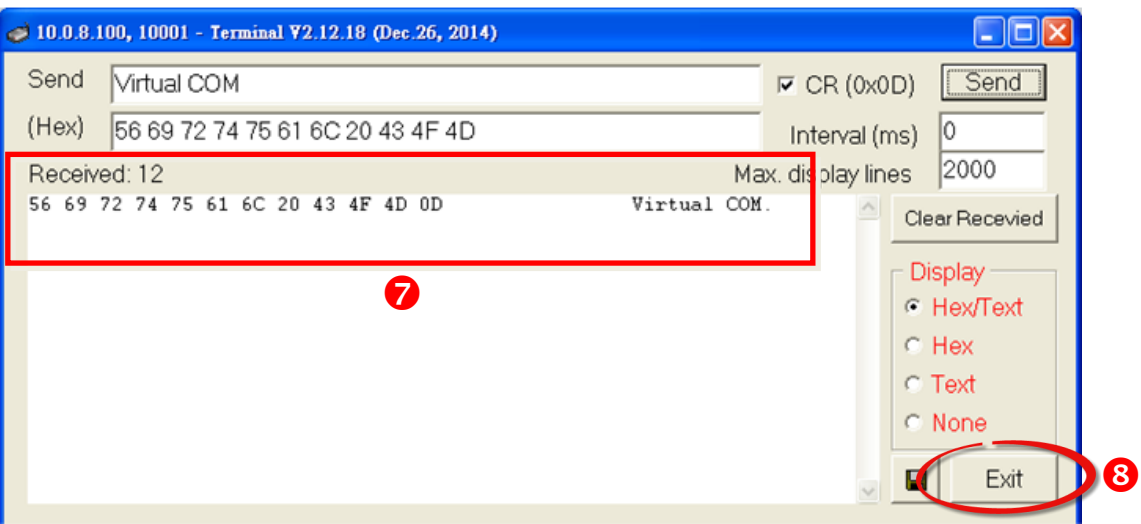

# <span id="page-47-0"></span>5.1.2 在 COM Port 終端程式測試虛擬 COM Port

步驟 **1:** 在 Port-List 面板中,將顯示已配置完成的虛擬 COM Port。請在 Port1 按右鍵,然後在 彈跳出的功能選單中單擊 **"Open COM Port"** 項目。

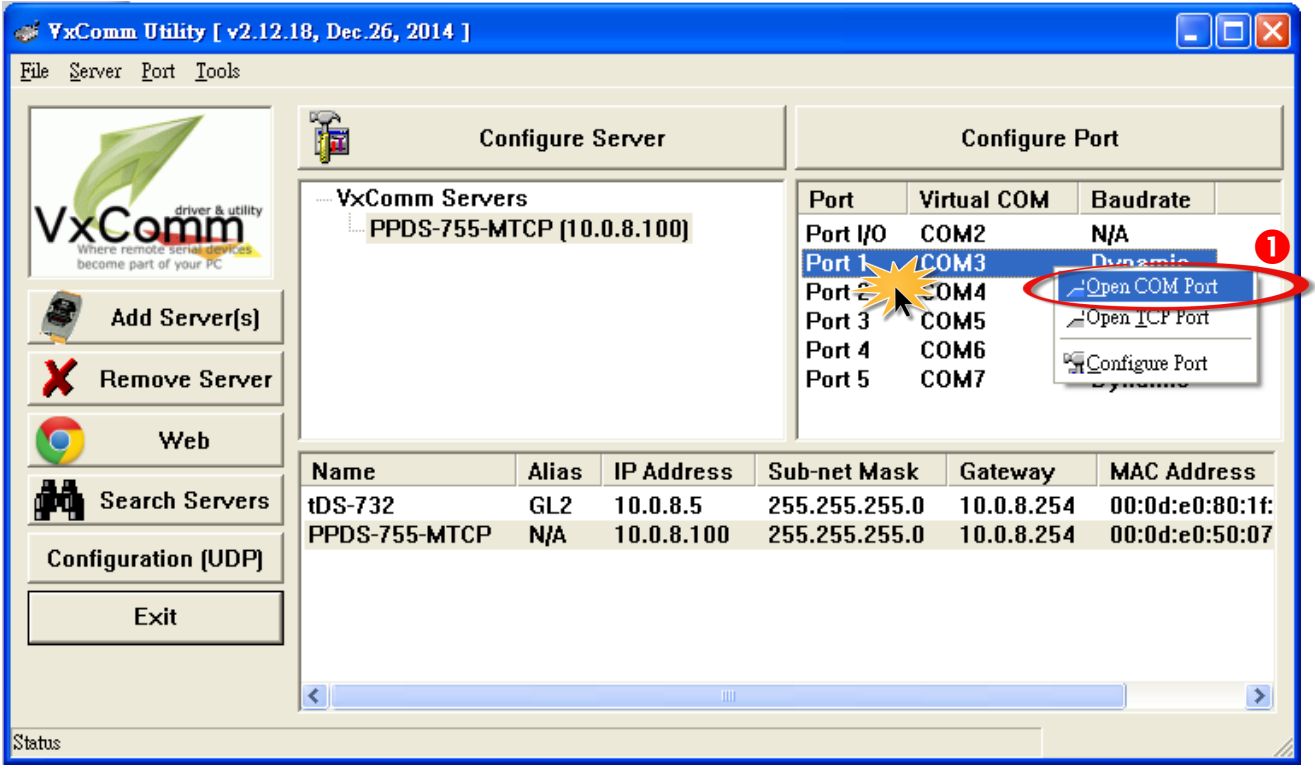

步驟 **2:** 將開啟 **COM Port** 終端程式。

步驟 **3:** 依據您的設備服務器來選擇適當的 **"COM Port"**、 **"Baud Rate"** 及 **"Data Format"** 設 定值,然後單擊 **"Open COM"** 按鈕。

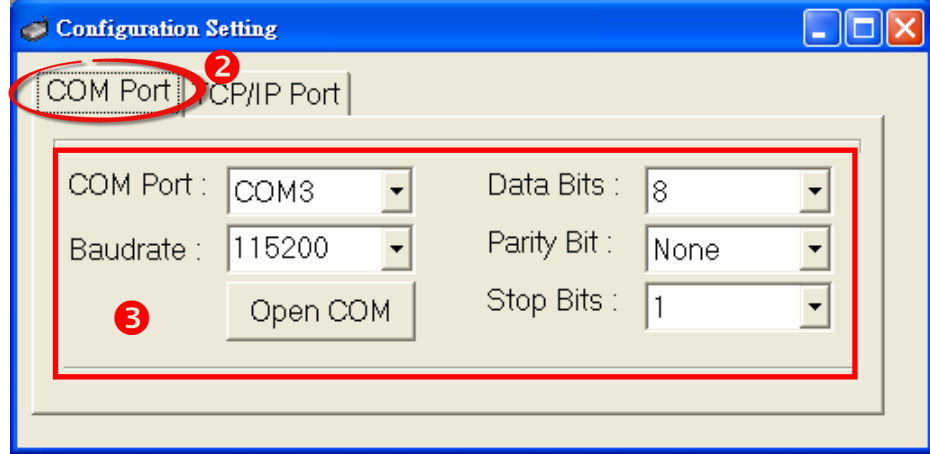

步驟 4: 在 "Send" 發送欄位中輸入字串 (如, Virtual COM)。

步驟 **5:** 在 **"Display"** 配置區,單擊 **"Hex/Text"** 項目。

步驟 **6:** 單擊 **"Send"** 按鈕。

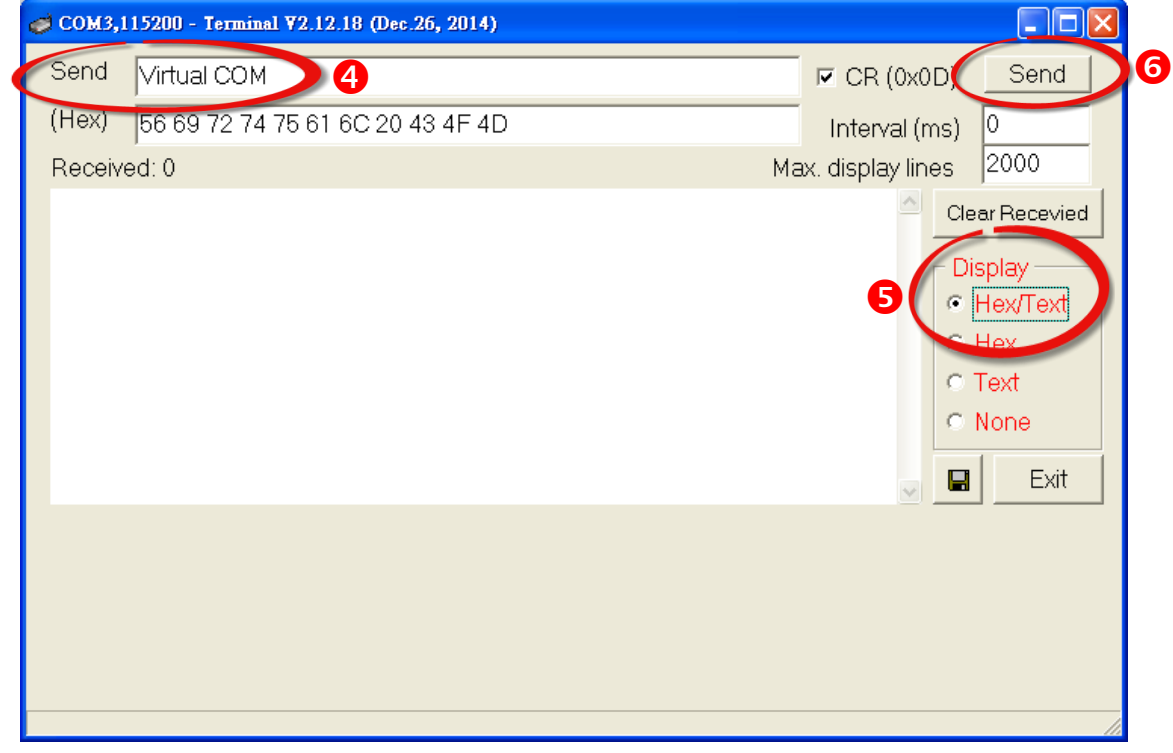

步驟 **7:** 如果接收到回應,它將顯示在 **"Received"** 接收欄位中。

步驟 **8:** 單擊 **"Exit"** 按鈕離開此視窗。

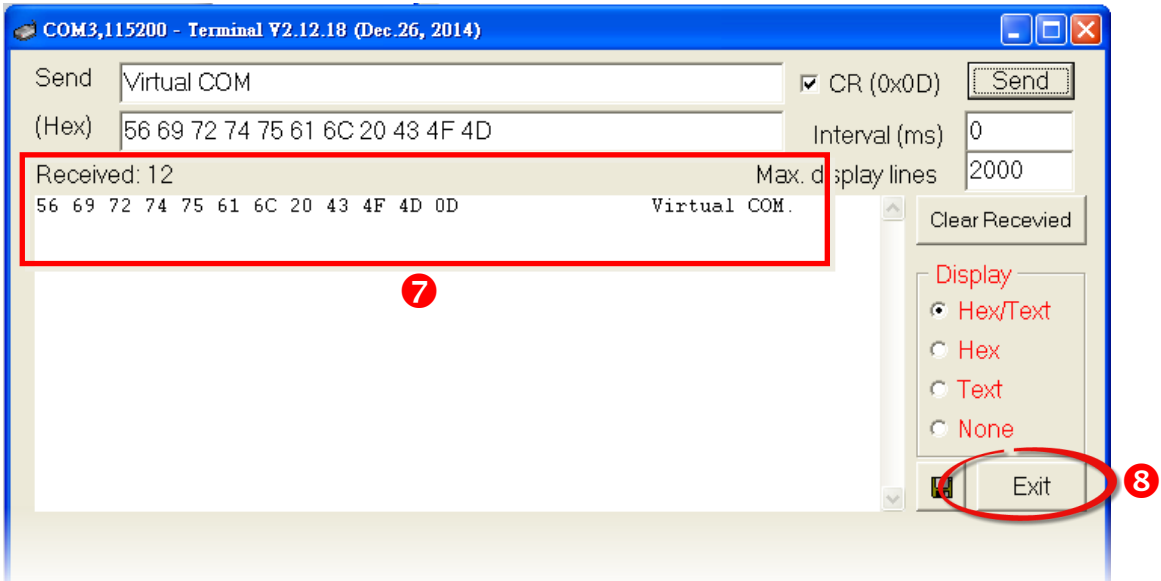

## <span id="page-49-0"></span>5.2 外接設備測試

VxComm 驅動程式使用虛擬 COM Port 來映射至您設備服務器的 Serial Port (如, PPDS-755D-MTCP)。 因此, DCON Utility 可以透過虛擬 COM Port 來搜尋到遠端 I/O 系列模組 (如,M-7022) 。

詳細步驟如下:

步驟 **1:** 將 M-7022 連接至 PPDS-755D-MTCP 上的 **Port2 (RS-485 bus)** ,然後供電開機。

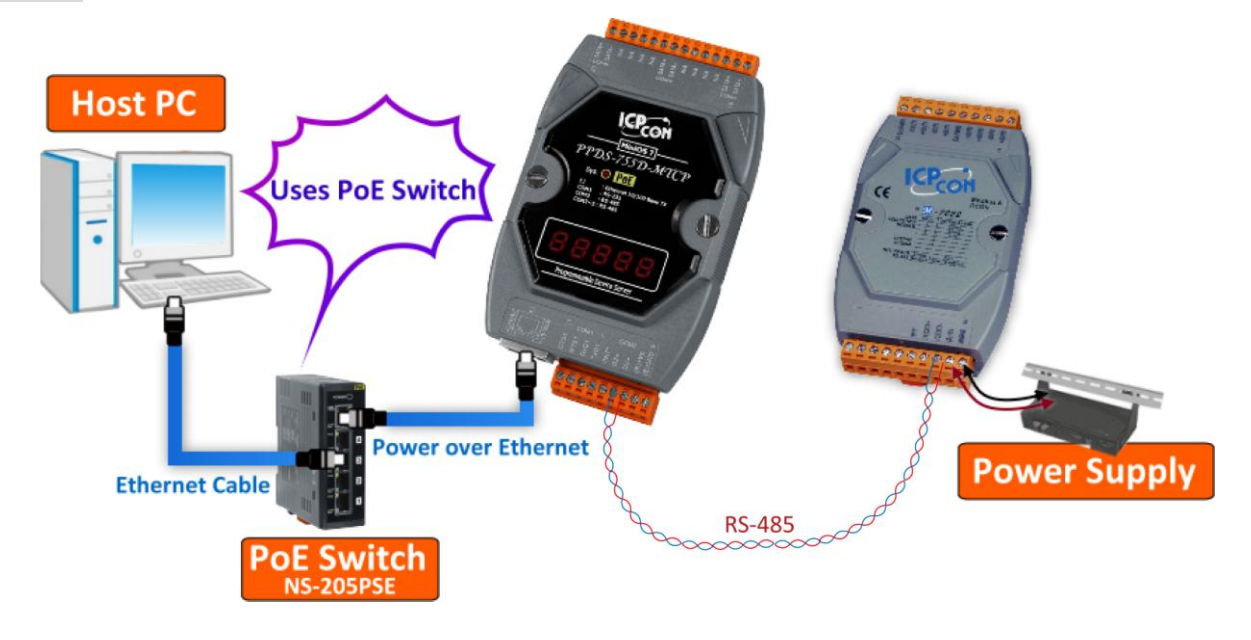

步驟 **2:** 執行 VxComm Utility 搜尋您的 設備服務器 (如, PPDS-755D-MTCP)。 步驟 **3:** 將您的設備服務器配置正確的 網路設定及虛擬 **COM Port (**如,**COM3 ~ COM7)**。

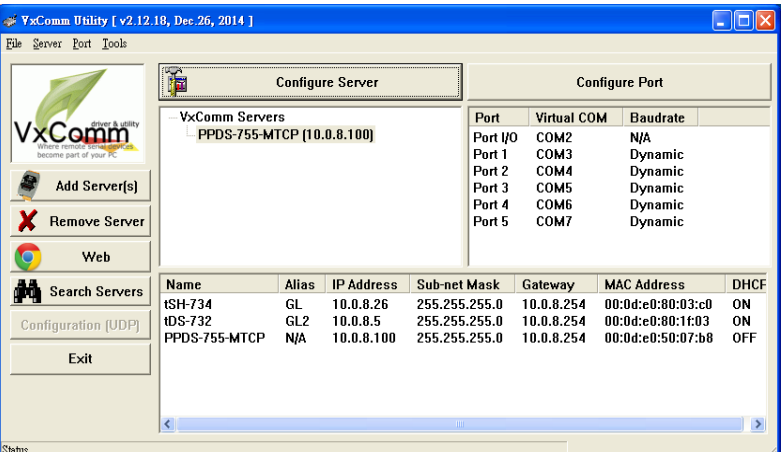

注意: 以上詳細執行步驟 2~3,可參考至第 4.1 節 ~ 第 [4.3](#page-31-0) 節。

步驟 **4:** 安裝 **DCON Utility** 驅動程式安裝執行檔,可從隨機出貨的配件 CD 軟體光碟中或從泓 格的軟體網站中下載,詳細位置如下:

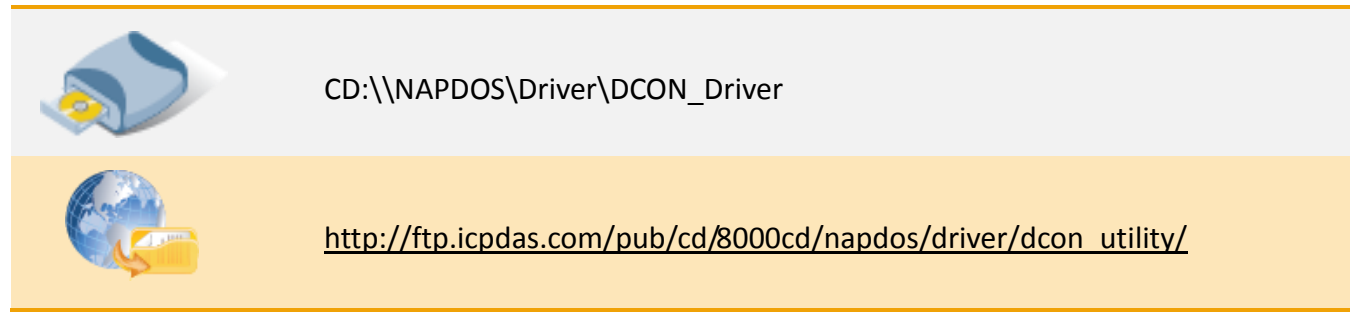

步驟 **5:** 執行 DCON Utility 後,單擊功能列表上的 **"COM Port"** 項目來開啟 **"Select the COM Port and Baud Rate…"** 配置視窗。

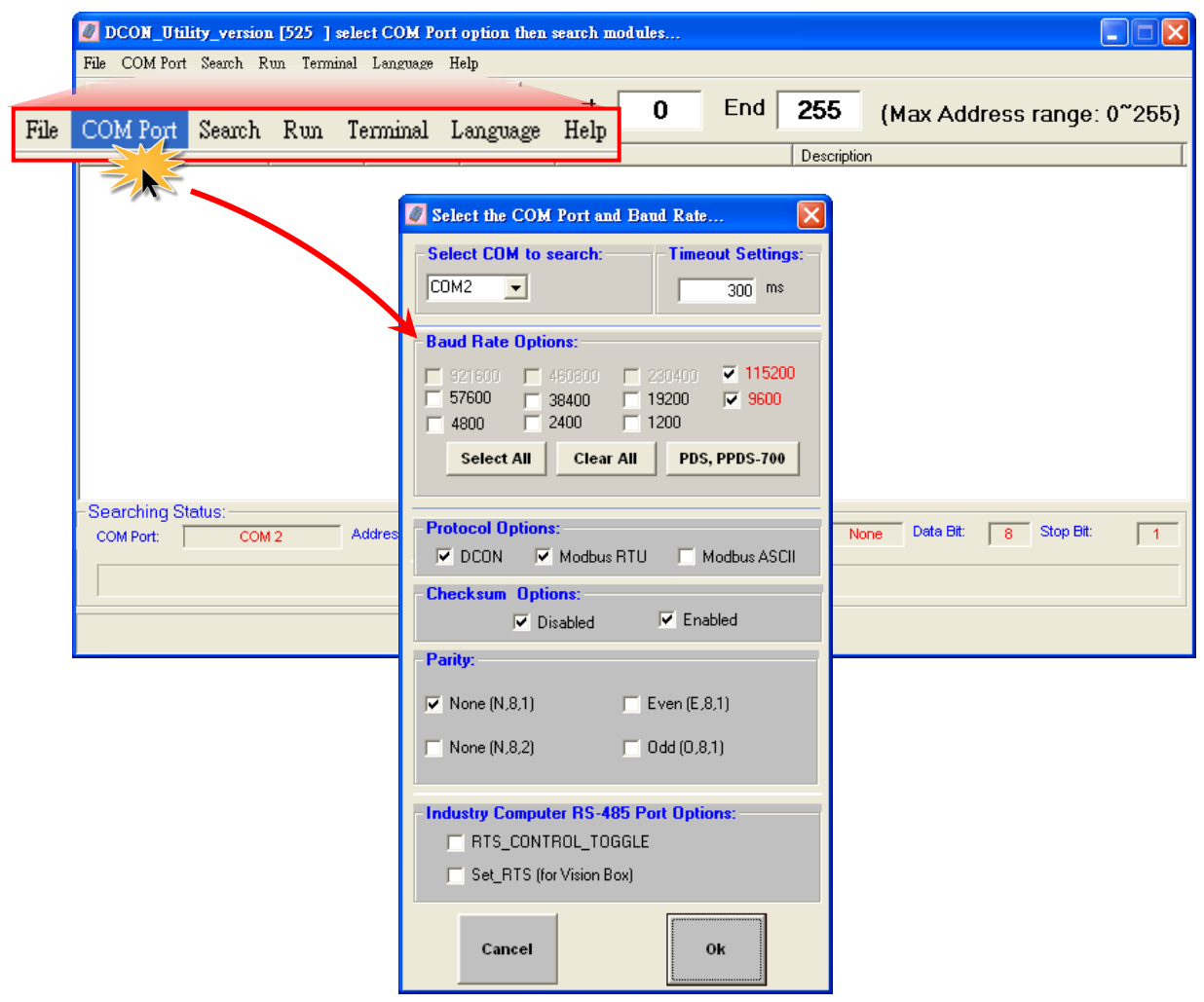

Copyright © 2015 ICP DAS CO., Ltd. All Rights Reserved. 第 51 頁

步驟 **6:** 從 **"Select COM to search:"** 下拉式選單 中,選擇 M-7022 連接至您設備服務器的虛擬 **COM Port** 碼。(如, PPDS-755D-MTCP, COM4)

步驟 **7:** 依據 M-7022 模組在相關欄位來配置適 合的 **Baud Rate**、**Protocol**、**Checksum** 及 **Data Format** 設定值。

#### 範例如下:

Baud Rate: "115200" 及 "9600" Protocol: "DCON" 及 "Modbus RTU" Checksum: "Disabled" 及 "Enabled" Parity: "None [N,8,1]"

步驟 **8:** 單擊 "**OK**" 按鈕來儲存設定。

注意: 在 Ethernet/Internet 環境運作 時,難免因為忙碌而會有一些延遲,所以可 依您的網路負載,將 Timeout 值加大。

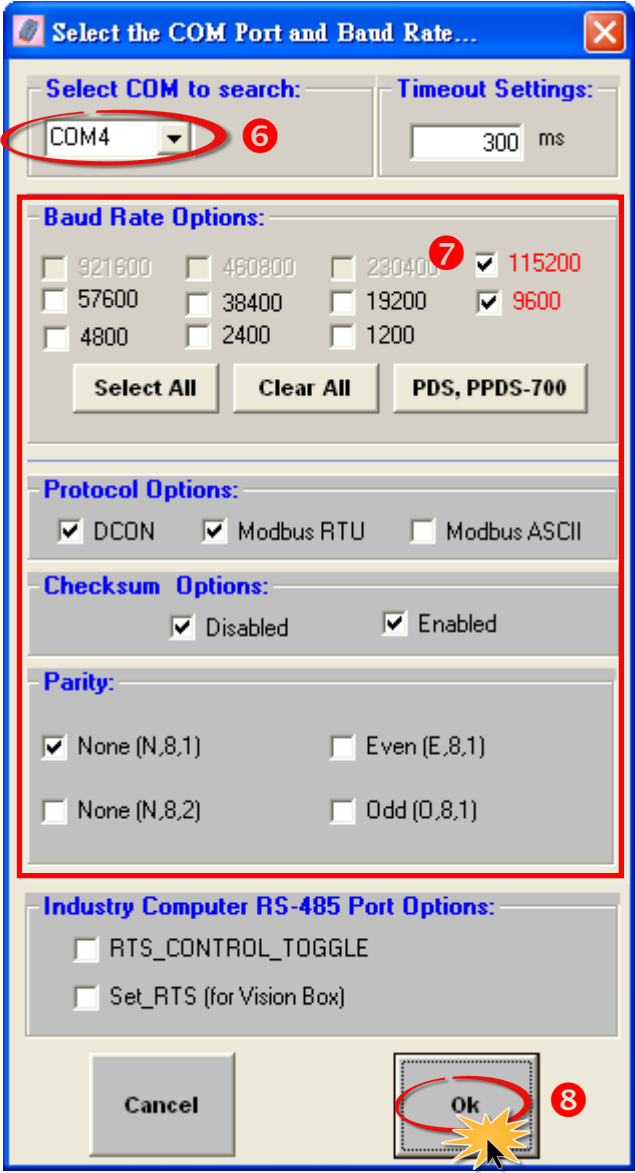

步驟 **9:** 單擊 **"Start Search"** 按鈕來開始搜尋 M-7022。

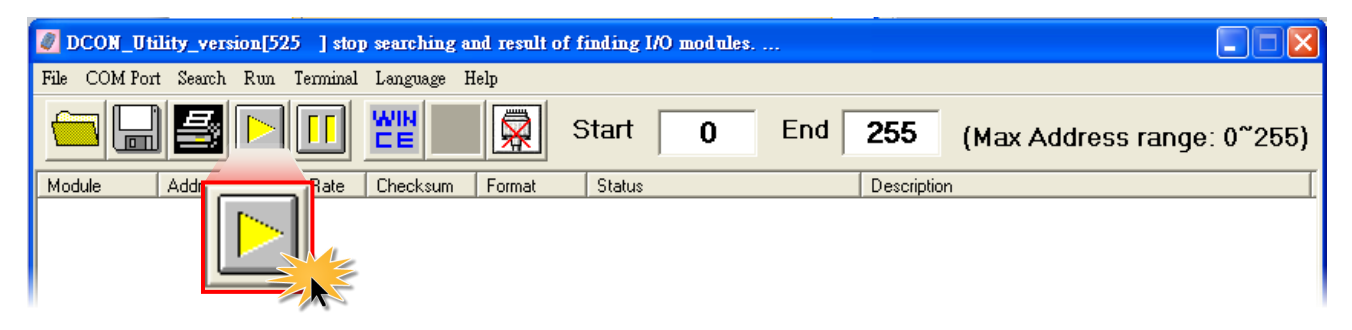

步驟 **10:** 當 M-7022 模組被搜尋到時,將會在 DCON 視窗中顯示出來。如 DCON 視窗顯示該模 組名稱, 代表已成功被找到且運作正常。

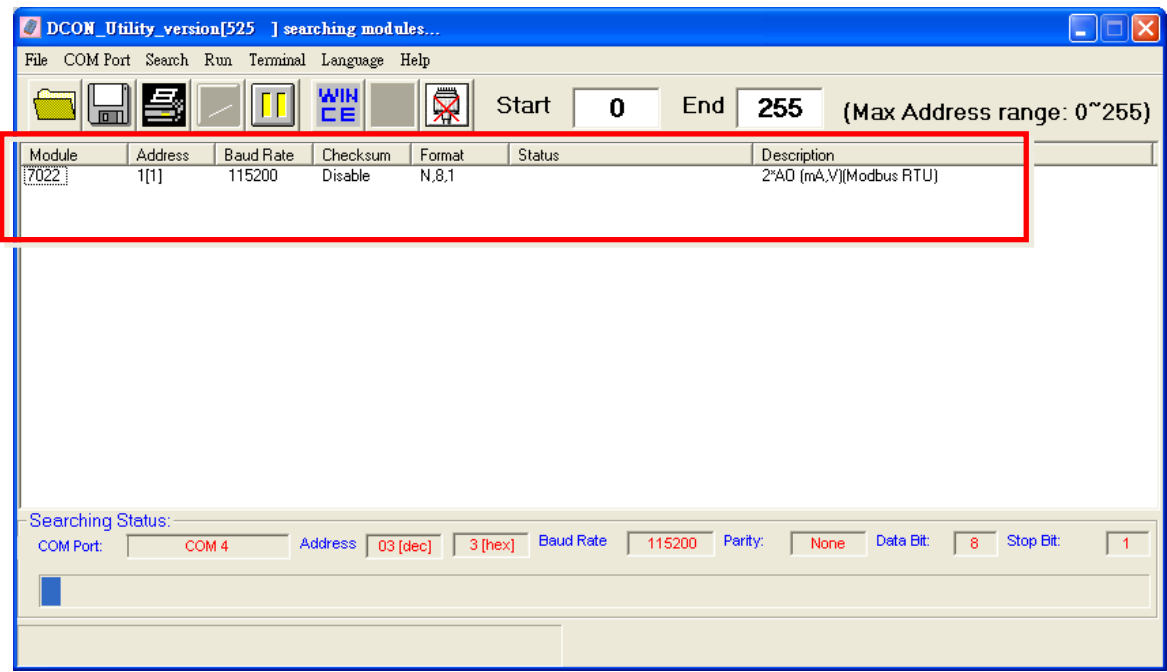

### 步驟 **11:** 單擊 **"Stop Search"** 按鈕來停止搜尋。

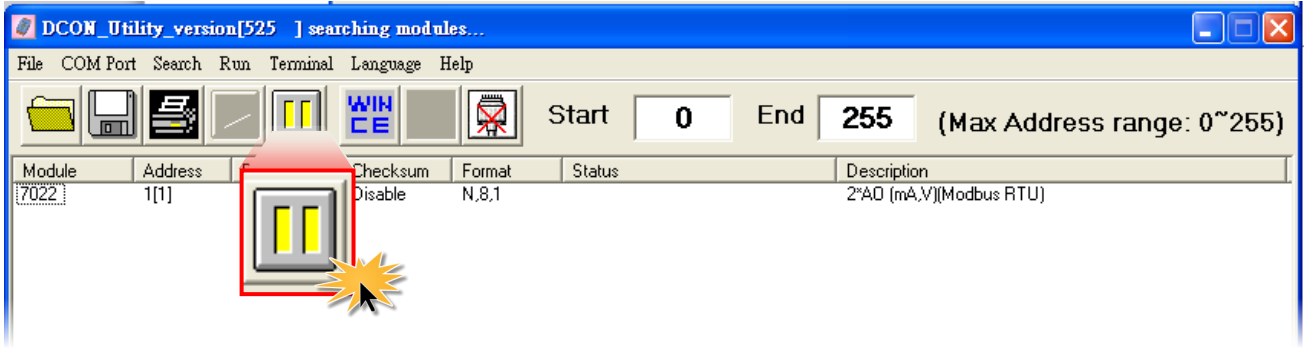

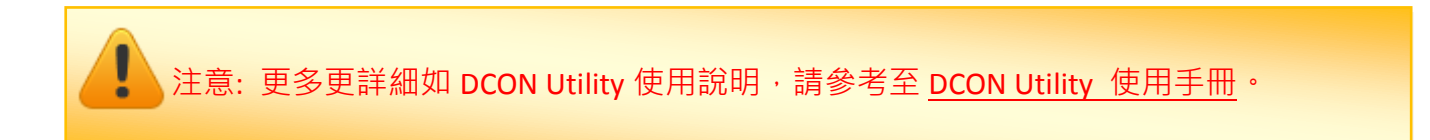

Copyright © 2015 ICP DAS CO., Ltd. All Rights Reserved. 第 53 頁

# <span id="page-53-0"></span>6.疑難排解

### <span id="page-53-1"></span>6.1 開啟 COM Port 失敗

### 當 **Client** 端應用程式無法正常開啟使用 **VxComm Driver/Utility** 所建立的 **COM Port** 時,該怎麼辨**?**

請先確認您主機電腦及設備服務器的網路配置是否正確。檢查您設備服務器上的**網路線電源、 IP** 位址、**Sub-net Mask** 及 **Gateway** 位址設定**…**等。聯繫您的網路管理員取得正確的網路配置。 更多更詳細資訊可參考至您設備服務器的使用手冊 (例如: 7188E/8000E/DS/PDS/tDS/iDS 系列 模組,等)。

### 當確認完網路配置是正常,但 **Client** 端應用程式依然無法開啟 **COM Port** 時,該怎麼辨?

請依照下列步驟來檢查 VxComm Driver/Utility 運作執行是否正常。

 $\lambda$ 

步驟 **1:** 雙擊桌面上 VxComm Utility 捷徑圖示。

步驟 **2:** 開啟 VxComm Utility 後,單擊 **"Tools"**  功能選擇中的 **"System Information"** 項目來開 啟 "System Information" 配置視窗。

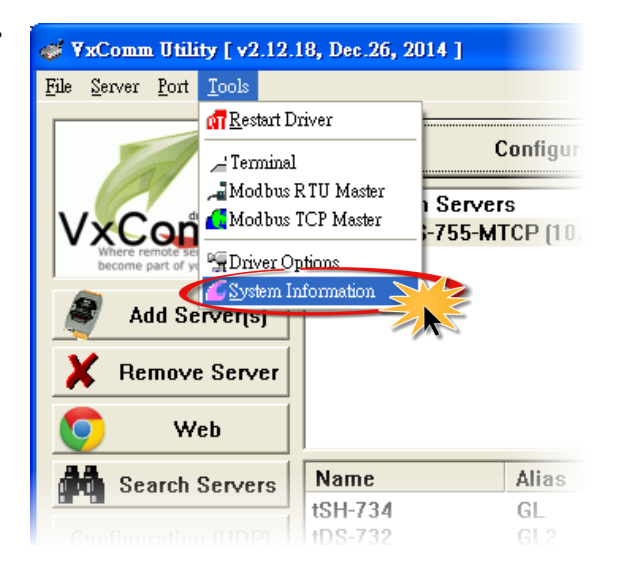

步驟 **3:** 檢查 **"Status:"** 欄位中是否顯示 **"Driver is running"** 的正常運作訊息。

如果 **"Status:"** 欄位中顯示驅動程式不能正常運作的訊息,請單擊 **"Tools"** 功能選擇中的 **"Restart Driver"** 項目來重新啟動驅動程式。當驅動程式仍然不能正常運作,請移除 VxComm [驅動程式](#page-11-0) (可參考至第 2.3 節 "移除 VxComm 驅動程式")後, 再重新安裝及配置。

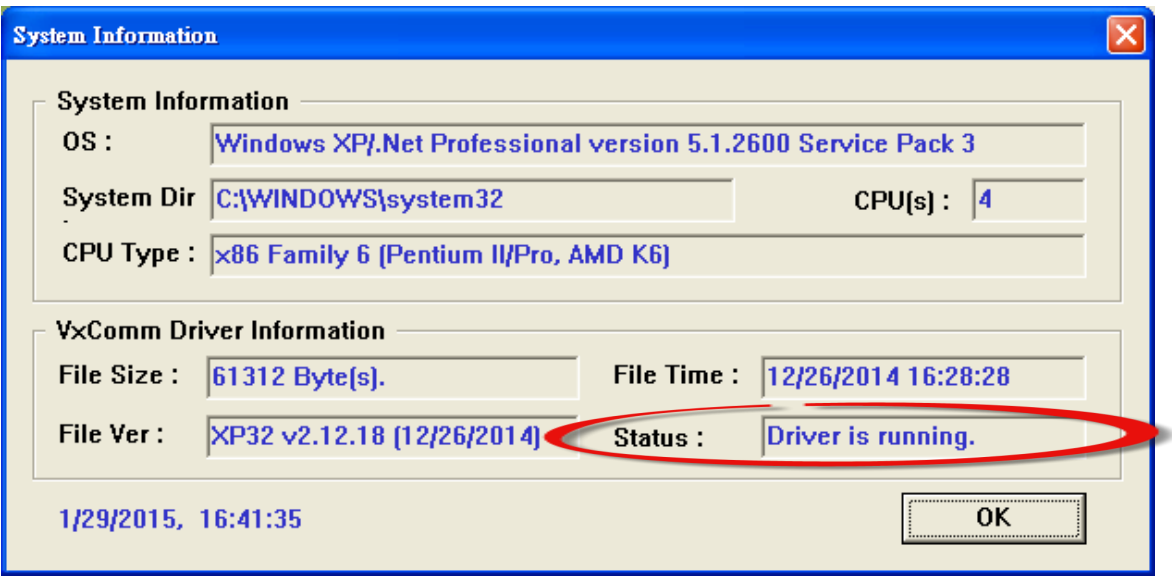

### 當 **Client** 端應用程式可成功開啟 **COM Port**,但卻無法存取到您設備服務器 時,該怎麼辨?

請檢查您設備服務器的電源及 **RS-232/422/485** 接線是否正確配置。 更多更詳細資訊可參考至 您設備服務器的使用手冊 (例如: 7188E/8000E/DS/PDS/tDS/iDS 系列模組,等)。

# <span id="page-55-0"></span>6.2 網路設定不能正常運作

### 確認您網路的 **IP**、**Subnet Mask** 及 **Gateway** 位址是正確的。

泓格所有產品的 IP、Mask、Gateway 位址出廠預設是 **192.168.255.1**、**255.255.0.0**、**192.168.0**。 如您所配置的網路設定是不正確的,將會造成您設備服務器和網路之間通訊發生錯誤問題,請 聯繫您的網路管理員取得正確的網路配置。詳細設定步驟可參考至第4.2節"[配置正確的網路](#page-33-0) [設定](#page-33-0)"。

### 使用 **"Ping"** 命令功能來確認 **IP** 位址是否有被他人佔用及檢查模組的連線 狀態。

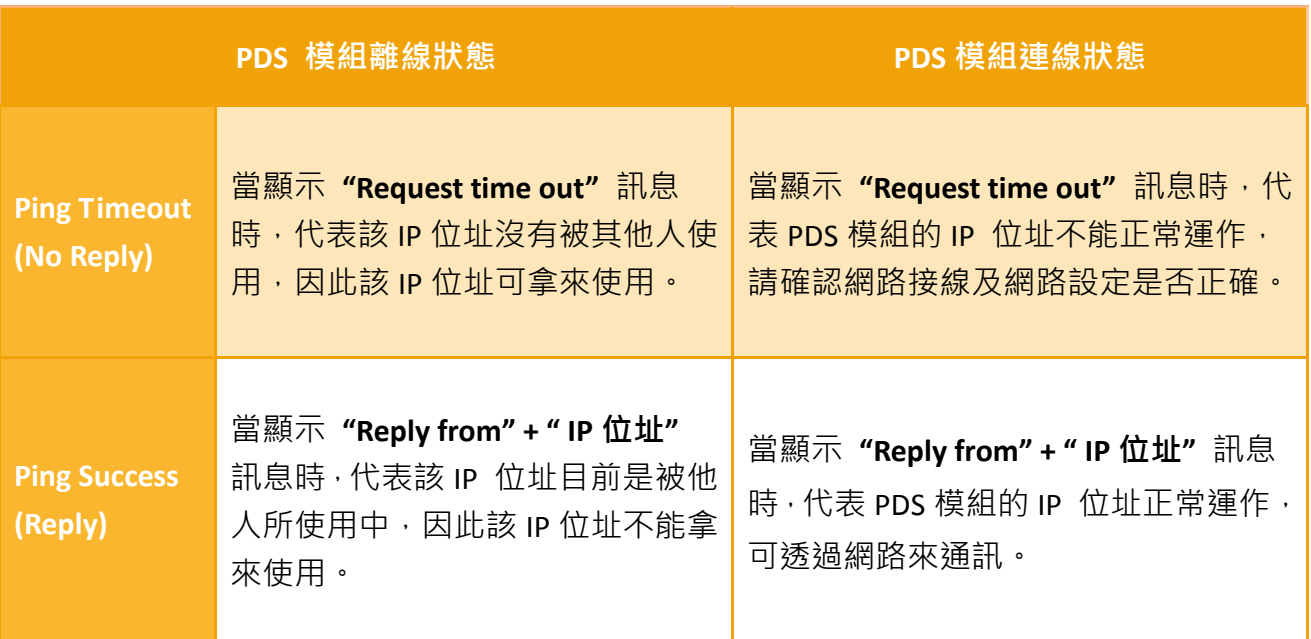

依照下列步驟來檢查 IP 位址是否被他人佔用:

步驟 **1:** 將您設備服務器的網路線拔除,使您設備服務器為斷線狀態,使用 **"ping"** + **"**您設備 服務器的 **IP** 位址**"** 來檢查 IP 位址是否有被他人佔用。

**1.** 在 Windows XP 下,選擇 **"**開始**" "**執行**(R)"** 來開啟 "執行**"**對話框。 (或使用鍵盤快速鍵,單擊 **[Windows key ] + [R]** 來開啟 "執行**"**對話框。)

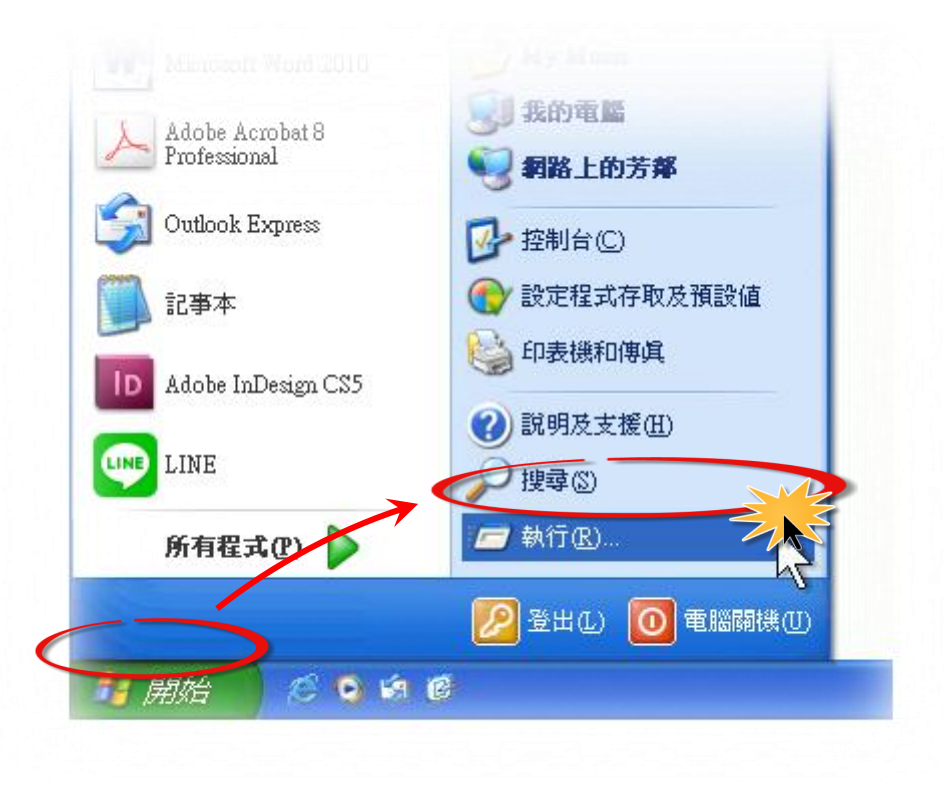

2. 在"執行"對話框中,請在 "開啟(O):"欄位輸入 "cmd"指令,然後單擊 "確定" 按鈕,將開啟命令提示字元視窗。

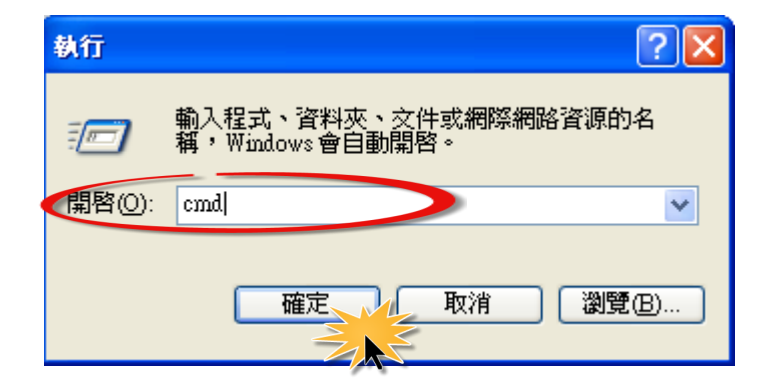

 $\lambda$ 

Copyright © 2015 ICP DAS CO., Ltd. All Rights Reserved. 第 57 頁

**3.** 在命令提示字元視窗中,請輸入 "pin" + "IP Address" (例如: ping 10.0.8.100) 指令,然後 按鍵盤上 [Enter | ]鍵。

當顯示 "Request time out"訊息時,代表該 IP 位址沒有被其他人使用,因此該 IP 位址 可拿來使用,如下圖所示。

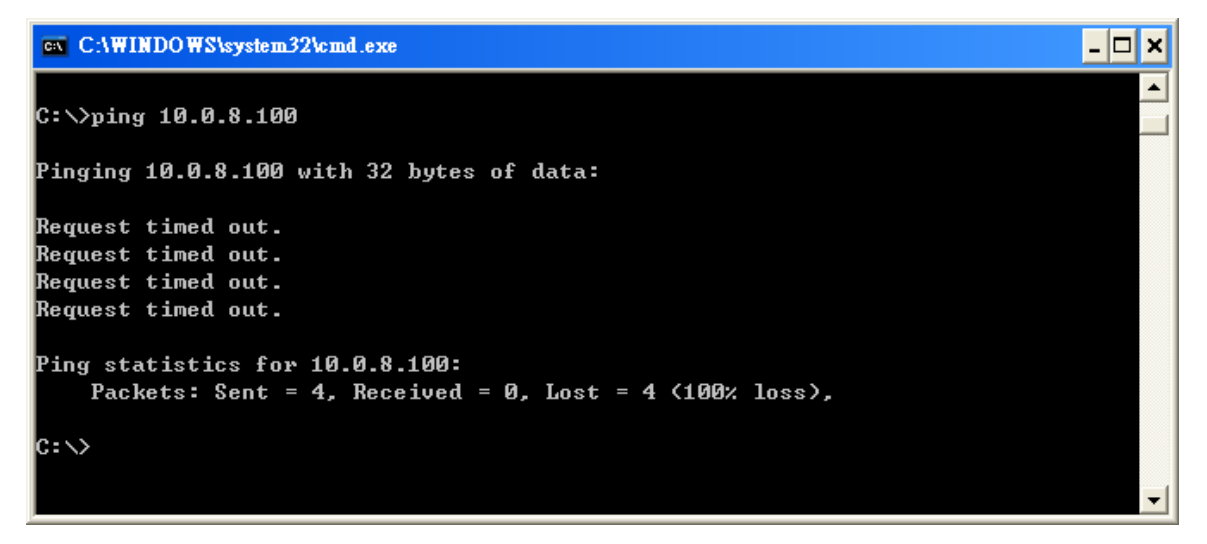

當顯示 **"Reply from" + " IP**位址**"** 訊息時,代表該 IP 位址目前是被他人所使用中,因此 該 IP 位址不能拿來使用,如下圖所示。

EN C:\WINDOWS\system32\cmd.exe  $\Box$  $\blacktriangle$  $\texttt{C:}\texttt{{\small\sim}ping}$  10.0.8.100 Pinging 10.0.8.100 with 32 bytes of data: Reply from 10.0.8.100: bytes=32 time=1ms TTL=64 Reply from 10.0.8.100: bytes=32 time<1ms TTL=64<br>Reply from 10.0.8.100: bytes=32 time<1ms TTL=64<br>Reply from 10.0.8.100: bytes=32 time<1ms TTL=64 Reply from 10.0.8.100: bytes=32 time<1ms TTL=64 Ping statistics for 10.0.8.100: Packets: Sent = 4, Received = 4, Lost =  $\theta$  (0% loss), Approximate round trip times in milli-seconds: Minimum = 0ms, Maximum = 1ms, Average = 0ms  $\mathsf{c}\!:\!\smallsetminus\!\smallsetminus$ 

如果 IP 位址被使用中,請參考至第 4.2 節 "[配置正確的網路設定](#page-33-0)"來變更網路設定, 以防止衝突錯誤發生。

Copyright © 2015 ICP DAS CO., Ltd. All Rights Reserved. 第 58 頁

步驟 **2:** 將您設備服務器的網路線接上,使您設備服務器為連線狀態,使用 **"ping"** + **"**您設備 服務器的**IP** 位址**"** 來檢查您設備服務器的網路設定是否能正常運作。

當顯示 **"Request time out"** 訊息時,代表您設備服務器的網路設定 (IP/Mask/Gateway 位址…等)不能正常運作,請確認網路線接線及網路設定是否正確,可參考至您設備服 務器的使用手冊。

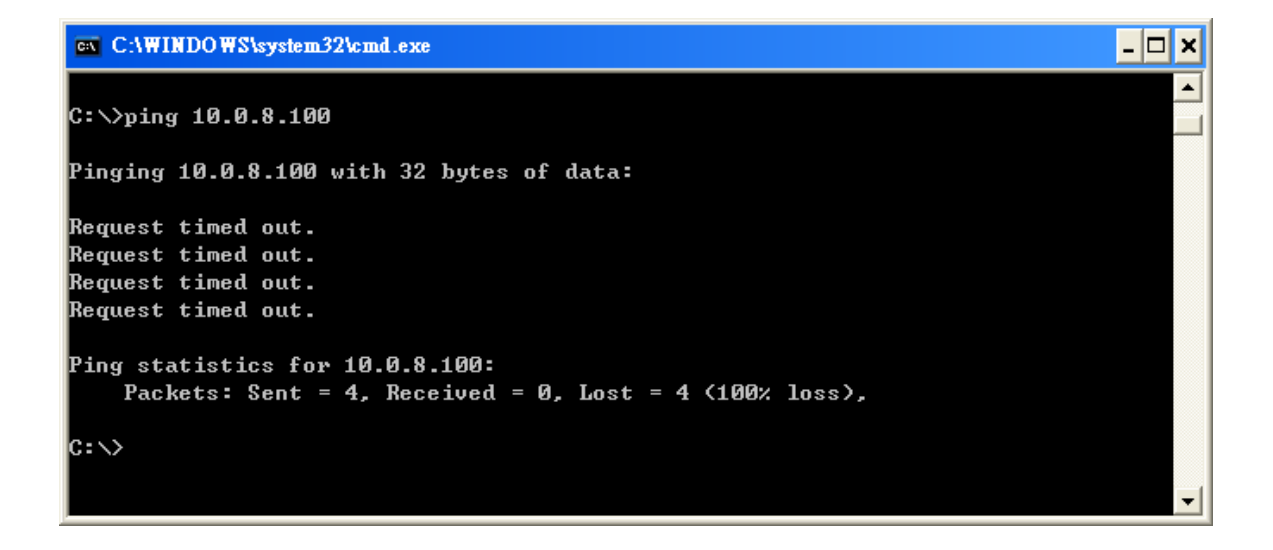

當顯示 **"Reply from" + " IP**位址**"** 訊息時,代表您設備服務器的 IP 位址正常運作,可 透過網路來通訊。

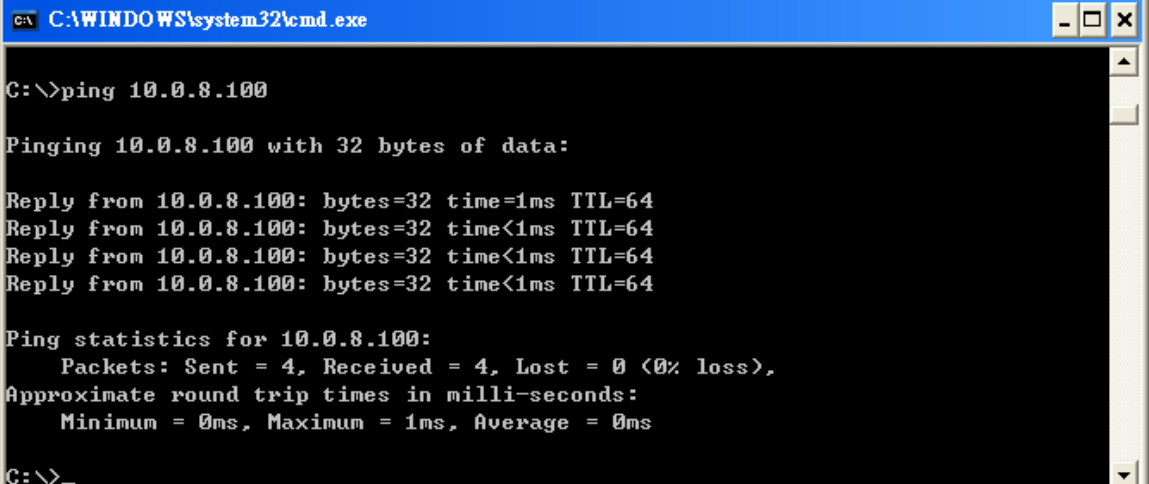

 $\mathbb{R}$